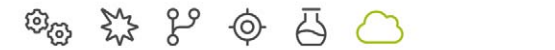

# **MOTORTECH®**

# $EasyNO<sub>x</sub> - NO<sub>x</sub>$ -Monitoring

Betriebsanleitung

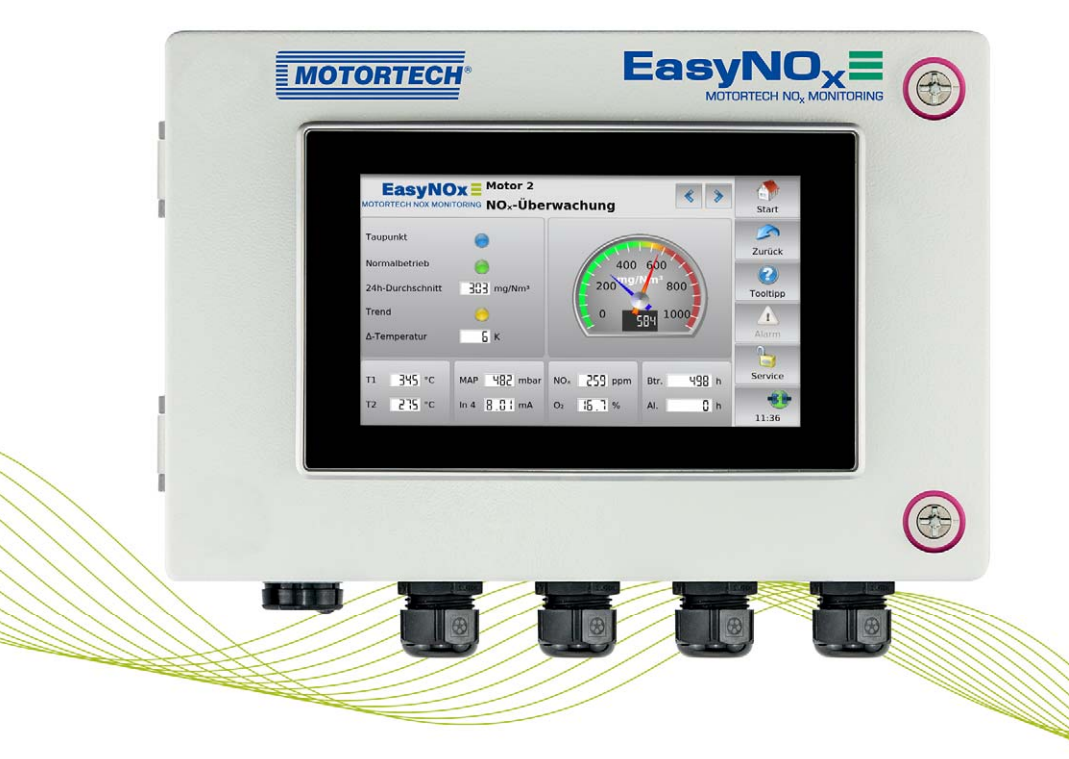

Originalbetriebsanleitung

© Copyright 2024 MOTORTECH GmbH. Alle Rechte vorbehalten.

MOTORTECH-Produkte und das MOTORTECH-Logo sind eingetragene und/oder gewohnheitsrechtliche Warenzeichen der MOTORTECH GmbH. Alle weiteren in der Publikation verwendeten oder gezeigten Marken und Logos sind Eigentum der jeweiligen Rechteinhaber und werden nur zu Referenzzwecken verwendet.

In dieser Publikation enthaltene Informationen können ohne vorherige Ankündigung geändert werden.

# **MOTORTECH®**

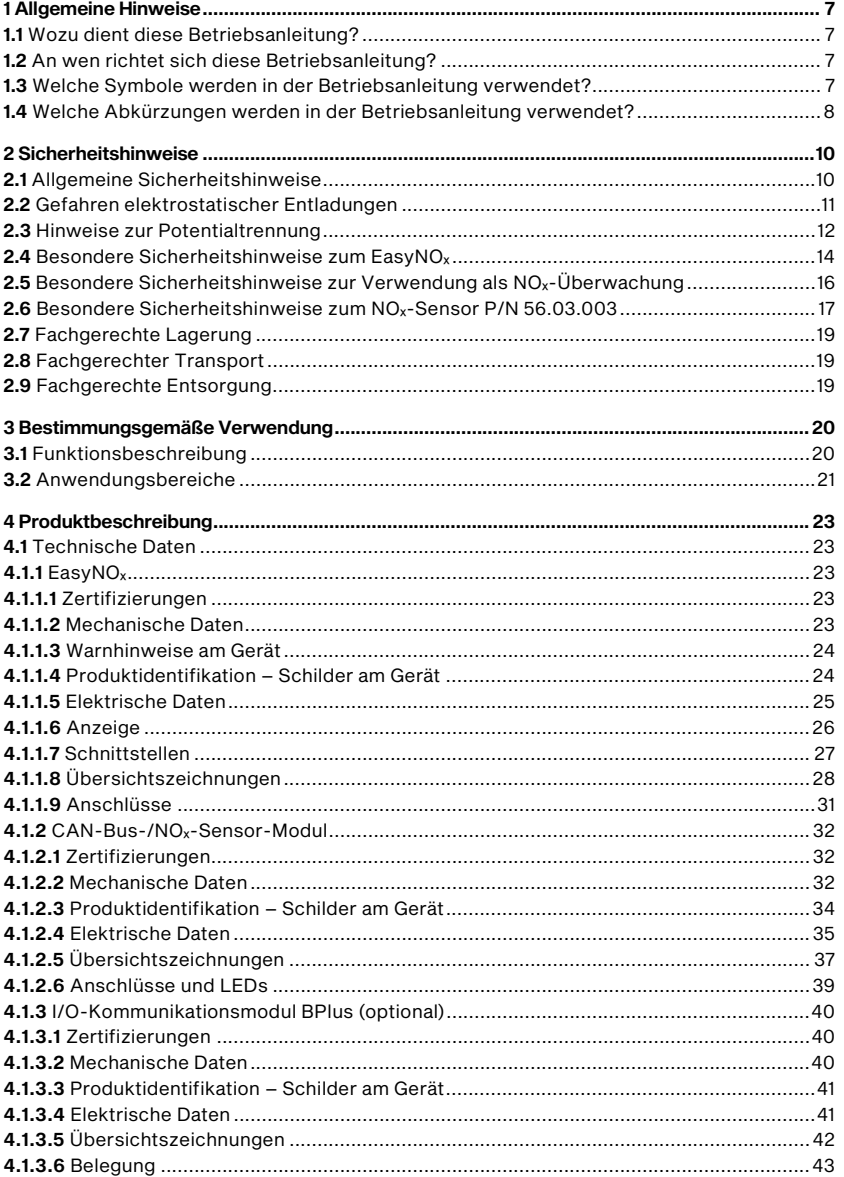

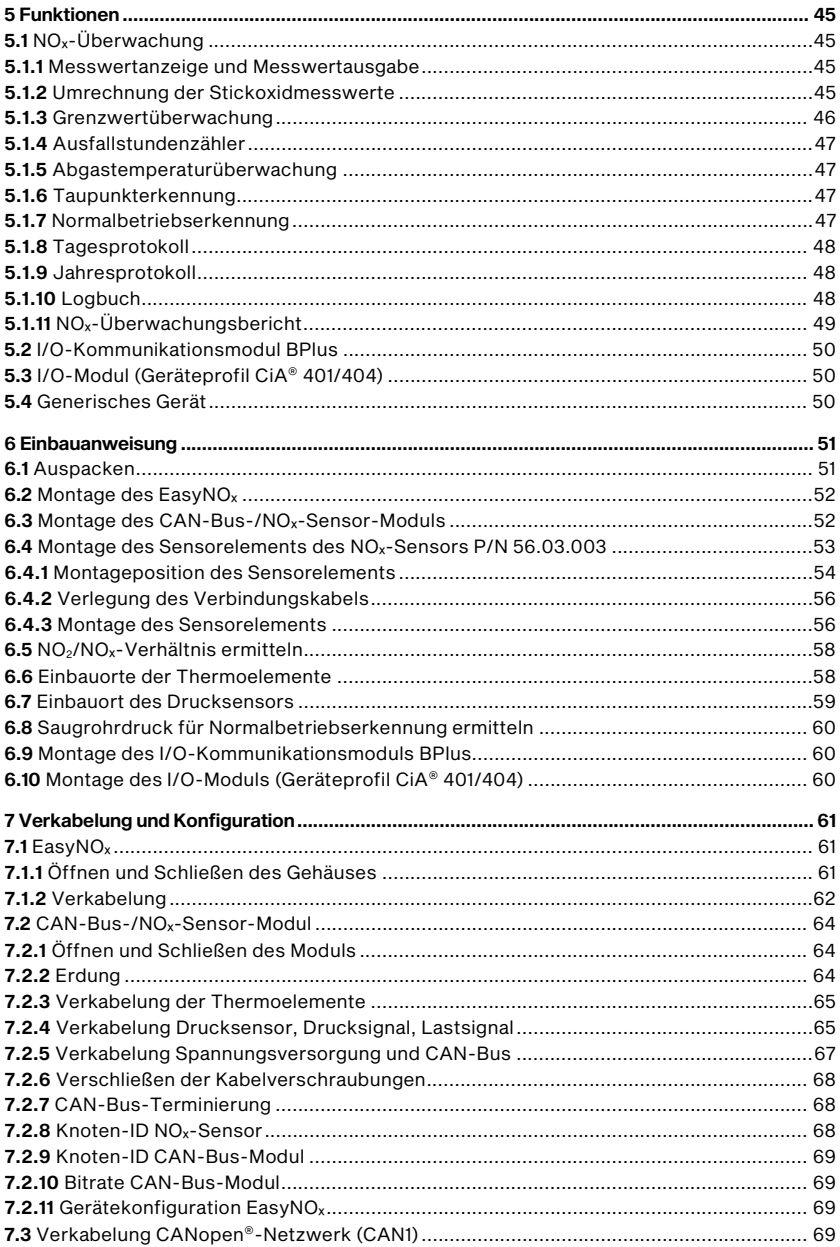

# **MOTORTECH®**

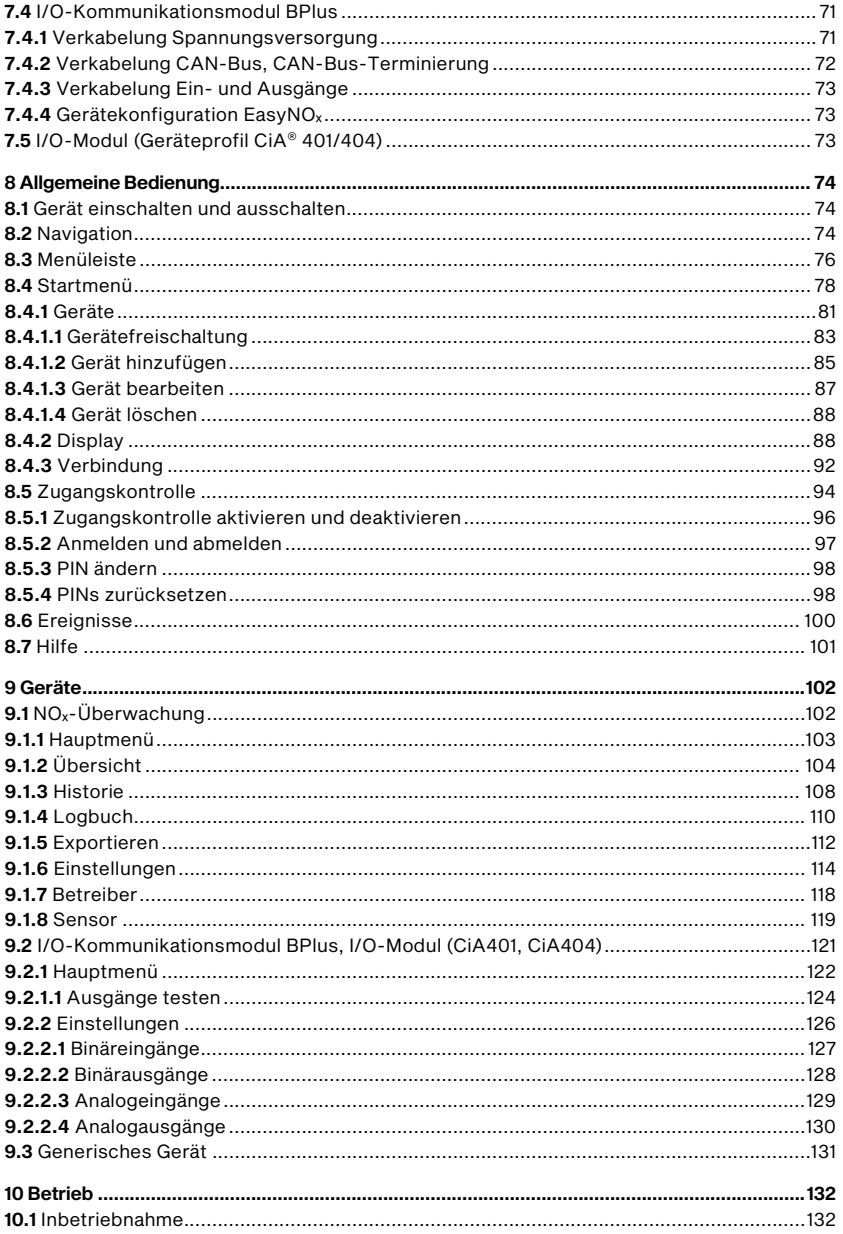

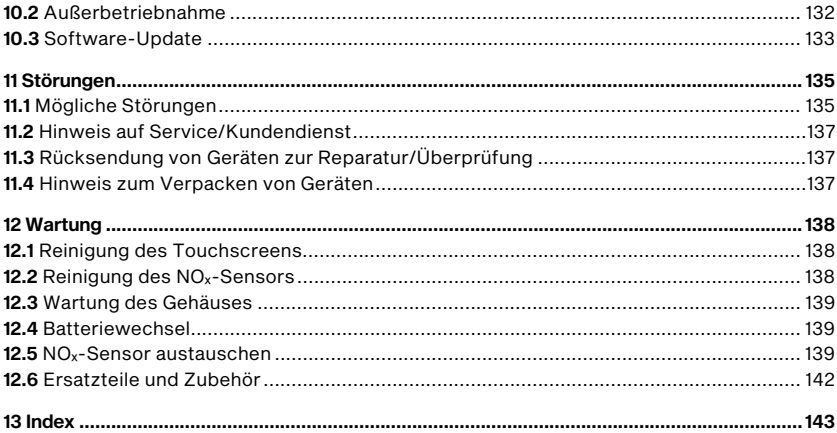

## <span id="page-6-0"></span>1 Allgemeine Hinweise

**MOTORTECH<sup>®</sup>** 

Lesen Sie vor dem Einsatz diese Betriebsanleitung sorgfältig durch und machen Sie sich mit dem Produkt vertraut. Eine Installation und Inbetriebnahme sollte ohne Lesen und Verstehen dieses Dokumentes nicht durchgeführt werden. Bewahren Sie die Betriebsanleitung griffbereit auf, um im Bedarfsfall nachschlagen zu können.

### <span id="page-6-1"></span>1.1 Wozu dient diese Betriebsanleitung?

Diese Betriebsanleitung dient als Hilfe bei Installation und Betrieb des Produktes und unterstützt das Fachpersonal bei allen durchzuführenden Bedienungs- und Wartungsarbeiten. Des Weiteren ist diese Anleitung dazu bestimmt, Gefahren für Leben und Gesundheit des Benutzers und Dritter abzuwenden.

### <span id="page-6-2"></span>1.2 An wen richtet sich diese Betriebsanleitung?

Die Betriebsanleitung ist eine Verhaltensanweisung für Personal, das mit der Aufstellung, Bedienung, Wartung und Instandsetzung von Gasmotoren betraut ist. Es werden dabei ein entsprechender Grad an Fachkenntnissen über den Betrieb von Gasmotoren sowie Grundkenntnisse über elektronische Zündsysteme vorausgesetzt. Personen, die lediglich befugt sind, den Gasmotor zu bedienen, sind vom Betreiber einzuweisen und ausdrücklich auf mögliche Gefahren hinzuweisen.

### <span id="page-6-3"></span>1.3 Welche Symbole werden in der Betriebsanleitung verwendet?

Folgende Symbole werden in dieser Anleitung verwendet und müssen beachtet werden:

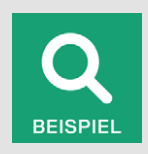

#### Beispiel

Das Symbol kennzeichnet Beispiele, die Ihnen notwendige Handlungsschritte und Techniken verdeutlichen. Darüber hinaus erhalten Sie über die Beispiele zusätzlich Informationen, die Ihr Wissen vertiefen.

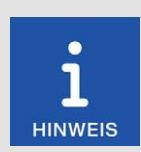

#### Hinweis

Das Symbol kennzeichnet wichtige Hinweise für den Bediener. Beachten Sie diese. Darüber hinaus wird das Symbol für Übersichten verwendet, die Ihnen eine Zusammenfassung der notwendigen Arbeitsschritte geben.

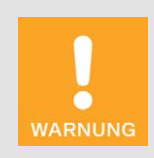

#### Warnung

Das Symbol kennzeichnet Warnungen für mögliche Gefahren von Sachbeschädigung oder Gefahren für die Gesundheit. Lesen Sie diese Warnhinweise sorgfältig und treffen Sie die genannten Vorsichtsmaßnahmen.

## 1 Allgemeine Hinweise

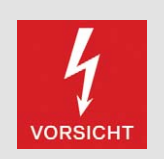

#### Vorsicht

Das Symbol kennzeichnet Warnungen für Lebensgefahr insbesondere durch Hochspannung. Lesen Sie diese Warnhinweise sorgfältig und treffen Sie die genannten Vorsichtsmaßnahmen.

### <span id="page-7-0"></span>1.4 Welche Abkürzungen werden in der Betriebsanleitung verwendet?

In der Betriebsanleitung oder in der Bedienoberfläche werden folgende Abkürzungen verwendet.

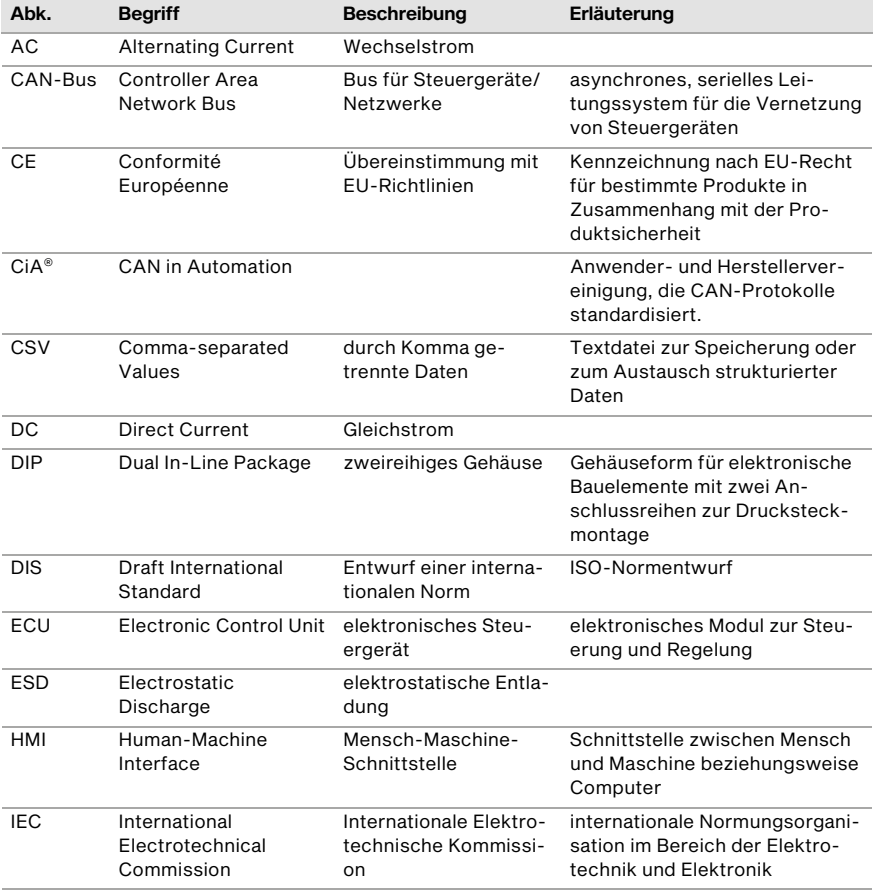

# 1 Allgemeine Hinweise

# **MOTORTECH®**

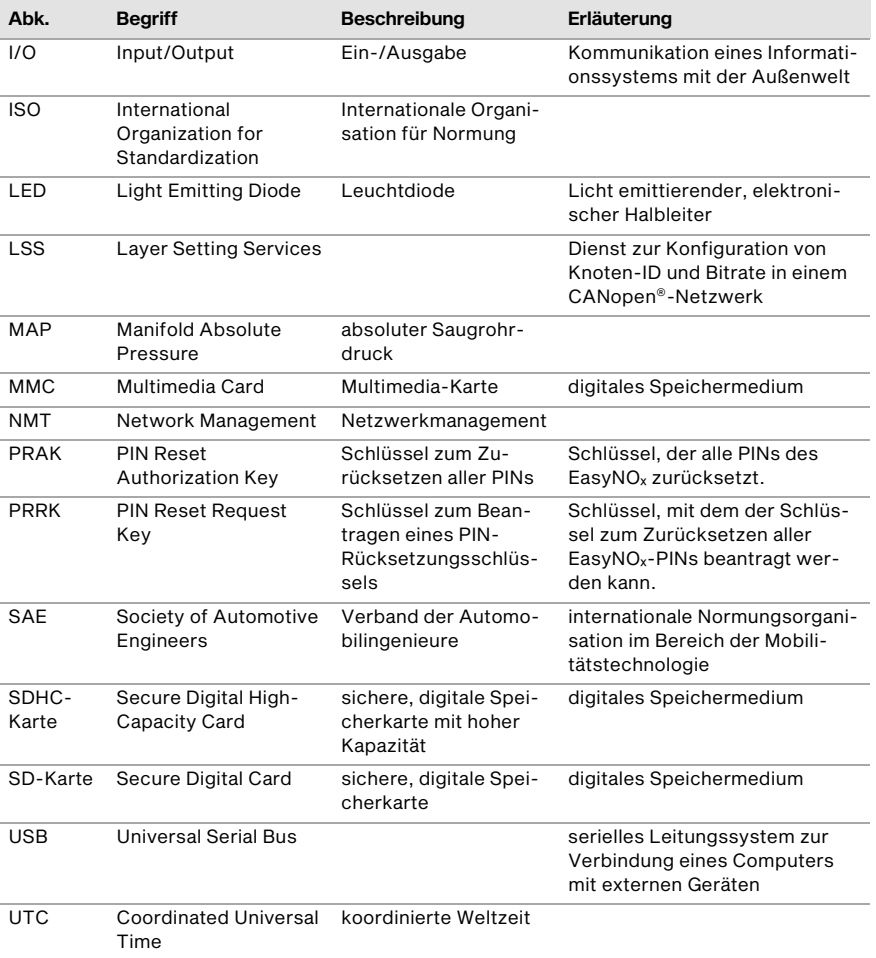

### <span id="page-9-1"></span><span id="page-9-0"></span>2.1 Allgemeine Sicherheitshinweise

Folgende Sicherheitshinweise müssen in dem Umfeld beachtet werden, in dem das Gerät betrieben wird:

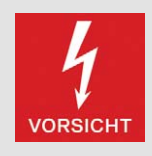

#### Hochspannung! Lebensgefahr!

Während des Betriebes des Motors besteht besonders im Bereich der Zündanlage Lebensgefahr durch Hochspannung. Daher sollten, sofern nicht explizit anders angeben, folgende Teile nicht berührt oder abgezogen werden:

- Zündspulen und -kappen
- Kabel des Hochspannungskreises
- Ein- und Ausgangsverkabelung des Zündsteuergerätes
- Impulsaufnehmer und deren Verkabelung

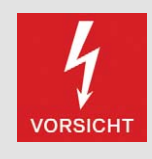

#### Gefahr für Personen mit implantierten Herzgeräten!

Die Grenzwerte für die Beeinflussung von aktiven implantierten Herzgeräten wie Herzschrittmachern oder Defibrillatoren können von den an der Zündung angeschlossenen Leitungen impulsartig überschritten werden. Personen mit Herzgeräten dürfen sich daher nicht in der Nähe der in Betrieb befindlichen Zündanlage aufhalten. Kennzeichnen Sie die Betriebsstätte der Zündanlage mit dem entsprechenden genormten Warnsymbol.

Die MOTORTECH-Geräte sind nach dem aktuellen Stand der Technik gefertigt und entsprechend betriebssicher. Trotzdem können vom Gerät Gefahren ausgehen oder Schäden auftreten, wenn die folgenden Hinweise nicht beachtet werden:

- Der Gasmotor darf nur von ausgebildetem und autorisiertem Personal bedient werden.
- Beachten Sie alle Sicherheitshinweise an der Anlage und alle Sicherheitsanweisungen des Anlagenbetreibers.
- Betreiben Sie das Gerät nur innerhalb der in den technischen Daten vorgegebenen Parameter.
- Nutzen Sie das Gerät nur sach- und bestimmungsgemäß.
- Wenden Sie niemals Gewalt an.
- Bei allen Arbeiten, wie z. B. Installation, Umstellung, Anpassung, Wartung und Instandsetzung, müssen alle Geräte spannungslos und gegen unbeabsichtigtes Wiedereinschalten gesichert sein.
- Führen Sie nur Wartungs- und Instandsetzungsarbeiten durch, die in der Betriebsanleitung beschrieben sind, und halten Sie sich bei der Ausführung an die beschriebenen Anweisungen.
- Verwenden Sie für die Instandhaltung des Gerätes grundsätzlich nur durch MOTORTECH gelieferte Ersatzteile.
- Weitere Arbeiten dürfen nur von durch MOTORTECH autorisiertem Personal durchgeführt werden. Bei Missachtung erlischt jegliche Gewährleistung für die ordnungsgemäße Funktion des Gerätes sowie die Verantwortung für die Gültigkeit der Zulassungen.

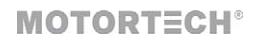

- Sicherheitseinrichtungen dürfen nicht demontiert oder außer Betrieb gesetzt werden.
- Vermeiden Sie alle Tätigkeiten, die die Funktion des Gerätes beeinträchtigen können.
- Betreiben Sie das Gerät nur in einwandfreiem Zustand.
- Untersuchen Sie alle Veränderungen, die beim Betrieb des Gasmotors bzw. der Zündanlage auftreten.
- Halten Sie alle für den Betrieb Ihrer Anlage gültigen auch hier nicht ausdrücklich genannten – Gesetze, Richtlinien und Vorschriften ein.
- Wenn die gasführenden Teile des Systems nicht vollständig dicht sind, kann Gas austreten und es besteht Explosionsgefahr. Das Einatmen von Gas kann außerdem zum Tod oder zu schweren Gesundheitsschäden führen. Überprüfen Sie daher nach allen Montagearbeiten die Dichtheit des Systems.
- Sorgen Sie immer für ausreichende Belüftung des Motorenraumes.
- Sorgen Sie für sicheren Stand am Gasmotor.
- Bei heißen Oberflächen besteht Verbrennungsgefahr. Lassen Sie den Gasmotor abkühlen, bevor Sie mit den Arbeiten beginnen.
- Die persönliche Schutzausrüstung (PSA), z. B. Sicherheitsschuhe und Handschuhe, muss bei allen Arbeiten am Gasmotor getragen werden.
- Durch Lärm an der Anlage kann Ihr Gehör dauerhaft oder vorübergehend geschädigt werden. Tragen Sie an der Anlage einen geeigneten Gehörschutz.
- Ihr Verhalten kann mögliche Restrisiken auf ein Minimum reduzieren. Achten Sie auf einen verantwortungsvollen Umgang mit dem Gasmotor und dem gasführenden System.

### <span id="page-10-0"></span>2.2 Gefahren elektrostatischer Entladungen

Elektronische Geräte sind gegenüber statischer Elektrizität empfindlich. Um diese Komponenten vor Schäden durch statische Elektrizität zu schützen, müssen zur Minimierung oder Vermeidung elektrostatischer Entladungen besondere Vorsichtsmaßnahmen getroffen werden.

Befolgen Sie diese Vorsichtsmaßnahmen, wenn Sie mit dem Gerät oder in dessen Nähe arbeiten.

- Sorgen Sie vor der Durchführung von Wartungs- und Instandsetzungsarbeiten für eine Entladung der statischen Elektrizität Ihres Körpers.
- Tragen Sie zur Vermeidung von statischer Elektrizität an Ihrem Körper keine Kleidung aus synthetischen Materialien. Ihre Kleidung sollte daher aus Baumwoll- oder Baumwollmischmaterialien bestehen.
- Halten Sie Kunststoffe wie z. B. Vinyl- und Styropormaterialien vom Gerät und der Arbeitsumgebung so weit wie möglich fern.
- Entfernen Sie die Leiterplatten nicht aus dem Gehäuse des Gerätes.

### <span id="page-11-0"></span>2.3 Hinweise zur Potentialtrennung

Durch Fehler bei der Trennung von Masse- und Erdpotential können u. a. folgende Probleme entstehen:

- elektromagnetische Störungen (z. B. Erdschleifen)
- Signalverfälschungen (z. B. beim analogen Spannungssignal)
- unerwünschte Ableitströme

In der kompletten elektrischen Anlage sollten daher bei allen Geräten, bei denen die Möglichkeit dazu besteht, das Erdpotential und der Minuspol der Spannungsversorgung getrennt voneinander angeschlossen werden. Der Minuspol der Spannungsversorgung sollte idealerweise nur an einem Punkt in der kompletten Anlage mit dem Erdpotential verbunden sein.

#### Verkabelungsbeispiel

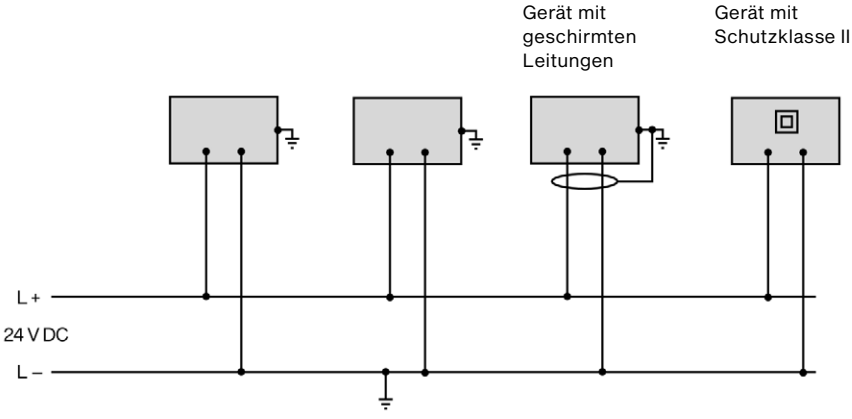

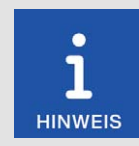

#### Entstehung von Erdschleifen

Die in der folgenden Grafik dargestellten Geräte bieten keine Möglichkeit, dass das Erdpotential und der Minuspol der Spannungsversorgung getrennt voneinander angeschlossen werden. So entsteht eine Erdschleife.

Eine Erdschleife ist eine zu einer Schleife geschlossene Masseverbindung einer elektrischen Verkabelung oder Verdrahtung, die bei niederfrequenten Störströmen (I) aufgrund der Impedanz (Widerstand R > 0) der Schleife einen ungewollten Spannungsabfall im Signalpfad erzeugt.

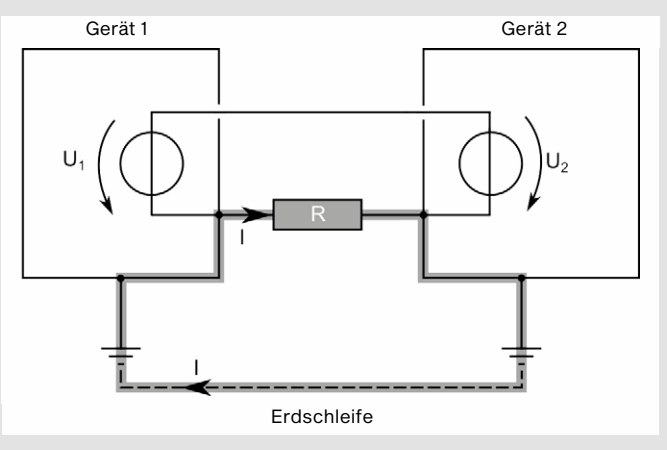

### <span id="page-13-0"></span>2.4 Besondere Sicherheitshinweise zum EasyNO<sub>x</sub>

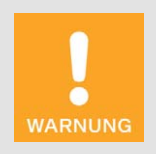

#### Explosionsgefahr!

Folgende Aktionen dürfen nicht durchgeführt werden, außer das Umfeld wird als nicht explosionsgefährdet eingestuft:

- Verbindungen über Schnittstellen und Anschlüsse des EasyNO<sub>x</sub> herstellen bzw. trennen.
- Speicherkarten einstecken bzw. entnehmen.

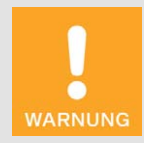

#### Gefahr der Verletzung und Zerstörung!

Das EasyNOₓ ist ein elektrisch betriebenes Gerät und es besteht die Gefahr von elektrostatischen Entladungen. Betreiben Sie das Gerät daher niemals ohne entsprechende Erdung, um Verletzungen und Schäden vorzubeugen.

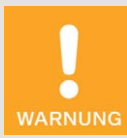

#### Verletzungsgefahr!

Das EasyNO<sub>x</sub> ist für den Betrieb in Stromkreisen mit Funktionskleinspannung mit sicherer elektrischer Trennung (PELV) vorgesehen. Die Spannungen in diesen Stromkreisen dürfen 50 V AC oder 75 V DC nicht überschreiten.

Das EasyNO<sub>x</sub> darf nicht mit Stromkreisen elektrisch verbunden werden, die gefährlich hohe Spannungen führen oder bei Auftreten eines Einzelfehlers führen könnten.

Daher müssen unter anderem folgende Voraussetzungen erfüllt sein:

- Die Spannungsversorgung darf nur aus Netzteilen mit elektrisch sicherer Trennung oder aus Batterien erfolgen.
- Es müssen Relais mit sicherer Trennung zur Kopplung mit Stromkreisen verwendet werden, die gefährliche Spannung führen oder im Fehlerfall führen könnten.
- Alle aktuell geltenden Normen und Vorschriften müssen berücksichtigt werden.

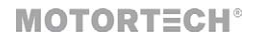

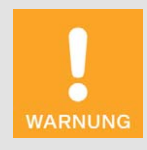

#### Betriebssicherheit!

Das EasyNO<sub>x</sub> und die Software sind nicht für sicherheitskritische Anwendungen ausgelegt. Die analogen und binären Ein- und Ausgänge des EasyNOₓ-Systems dürfen nicht für sicherheitskritische Zwecke verwendet werden.

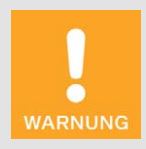

#### Gefahr der Zerstörung!

Beachten Sie beim Einsatz des EasyNO<sub>x</sub> folgende Punkte:

- Lassen Sie das Gerät nicht fallen.
- Das Gerät darf nicht mit Wasser und anderen Flüssigkeiten in Kontakt kommen.
- Betreiben Sie das Gerät nicht in direktem Sonnenlicht, in der Nähe von Wärmequellen oder in feuchten Umgebungen.
- Betreiben Sie das Gerät nur entsprechend den technischen Spezifikationen.

Eine Missachtung dieser Vorgaben kann zur Zerstörung des Gerätes führen.

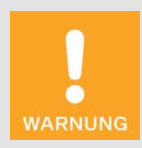

#### Gefahr von Beschädigungen und Fehlfunktionen!

Ein sicherer Betrieb ist in den folgenden Fällen nicht mehr gewährleistet:

- Das EasyNO<sub>x</sub> weist sichtbare Schäden auf.
- Das Display bleibt dunkel oder zeigt für eine längere Zeit ungewöhnliche Muster.
- Der Bildschirmschoner deaktiviert sich durch Berühren des Displays nicht.
- Das EasyNO<sub>x</sub> reagiert nach einem Neustart nicht.

Das EasyNO<sub>x</sub> muss dann abgeschaltet werden und darf nicht weiter verwendet werden.

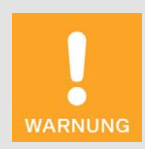

#### Gefahr der Zerstörung!

Die Oberfläche des Touchscreens ist empfindlich gegenüber spitzen und scharfkantigen Gegenständen. Behandeln Sie den Touchscreen daher mit Vorsicht. Pixelfehler infolge unsachgemäßer Handhabung sind von der Garantie ausgeschlossen.

### <span id="page-15-0"></span>2.5 Besondere Sicherheitshinweise zur Verwendung als NO<sub>x</sub>-Überwachung

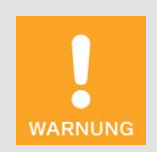

#### Explosionsgefahr!

Im Falle einer Fehlfunktion können im EasyNO<sub>x</sub>-System zündfähige Funken entstehen. Halten Sie alle örtlich geltenden Vorschriften zum Explosionsschutz ein und stellen Sie sicher, dass sich im Bereich der Anlage keine explosiven Gase bilden.

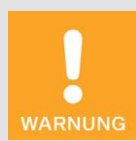

#### Erstickungsgefahr! Vergiftungsgefahr!

Durch undichte Stellen im Abgasrohr können Abgase austreten und Personen im Anlagenraum ersticken oder vergiftet werden. Prüfen Sie nach der Montage der Sensoren die Dichtheit des Abgasrohrs.

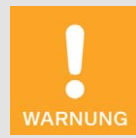

#### Verbrennungsgefahr!

Beim Berühren der Sensorelemente des NO<sub>x</sub>-Sensors und der Thermoelemente besteht Verbrennungsgefahr, weil die Sensorelemente im laufenden Betrieb heiß werden. Beachten Sie daher das Folgende:

- Bringen Sie die Sensorelemente am Abgasrohr an geeigneten Stellen an, so dass sich Personen an der Anlage nicht daran verbrennen können, oder bringen Sie einen geeigneten Schutz um die Sensorelemente herum an, der ein Berühren der Sensorelemente verhindert.
- Die Sensorelemente müssen sich nach Abschalten oder Trennung der Spannungsversorgung ausreichend abgekühlt haben, bevor Sie die Sensorelemente wieder berühren können.

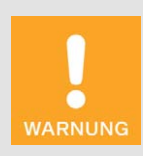

#### Gefahr der Verletzung und Zerstörung!

Das CAN-Bus-/NO<sub>x</sub>-Sensor-Modul ist ein elektrisch betriebenes Gerät und es besteht die Gefahr von elektrostatischen Entladungen. Betreiben Sie das Gerät daher niemals ohne entsprechende Erdung, um Verletzungen und Schäden vorzubeugen.

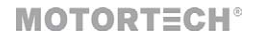

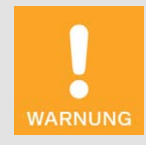

#### Betriebssicherheit!

Die Geräte der NO<sub>x</sub>-Überwachung einschließlich des EasyNO<sub>x</sub> sind mit geschlossenen Gehäusen zu betreiben. Andernfalls sind eine ordnungsgemäße Funktion der Geräte sowie die Einhaltung der Schutzarten nicht gewährleistet.

Wenn das System stromlos ist, dürfen die Gehäuse ausschließlich zur Verkabelung und zur Konfiguration geöffnet werden. Achten Sie bei geöffnetem Gehäuse darauf, dass sich keine Feuchtigkeit im Gehäuse bildet.

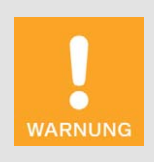

#### Betriebssicherheit!

Um Funkenbildung und Kurzschlüsse zu unterbinden, die zu elektrischem Schlag und zu schweren Schäden an den angeschlossenen Geräten führen können, schalten Sie die Spannungsversorgung des EasyNO<sub>x-</sub> Systems immer ab, bevor Sie im EasyNO<sub>x</sub>-System die elektrischen Verbindungen trennen.

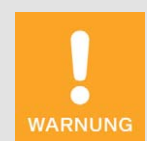

#### Gefahr der Störung des Funkempfangs!

Das CAN-Bus-/NO<sub>x</sub>-Sensor-Modul ist nicht dafür vorgesehen, in Wohnbereichen verwendet zu werden, und kann einen angemessenen Schutz des Funkempfangs in solchen Umgebungen nicht sicherstellen.

### <span id="page-16-0"></span>2.6 Besondere Sicherheitshinweise zum NO<sub>x</sub>-Sensor P/N 56.03.003

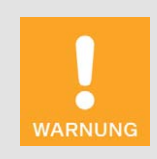

#### Explosionsgefahr!

Verwenden Sie den NO<sub>x</sub>-Sensor ausschließlich zur Messung in nichtexplosiven Gasgemischen, da explosive Gasgemische sich am heißen Sensorelement entzünden können. Stellen Sie insbesondere im Falle einer Fehlfunktion des Motors sicher, dass kein unverbranntes Gasgemisch in das Abgasrohr gelangt. Halten Sie außerdem alle örtlich geltenden Vorschriften zum Explosionsschutz ein.

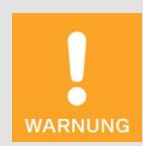

#### Betriebssicherheit!

Eine ordnungsgemäße Funktion des  $NO<sub>x</sub>$ -Sensors ist ausschließlich gewährleistet, wenn sich das Sensorelement am Montageort nicht überhitzt. Vermeiden Sie Stauwärme am Sensorelement und sorgen Sie für eine ausreichende Belüftung des Sensorelements durch Umgebungsluft.

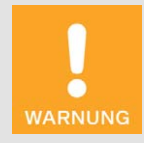

#### Betriebssicherheit!

Um eine ordnungsgemäße Funktion des  $NO<sub>x</sub>$ -Sensors über die gesamte Lebensdauer zu gewährleisten, beachten Sie unbedingt das Folgende:

- Die Sonde darf nicht mit Kondenswasser, anderen flüssigen Komponenten wie z. B. Öl und Fett oder Dichtungsmitteln in Berührung kommen.
- Verunreinigungen im Abgas, z. B. durch Korrosion oder austretendes Material aus dem Katalysator, sind zu vermeiden.
- Der Sensor und seine Elektronik dürfen nicht lackiert oder anderweitig beschichtet werden.
- An der Auswerteeinheit darf die Abdeckung des Anschlusssteckers nicht geöffnet werden.

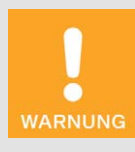

#### Betriebssicherheit!

Der NO<sub>x</sub>-Sensor darf unter keinen Umständen weiterverwendet werden, wenn er beschädigt ist oder das Sensorelement des NO<sub>x-Sensors</sub> mechanisch erschüttert wurde (z. B. durch Fallen auf den Boden oder Schläge auf das Sensorelement). Wenden Sie sich in diesen Fällen für einen Tausch des Sensors an MOTORTECH (siehe *Hinweis auf Service/Kundendienst* auf Seit[e 137\)](#page-136-0).

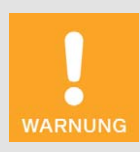

#### Betriebssicherheit!

Das Sensorelement darf maximal ein Mal montiert werden. Die elektrische Verbindung zur Auswerteeinheit des NO<sub>x</sub>-Sensors darf maximal 20 Mal hergestellt und getrennt werden. Danach kann eine ordnungsgemäße Funktion des Sensors nicht mehr gewährleistet werden.

### <span id="page-18-0"></span>2.7 Fachgerechte Lagerung

#### CAN-Bus-/NO<sub>x</sub>-Sensor-Modul

Halten Sie die Lagerzeit des CAN-Bus-/NO<sub>x</sub>-Sensor-Moduls so kurz wie möglich und packen Sie das CAN-Bus-/NO<sub>x</sub>-Sensor-Modul erst unmittelbar vor der Montage aus (siehe Abschnitt Fachge*rechter Transport* auf Seit[e 19\)](#page-18-1). Beachten Sie bei der Lagerung die mechanischen Spezifikationen des CAN-Bus-/NO<sub>x</sub>-Sensor-Moduls (siehe Abschnitt *Mechanische Daten* auf Seit[e 32\)](#page-31-2). In der Nähe des NO<sub>x</sub>-Sensors dürfen keine leicht verdampfenden organischen Materialien oder silikonorganischen Materialien gelagert werden.

### <span id="page-18-1"></span>2.8 Fachgerechter Transport

#### EasyNO<sub>x</sub>

Belassen Sie das EasyNO<sub>x</sub> bis zum Einsatzort in der Originalverpackung. Sichern Sie nach dem Auspacken das Gehäuse des EasyNO<sub>x</sub> gegen Umfallen, Herunterfallen und Verrutschen.

#### CAN-Bus-/NO<sub>x</sub>-Sensor-Modul

Belassen Sie das CAN-Bus-/NO<sub>x</sub>-Sensor-Modul und insbesondere das Sensorelement des NO<sub>x-</sub> Sensors bis zum Einsatzort in der Originalverpackung.

Achten Sie nach dem Auspacken beim Tragen des CAN-Bus-/NO<sub>x</sub>-Sensor-Moduls darauf, dass Sie die Leitungen im Verbindungskabel zwischen Sensorelement und Auswerteeinheit des NO<sub>x-</sub> Sensors P/N 56.03.003 nicht verdrehen. Wickeln Sie unter keinen Umständen das Verbindungskabel des  $NO_x$ -Sensors um das CAN-Bus-/NO $_x$ -Sensor-Modul. Wickeln Sie das Verbindungskabel getrennt vom Modul und halten Sie dabei den Mindestbiegeradius von 20 mm (0,79") sowie zu beiden Enden des Verbindungskabels den Mindestabstand der ersten Biegung von 30 mm (1,18") ein.

Die Schutzkappe des Sensorelements vom  $NO<sub>x</sub>$ -Sensor dient dazu, das Eindringen von Schmutz und Staub in das Sensorelement zu verhindern. Entfernen Sie die Schutzkappe des Sensorelements erst, wenn Sie in der EasyNO<sub>x</sub>-Betriebsanleitung dazu angewiesen werden (siehe Abschnitt *Montage des Sensorelements des NOₓ-Sensors P/N 56.03.003* auf Seit[e 53\)](#page-52-0).

### <span id="page-18-2"></span>2.9 Fachgerechte Entsorgung

Beachten Sie für die fachgerechte Entsorgung von MOTORTECH-Geräten die Informationen, die auf *www.motortech.de* bereitstehen.

## <span id="page-19-0"></span>3 Bestimmungsgemäße Verwendung

### <span id="page-19-1"></span>3.1 Funktionsbeschreibung

Die NO<sub>x</sub>-Überwachung des EasyNO<sub>x</sub> überwacht die Abgase von stationären gasbetriebenen Magermotoren im Industriebereich. Die Messdaten werden von einem angeschlossenen CAN-Bus-/NO<sub>x</sub>-Sensor-Modul bereitgestellt. Bis zu zwei Thermoelemente können an das CAN-Bus-/ NO<sub>x</sub>-Sensor-Modul angeschlossen werden und dienen zusätzlich zur Messung der Abgastemperatur in Katalysatornähe und zur Taupunkterkennung für den  $NO<sub>X</sub>$ -Sensor des CAN-Bus-/NO $<sub>X</sub>$ -</sub> Sensor-Moduls. Das EasyNO<sub>x</sub> kann über die CAN-Bus-Schnittstelle CAN2 mit bis zu zwei CAN-Bus-/NO<sub>x</sub>-Sensor-Modulen verbunden werden und somit bis zu zwei Motoren überwachen.

Über das speziell von MOTORTECH erhältliche I/O-Kommunikationsmodul BPlus sowie über I/O-Module mit Geräteprofil CiA® 401 oder CiA® 404 kann das EasyNO<sub>x</sub> um physische analoge und binäre Ein- und Ausgänge erweitert werden, die anwendungsabhängig mit unterschiedlichen Funktionen belegt werden können und so eine Kommunikation mit einer übergeordneten Steuerung ermöglichen. Bis zu drei I/O-Module einschließlich bis zu zwei I/O-Kommunikationsmodule BPlus können mit dem EasyNO<sub>x</sub> über die CAN-Bus-Schnittstelle CAN1 verbunden werden.

Zusätzlich kann das EasyNO<sub>x</sub> bis zu drei Geräte, die vom ihm nicht direkt unterstützt werden, mit denen es aber über die CAN-Bus-Schnittstelle CAN1 verbunden ist, starten und deren Verbindungsstatus überwachen.

Die NO<sub>x</sub>-Überwachung ist vollständig über das EasyNO<sub>x</sub> konfigurierbar. Ein USB-Anschluss ermöglicht das Speichern von aufgezeichneten Daten und Berichten auf einem USB-Stick. Zeitgleich können maximal zwei NO<sub>x</sub>-Überwachungen, drei I/O-Module einschließlich maximal zweier I/O-Kommunikationsmodule BPlus und drei Geräte, die nicht direkt vom EasyNO<sub>x</sub> unterstützt werden, im EasyNO<sub>x</sub> eingebunden werden.

## 3 Bestimmungsgemäße Verwendung

**MOTORTECH<sup>®</sup>** 

### <span id="page-20-0"></span>3.2 Anwendungsbereiche

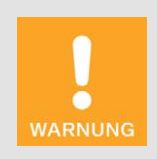

#### Gefahr der Störung des Funkempfangs!

Das CAN-Bus-/NO<sub>x</sub>-Sensor-Modul ist nicht dafür vorgesehen, in Wohnbereichen verwendet zu werden, und kann einen angemessenen Schutz des Funkempfangs in solchen Umgebungen nicht sicherstellen.

Das EasyNO<sub>x</sub> ist für die Verwendung in einem nicht-explosionsgefährdeten Bereich ausgelegt und darf nur mit den dafür vorgesehenen Geräten betrieben werden. Das EasyNO<sub>x</sub> unterstützt keine sicherheitskritischen Anwendungen.

Die NO<sub>x</sub>-Überwachung des EasyNO<sub>x</sub> ist in Verbindung mit dem NO<sub>x</sub>-Sensor P/N 56.03.003 für die Verwendung mit stationären gasbetriebenen Magermotoren im Industriebereich ausgelegt, die mit einer Abgasreinigung ausgestattet sind und deren Abgase über einen Sauerstoffanteil ≥ 1 Vol.-% verfügen.

Der NO<sub>x</sub>-Sensor P/N 56.03.003 des CAN-Bus-/NO<sub>x</sub>-Sensor-Moduls ist für Abgase geeignet, die frei von Ammoniak sind. Der  $NO<sub>x</sub>$ -Sensor darf ausschließlich montiert in einem Abgasrohr zur Messung in nicht-explosiven Gasgemischen verwendet werden.

Bei Abgasstrecken, die mit einem Oxidationskatalysator ausgerüstet sind, kann die NO<sub>x</sub>-Überwachung des EasyNOₓ für die qualitative Überwachung und Dokumentation von Stickoxidemissionen gemäß der 44. Verordnung zur Durchführung des Bundes-Immissionsschutzgesetzes (BImSchV) und des VDMA-Einheitsblattes 6299:2019-09 eingesetzt werden.

Die NO<sub>x</sub>-Überwachung des EasyNO<sub>x</sub> kann mit zwei CAN-Bus-/NO<sub>x</sub>-Sensor-Modulen zwei Motoren überwachen, die sich im selben Raum in räumlicher Nähe befinden.

Das EasyNOₓ-HMI-Modul im Gehäuse ist gemäß EN 55011 ein Gerät der Gruppe 1 und Klasse B. Das CAN-Bus-/NO<sub>x</sub>-Sensor-Modul ist gemäß EN 55011 ein Gerät der Gruppe 1 und Klasse A.

Jede andere Verwendung als die in der Betriebsanleitung beschriebene ist als nicht bestimmungsgemäße Verwendung anzusehen und führt zum Erlöschen jeglicher Gewährleistung.

# 3 Bestimmungsgemäße Verwendung

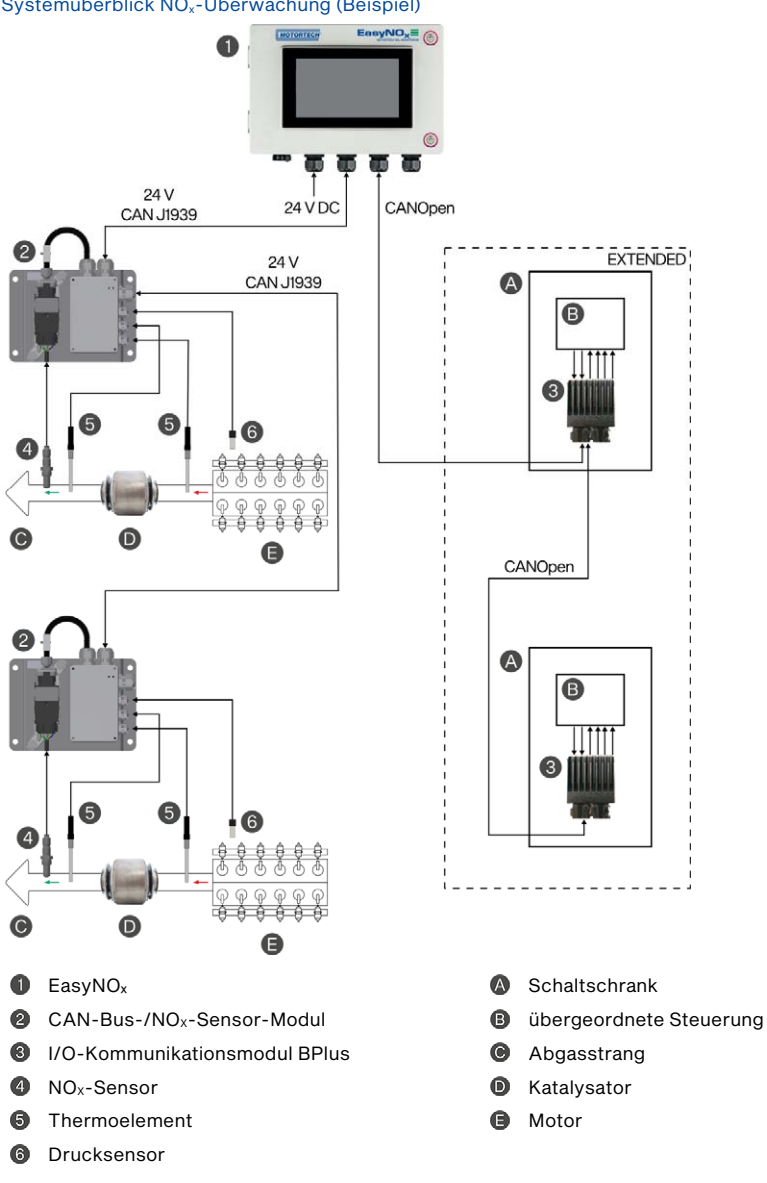

#### Systemüberblick NOx-Überwachung (Beispiel)

## **MOTORTECH®**

### <span id="page-22-2"></span><span id="page-22-1"></span><span id="page-22-0"></span>4.1 Technische Daten

### <span id="page-22-3"></span> $4.1.1$  EasyNO<sub>x</sub>

### 4.1.1.1 Zertifizierungen

Das EasyNO<sub>x</sub>-HMI-Modul im Gehäuse ist wie folgt zertifiziert: CE

Die EU-Konformitätserklärung erhalten Sie bei Bedarf von Ihrem MOTORTECH-Ansprechpartner (siehe Abschnitt *Hinweis auf Service/Kundendienst* auf Seit[e 137\)](#page-136-0).

### <span id="page-22-4"></span>4.1.1.2 Mechanische Daten

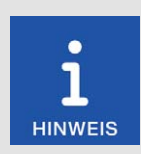

#### Einhaltung der Schutzart

Die angegebene Schutzart wird nur gewährleistet, wenn alle äußeren Kabel gemäß Vorgabe verkabelt sind, alle Kabelverschraubungen und Schrauböffnungen dicht verschlossenen sind und die Tür bestimmungsgemäß verschlossen ist.

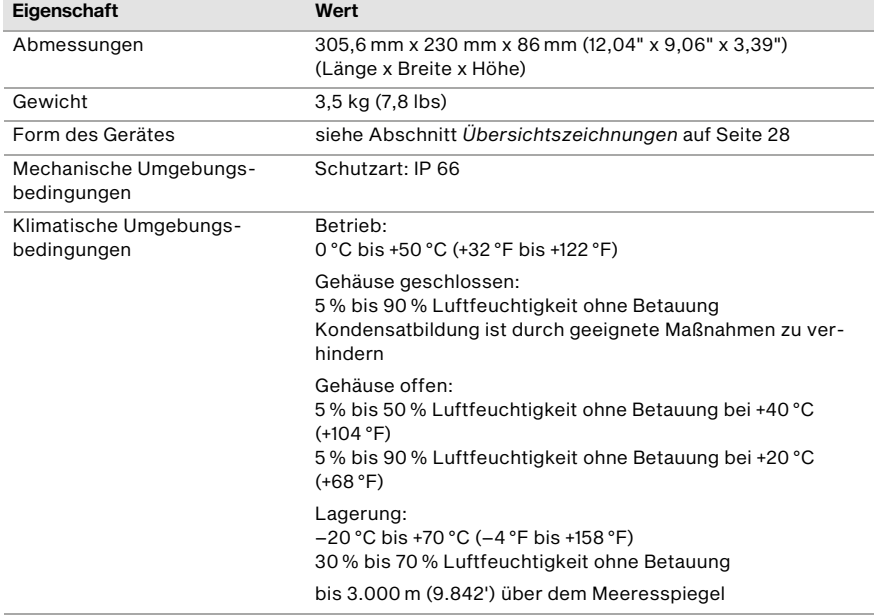

Das EasyNO<sub>x</sub> hat die folgenden mechanischen Eigenschaften:

### <span id="page-23-0"></span>4.1.1.3 Warnhinweise am Gerät

Hinweistext am Speicherkarten-Steckplatz des EasyNO<sub>x</sub>

To preserve data integrity, do not remove memory card!

Um die Integrität der Daten zu gewährleisten, darf die Speicherkarte nicht entfernt werden!

Warnsymbol am Speicherkarten-Steckplatz des EasyNO<sub>x</sub>

Warnung

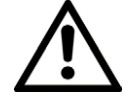

### <span id="page-23-1"></span>4.1.1.4 Produktidentifikation – Schilder am Gerät

EasyNO<sub>x</sub> außenseitig am Gehäuse

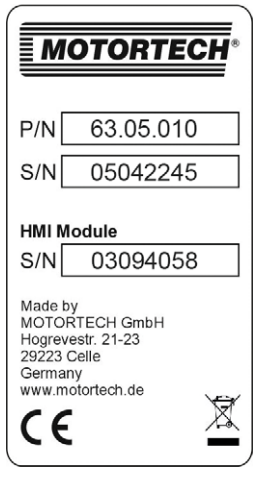

Abbildungsbeispiel

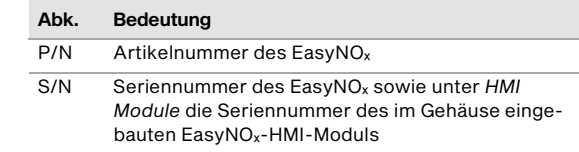

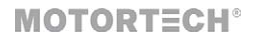

### EasyNO<sub>x</sub>-HMI-Modul

Geräterückseite

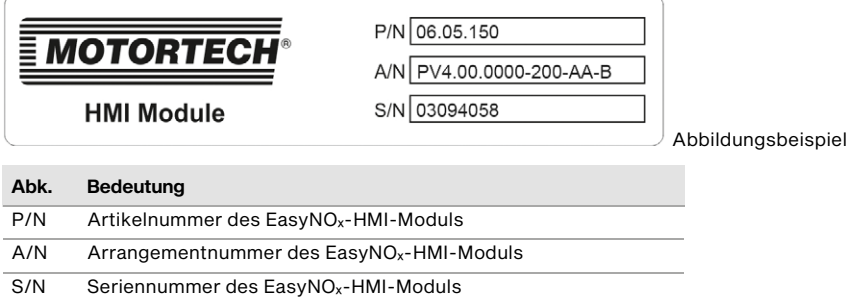

### <span id="page-24-0"></span>4.1.1.5 Elektrische Daten

Das EasyNO<sub>x</sub> hat die folgenden elektrischen Eigenschaften:

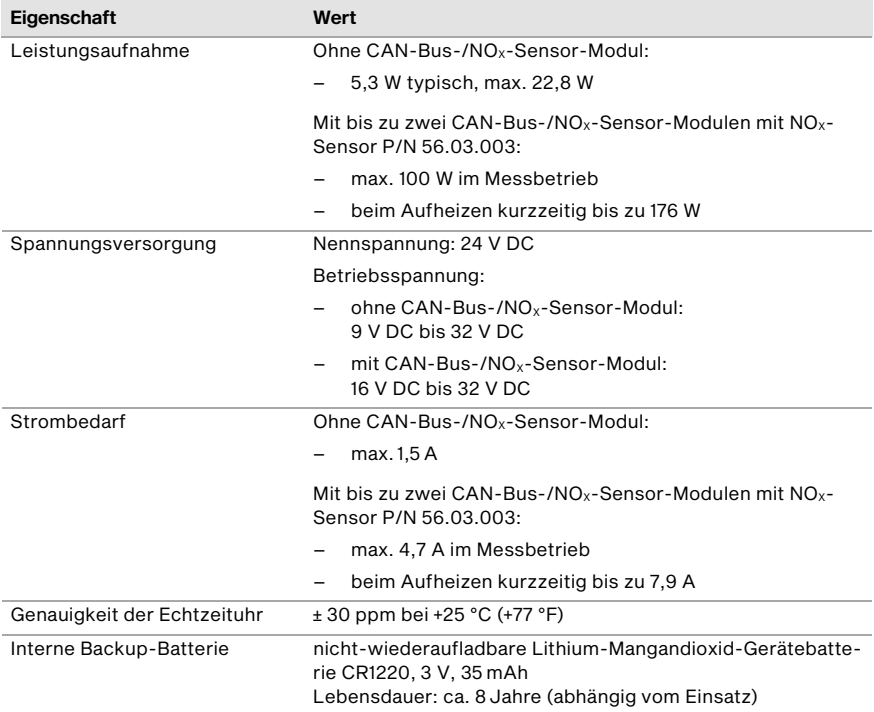

### <span id="page-25-0"></span>4.1.1.6 Anzeige

Das Display des EasyNO<sub>x</sub> hat die folgenden Eigenschaften:

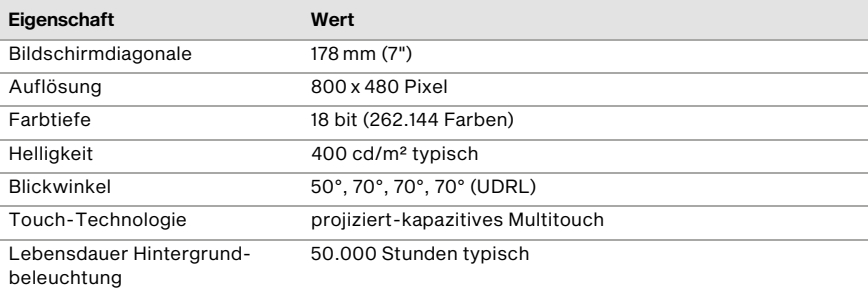

## **MOTORTECH<sup>®</sup>**

### <span id="page-26-0"></span>4.1.1.7 Schnittstellen

Das EasyNO<sub>x</sub> verfügt über die folgenden Schnittstellen:

#### USB-Schnittstelle

- kompatibel mit USB 2.0
- Datenrate: 480 Mbit/s (Host)
- geeignet für USB-Sticks formatiert mit FAT (FAT12, FAT16, FAT32)

#### CAN-Bus-Schnittstellen

- Anzahl: 2
- galvanisch getrennt
- Netzwerkprotokoll: CANopen® (CAN1), SAE J1939 (CAN2)
- nach ISO/DIS 11898
- Übertragungsrate: 250 kbit/s
- max. Leitungslänge 250 m (820')
- Die CAN-Bus-Schnittstellen des EasyNO<sub>x</sub> sind ausschließlich für die Kommunikation mit Geräten vorgesehen, die vom EasyNO<sub>x</sub> unterstützt werden.

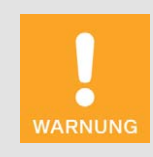

#### Betriebssicherheit!

Das EasyNO<sub>x</sub> wird mit einer SDHC-Karte ausgeliefert, die im HMI-Modul eingesetzt ist und für die Aufzeichnung von Daten benötigt wird. Um die Integrität der darauf aufgezeichneten Daten zu gewährleisten, darf die SDHC-Karte unter keinen Umständen entfernt oder ausgetauscht werden. Ebenso dürfen die aufgezeichneten Daten der NO<sub>x</sub>-Überwachung nicht mit einem anderen HMI-Modul verwendet werden.

Sofern die SDHC-Karte zwingend getauscht werden muss (z. B. aufgrund eines Defekts), wenden Sie sich an Ihren MOTORTECH-Ansprechpartner (siehe *Hinweis auf Service/Kundendienst* auf Seit[e 137\).](#page-136-0)

#### Speicherkarten-Steckplatz

- unterstützte Speicherkartentypen: SDHC, SD, MMC
- Formatierung: FAT (FAT12, FAT16, FAT32)

## <span id="page-27-0"></span>4.1.1.8 Übersichtszeichnungen

Abmessungen

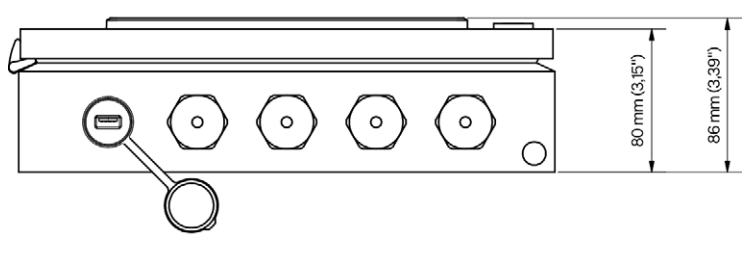

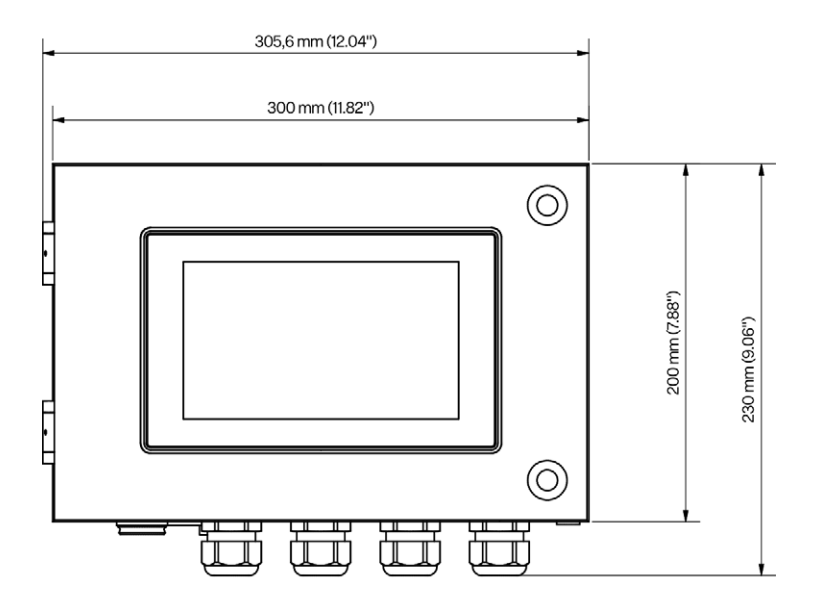

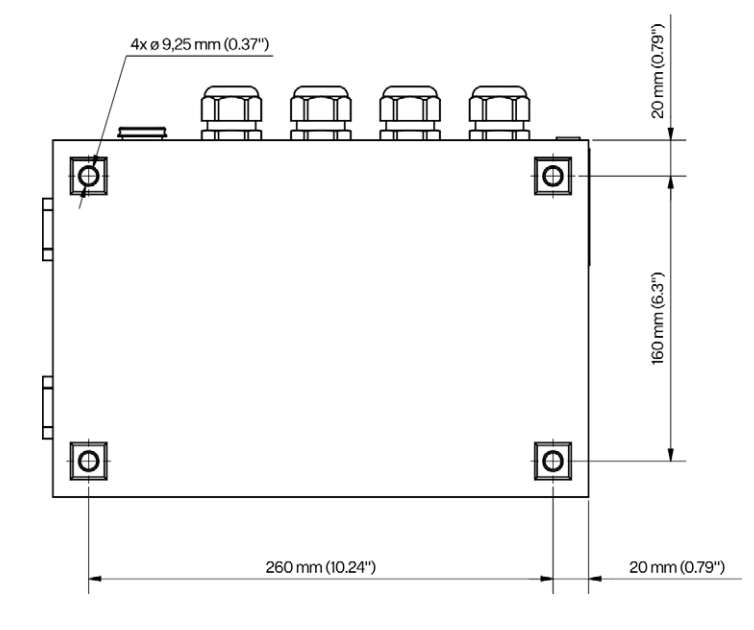

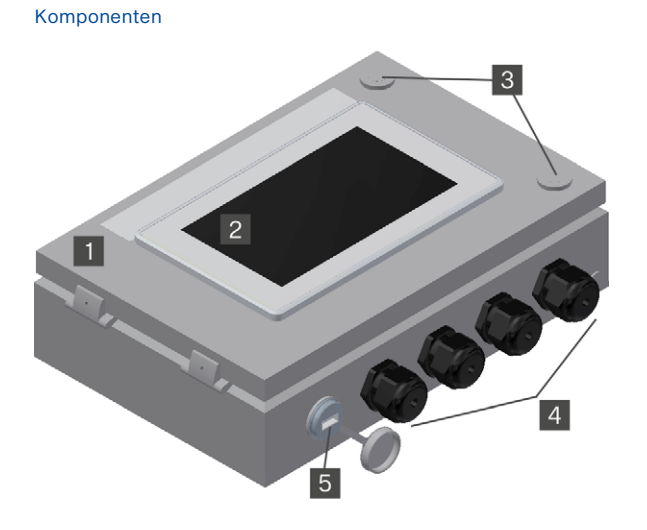

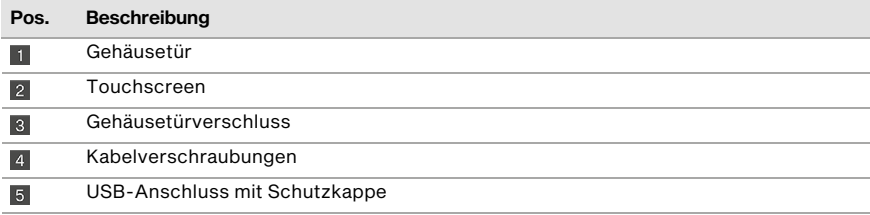

## **MOTORTECH®**

### <span id="page-30-0"></span>4.1.1.9 Anschlüsse

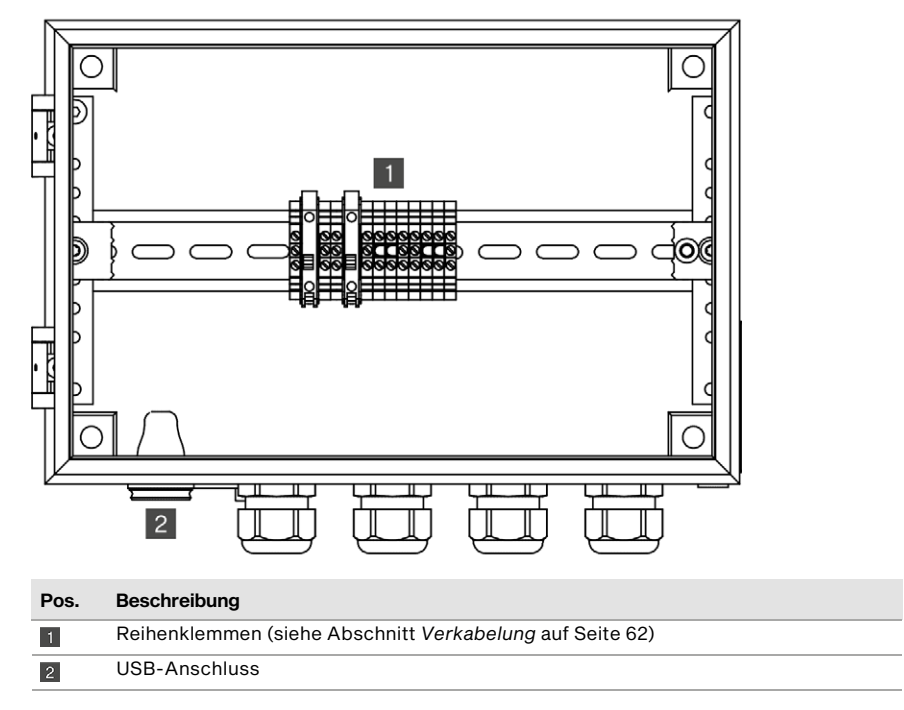

### <span id="page-31-1"></span><span id="page-31-0"></span>4.1.2 CAN-Bus-/NO<sub>x</sub>-Sensor-Modul

### 4.1.2.1 Zertifizierungen

Das CAN-Bus-/NO<sub>x</sub>-Sensor-Modul ist wie folgt zertifiziert: CE

Die EU-Konformitätserklärung erhalten Sie bei Bedarf von Ihrem MOTORTECH-Ansprechpartner (siehe Abschnitt *Hinweis auf Service/Kundendienst* auf Seit[e 137\)](#page-136-0).

### <span id="page-31-2"></span>4.1.2.2 Mechanische Daten

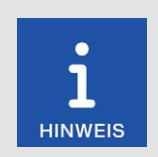

#### Einhaltung der Schutzart

Die angegebene Schutzart wird nur gewährleistet, wenn alle äußeren Kabel gemäß Vorgabe verkabelt sind, alle Kabelverschraubungen und Schrauböffnungen dicht verschlossenen sind und der Deckel bestimmungsgemäß verschlossen ist.

Das CAN-Bus-/NO<sub>x</sub>-Sensor-Modul mit NO<sub>x</sub>-Sensor P/N 56.03.003 hat die folgenden mechanischen Eigenschaften:

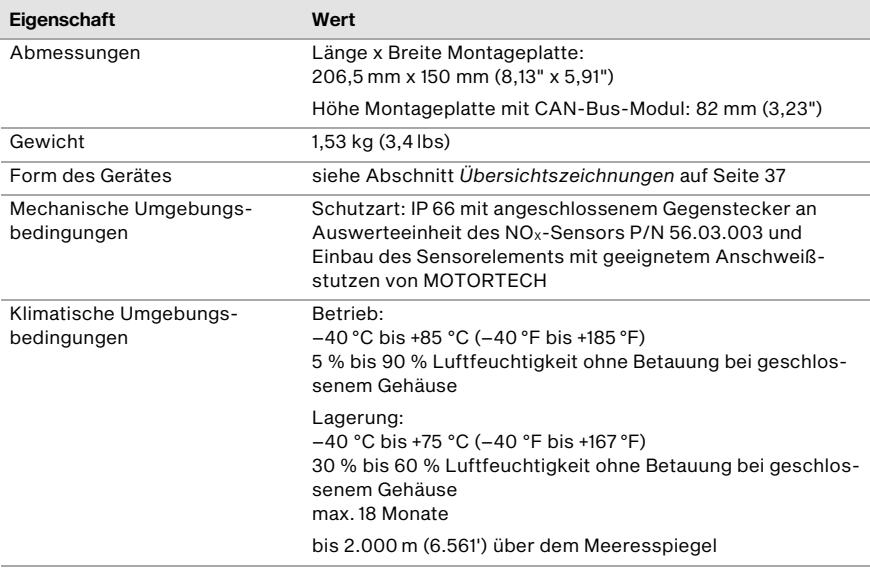

Das Sensorelement des NO<sub>x</sub>-Sensors P/N 56.03.003 hat die folgenden mechanischen Eigenschaften:

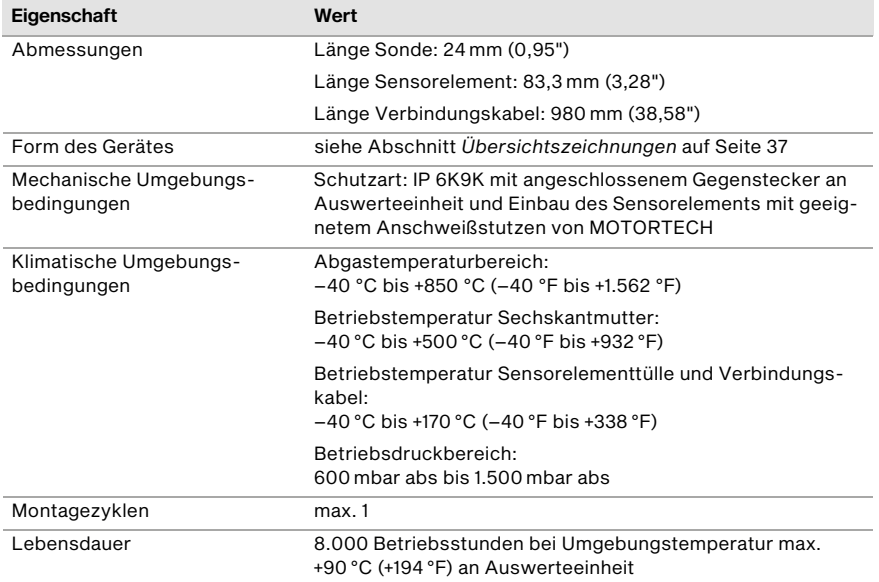

### <span id="page-33-0"></span>4.1.2.3 Produktidentifikation – Schilder am Gerät

CAN-Bus-/NO<sub>x</sub>-Sensor-Modul

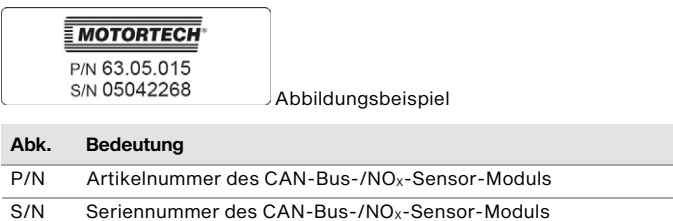

#### CAN-Bus-Modul

außenseitig am Gehäuse

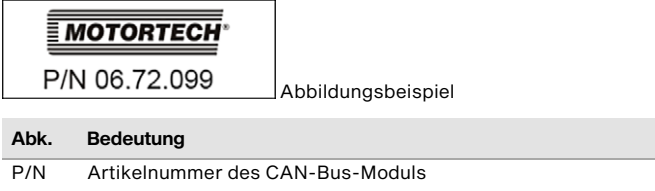

#### NOX-Sensor P/N 56.03.003

An der Oberseite der Auswerteeinheit finden Sie die notwendigen Nummern für die eindeutige Produktidentifikation:

- Teilenummer des NO<sub>x</sub>-Sensors (P/N)
- Seriennummer des NO<sub>x</sub>-Sensors (S/N)

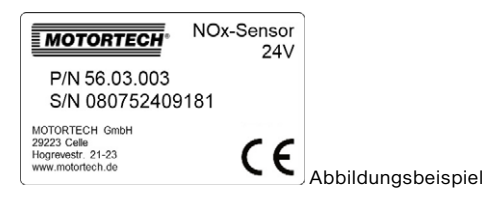

## <span id="page-34-0"></span>4.1.2.4 Elektrische Daten

Die Messeingänge des CAN-Bus-Moduls haben die folgenden elektrischen Daten:

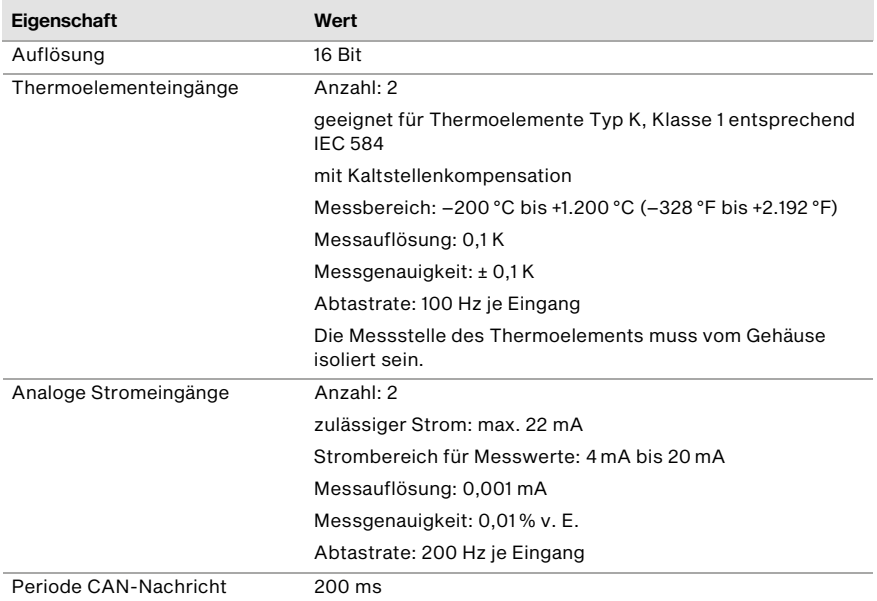

Die Messsonde des NO<sub>x</sub>-Sensors P/N 56.03.003 hat die folgenden Eigenschaften:

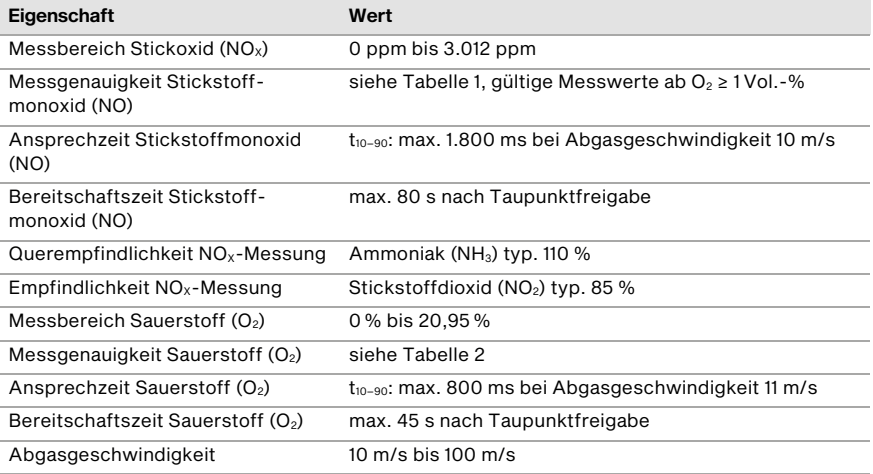

### Tabelle 1: Messgenauigkeit Stickstoffmonoxid (NO)

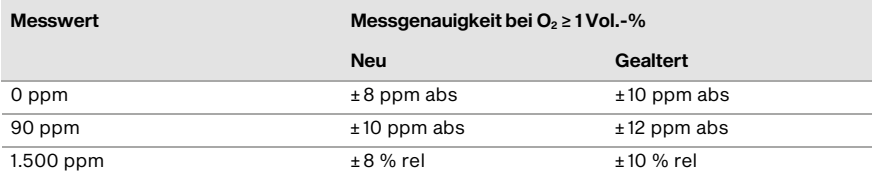

#### Tabelle 2: Messgenauigkeit Sauerstoff  $(O<sub>2</sub>)$

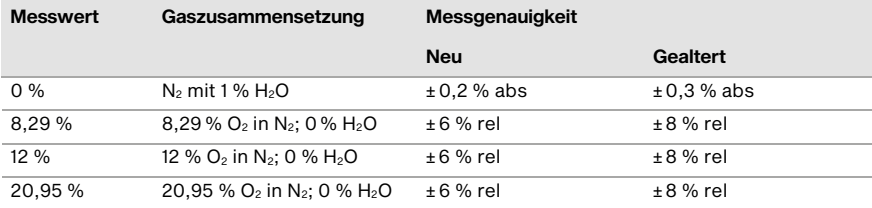
# **MOTORTECH®**

# <span id="page-36-0"></span>4.1.2.5 Übersichtszeichnungen

#### Abmessungen

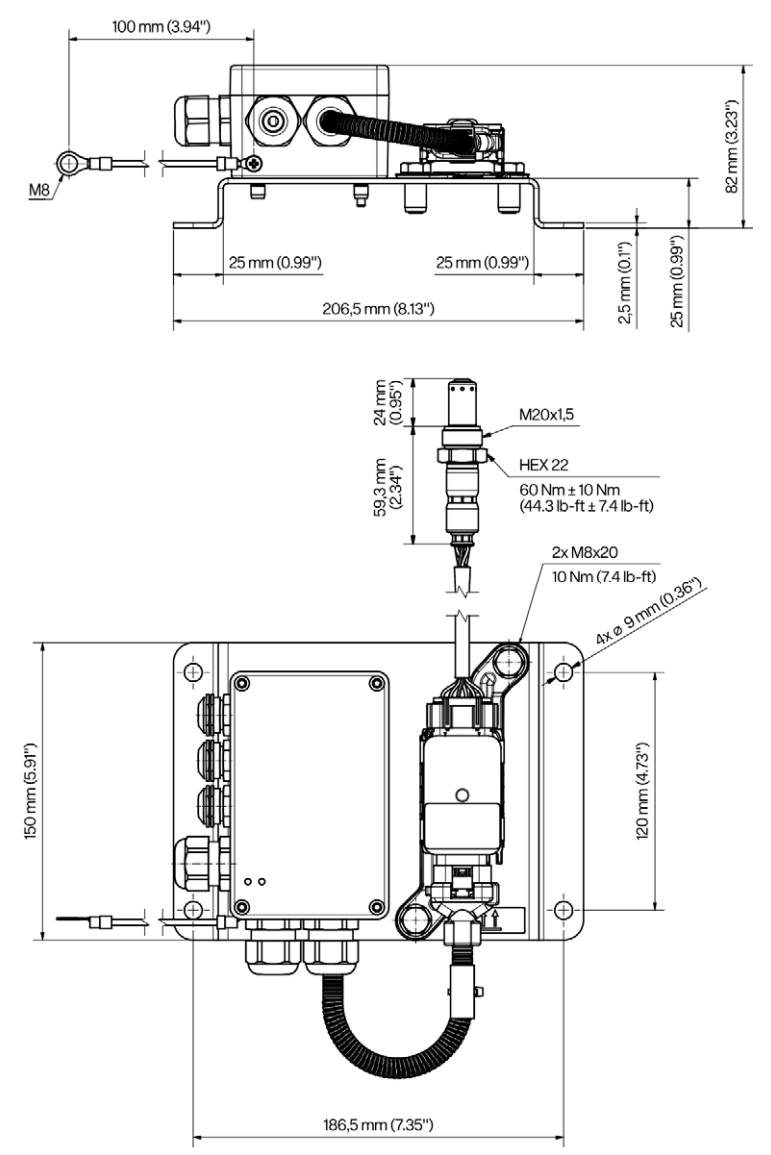

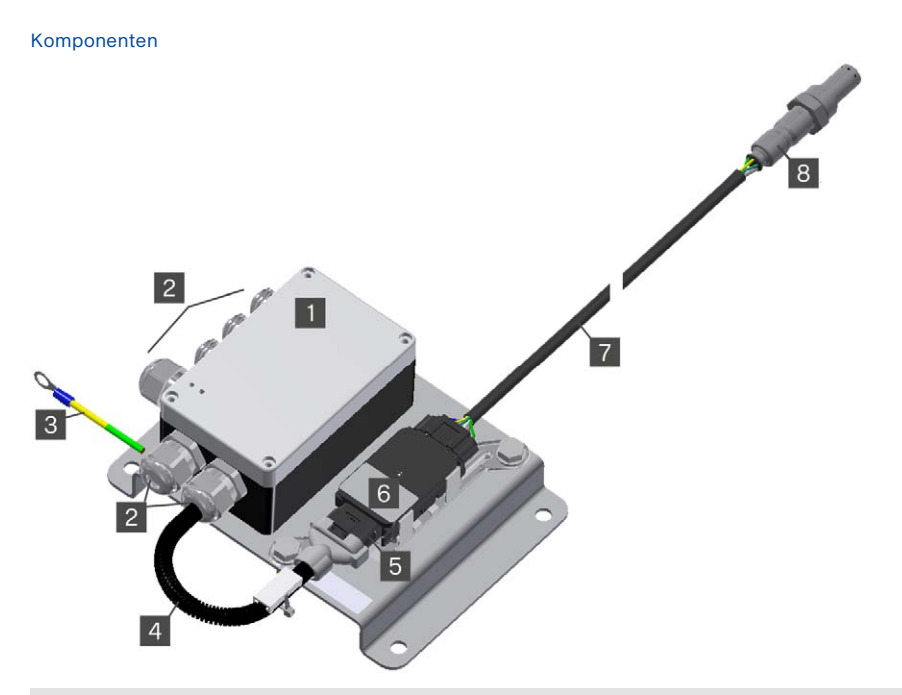

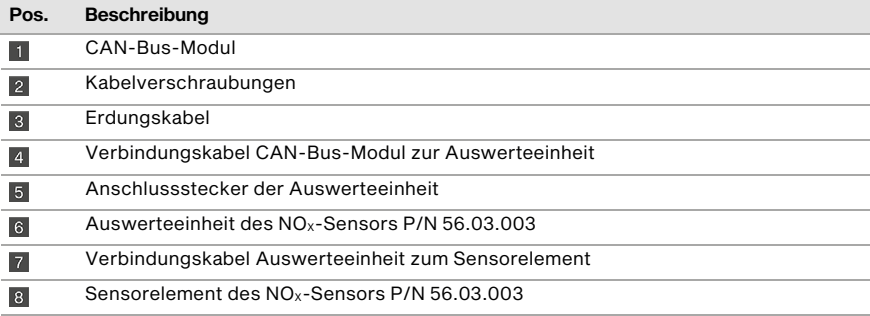

# 4.1.2.6 Anschlüsse und LEDs

CAN-Bus-Modul

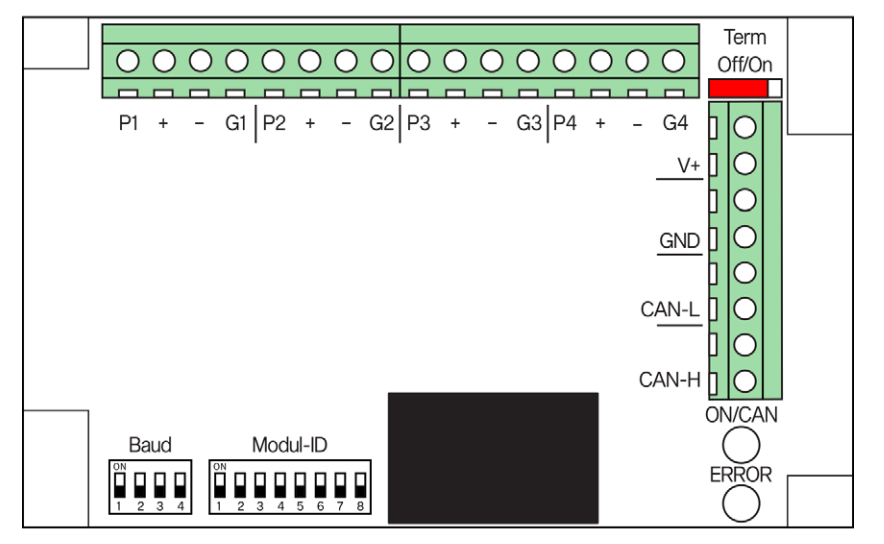

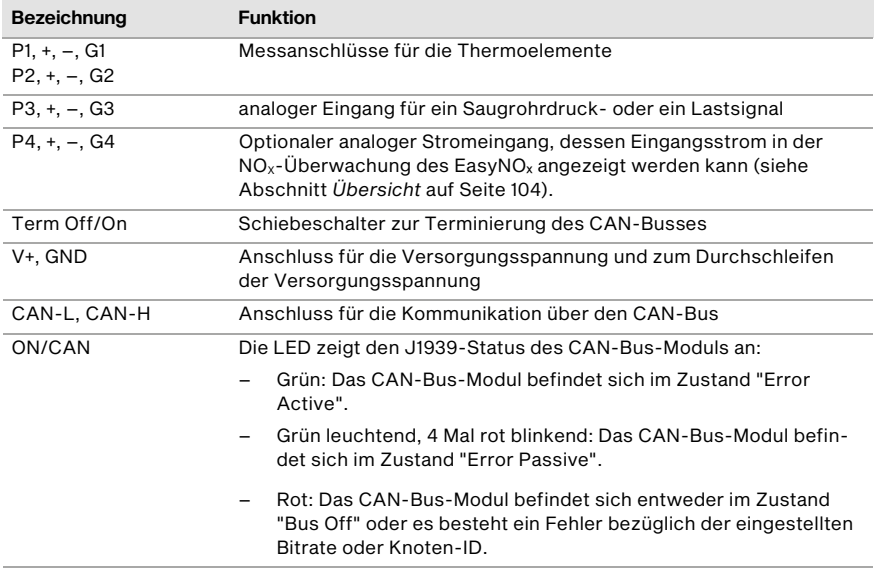

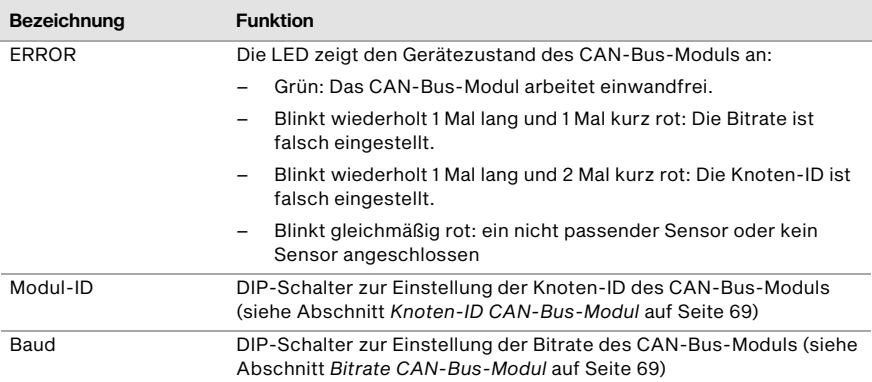

Die Verkabelung und Konfiguration des CAN-Bus-Moduls ist in Abschnitt *CAN-Bus-/NOₓ-Sensor-Modul* auf Seit[e 64 b](#page-63-0)eschrieben.

# 4.1.3 I/O-Kommunikationsmodul BPlus (optional)

#### 4.1.3.1 Zertifizierungen

Das I/O-Kommunikationsmodul BPlus ist wie folgt zertifiziert: CE

Bei Bedarf kann die EU-Konformitätserklärung bei Ihrem MOTORTECH-Ansprechpartner (siehe Abschnitt *Hinweis auf Service/Kundendienst* auf Seit[e 137\)](#page-136-0) angefordert werden.

### 4.1.3.2 Mechanische Daten

Das I/O-Kommunikationsmodul BPlus hat die folgenden mechanischen Eigenschaften:

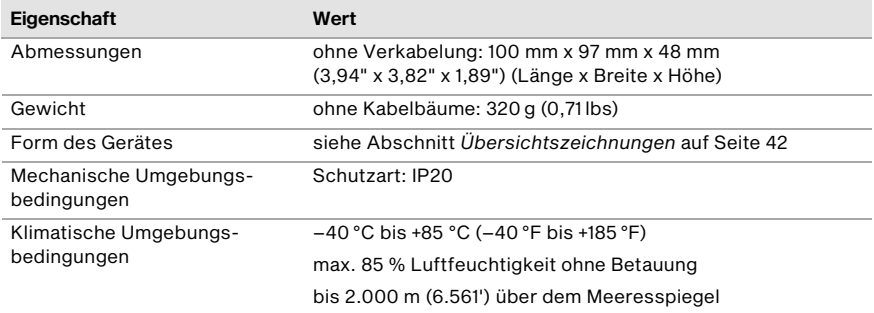

## 4.1.3.3 Produktidentifikation – Schilder am Gerät

Auf der Unterseite des Hutschienen-Federclips finden Sie die notwendigen Nummern für die eindeutige Produktidentifikation.

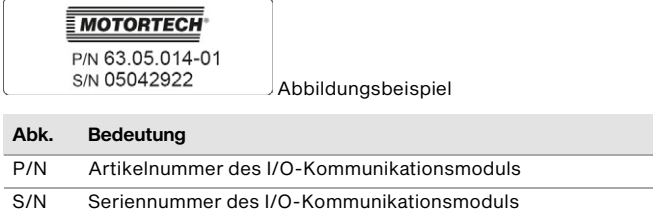

### 4.1.3.4 Elektrische Daten

Das I/O-Kommunikationsmodul BPlus hat die folgenden elektrischen Eigenschaften:

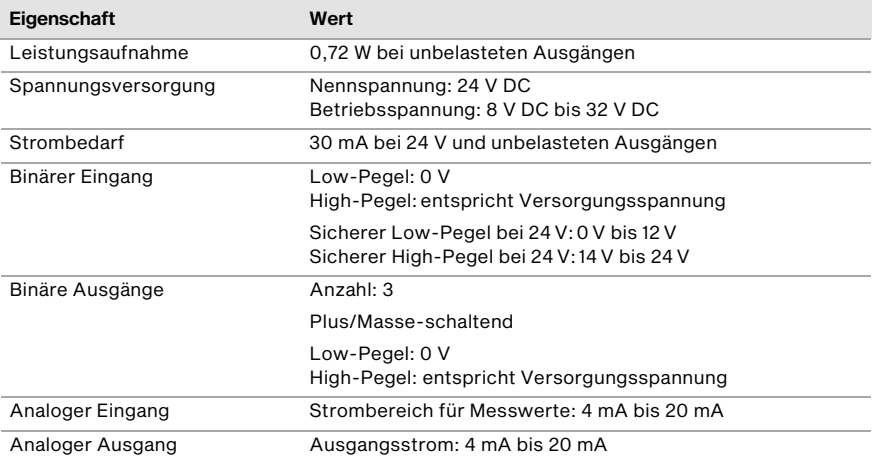

# <span id="page-41-0"></span>4.1.3.5 Übersichtszeichnungen

Abmessungen

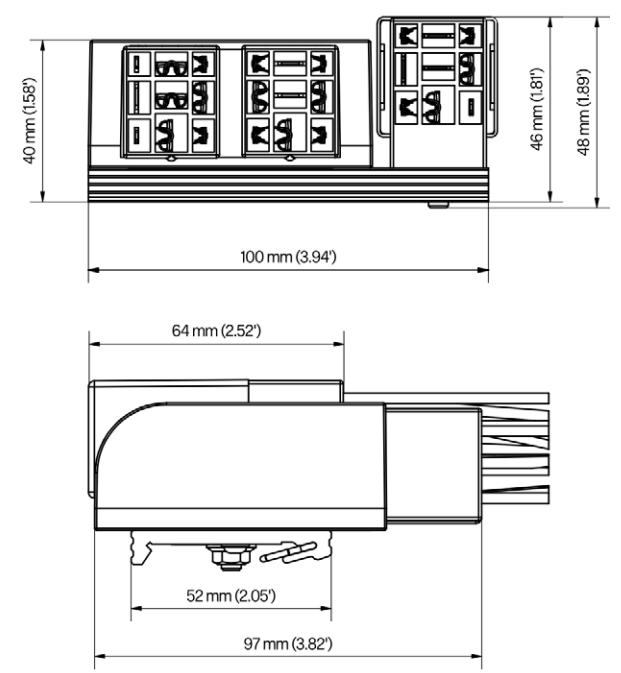

## <span id="page-42-0"></span>4.1.3.6 Belegung

Das I/O-Kommunikationsmodul BPlus ist für die Verkabelung über eine Klemmleiste im Schaltschrank vorgesehen. Die Kontakte und Adern des Moduls sind wie folgt belegt:

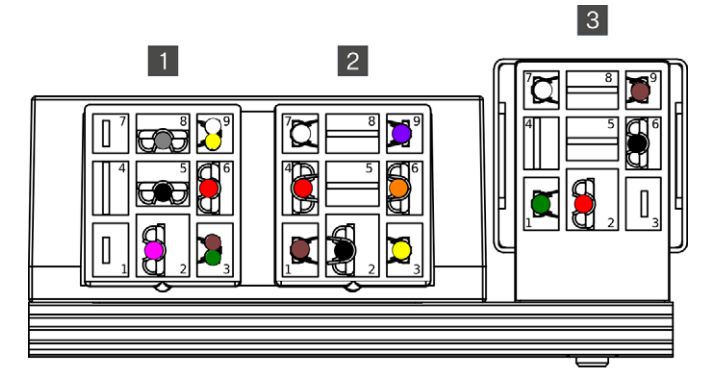

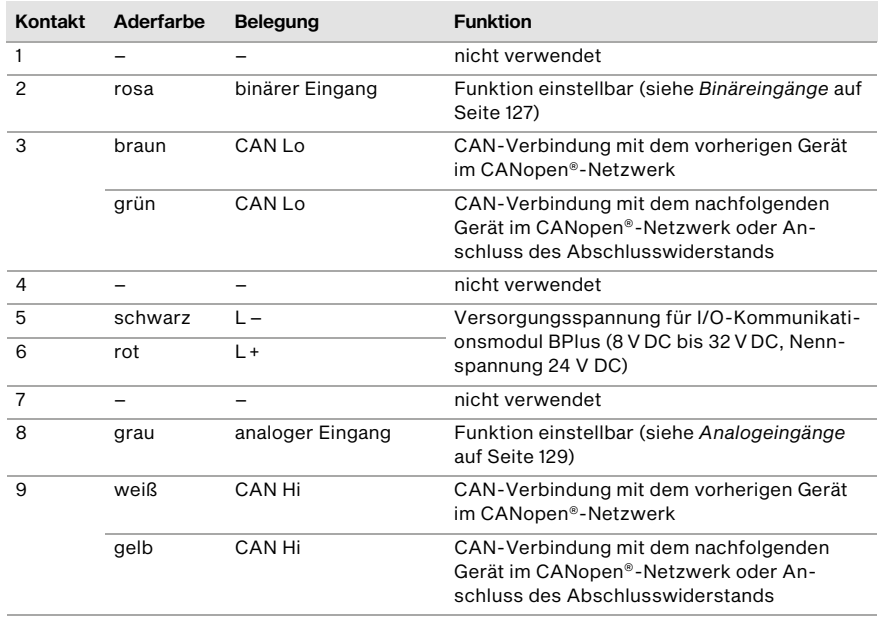

Relaisstecker links 1

Relaisstecker Mitte

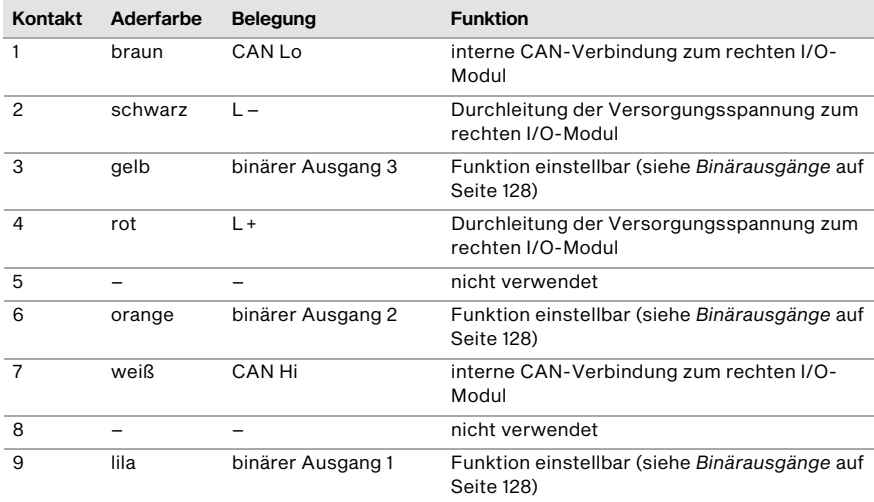

#### Relaisstecker rechts

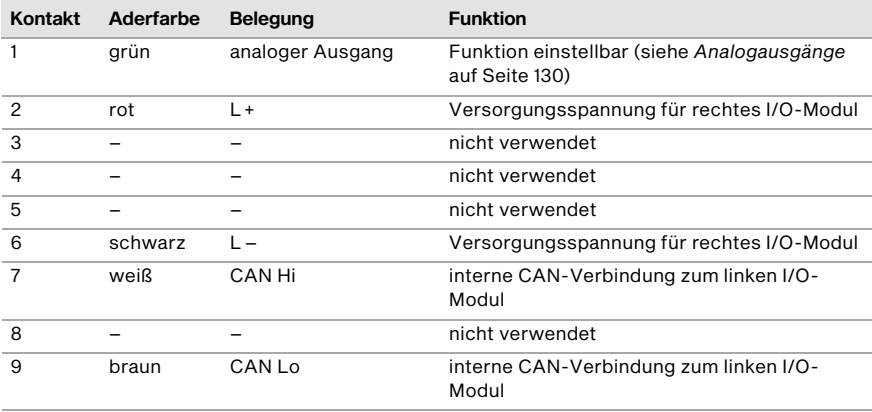

# **MOTORTECH<sup>®</sup>**

## 5.1 NO<sub>x</sub>-Überwachung

In den folgenden Abschnitten werden die Funktionen der NO<sub>x</sub>-Überwachung des EasyNO<sub>x</sub> beschrieben. Um die NO<sub>x</sub>-Überwachung des EasyNO<sub>x</sub> verwenden zu können, muss das EasyNO<sub>x</sub> mit einem geeigneten CAN-Bus-/NO<sub>x</sub>-Sensor-Modul von MOTORTECH verbunden sein.

#### 5.1.1 Messwertanzeige und Messwertausgabe

Die NO<sub>x</sub>-Überwachung des EasyNO<sub>x</sub> zeigt für bis zu zwei Motoren die folgenden Messwerte an:

- den aktuellen Stickoxidkonzentrationsmesswert vom angeschlossenen NO<sub>x</sub>-Sensor in ppm
- den aktuellen Sauerstoffkonzentrationsmesswert vom angeschlossenen NO<sub>x</sub>-Sensor in Vol.- $O<sub>n</sub>$
- den gemäß VDMA 6299:2019-09 umgerechneten aktuellen Stickoxidmesswert in mg/Nm<sup>3</sup> (für weitere Details siehe Abschnitt *Umrechnung der Stickoxidmesswerte* auf Seit[e 45\)](#page-44-0)
- den vorläufigen Tagesmittelwert der im Normalbetrieb ermittelten Stickoxidmesswerte in mg/Nm3

Die NO<sub>x</sub>-Überwachung berechnet den Stickoxid-Tagesmittelwert aus umgerechneten gültigen Messwerten des  $NO<sub>x</sub>$ -Sensors im Normalbetrieb, sofern am Katalysatorauslass der Taupunkt des NO<sub>x</sub>-Sensors für mindestens 5 Minuten erreicht wurde.

In Verbindung mit dem optional erhältlichen I/O-Kommunikationsmodul BPlus oder einem geeignetem I/O-Modul mit dem Geräteprofil CiA® 401 oder CiA® 404 kann der gemäß VDMA 6299:2019- 09 umgerechnete aktuelle Stickoxidmesswert oder der vorläufige Tagesmittelwert zusätzlich über einen analogen Ausgang an eine übergeordnete Steuerung ausgegeben werden.

#### <span id="page-44-0"></span>5.1.2 Umrechnung der Stickoxidmesswerte

Die Messwerte des angeschlossenen NO<sub>x</sub>-Sensors werden in der NO<sub>x</sub>-Überwachung des EasyNO<sub>x</sub> gemäß VDMA 6299:2019-09 umgerechnet.

Zunächst wird der im feuchten Abgas gemessene Sauerstoffgehalt auf trockenes Abgas umgerechnet:

$$
O_{2,t} = \frac{O_{2,t}}{1 - \left(0,1966 - 0,8953 \cdot \frac{O_{2,t}}{100}\right)}
$$

Die NO<sub>x</sub>-Überwachung des EasyNO<sub>x</sub> berücksichtigt hierbei keine Sauerstoffmesswerte für feuchtes Abgas, die zu Sauerstoffgehalten im trockenen Abgas von über 20 % führen.

Im nächsten Schritt wird der gemessene Stickoxidwert um sensor- und anlagenspezifische NO2- Korrekturfaktoren korrigiert:

$$
NO_{x,f-k} = NO_{x,f} \cdot (1 - K) + NO_{x,f} \cdot \left(\frac{K}{K_{x}^{2}}\right)
$$

Anschließend wird dieser im feuchten Abgas gemessene und NO2-korrigierte Stickoxidwert auf trockenes Abgas umgerechnet:

$$
NO_{X, tr} = \frac{NO_{X, f-k}}{1 - (0,1966 - 0,8953 \cdot \frac{O_{2f}}{100})}
$$

Danach wird der volumenbezogene Stickoxidmesswert auf einen massenbasierten Wert in mg/Nm3 umgerechnet:

$$
NO_{x,tr-mg} = 2,053 \cdot NO_{x,tr}
$$

Im letzten Schritt wird der massenbasierte Stickoxidmesswert auf einen Bezugssauerstoffgehalt von  $O_B$  = 5 % umgerechnet:

$$
NO_{X,B} = \frac{21 - O_B}{21 - O_{2,tr}} \cdot NO_{X,tr-mg}
$$

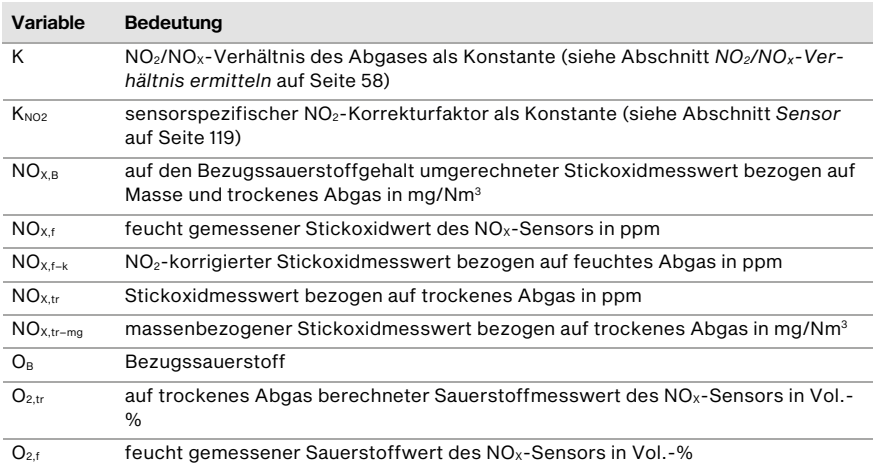

#### <span id="page-45-0"></span>5.1.3 Grenzwertüberwachung

Für den Stickoxid-Tagesmittelwert legen Sie einen Grenzwert fest, der nicht überschritten werden darf, sowie eine Warnschwelle, die anzeigt, dass sich der Tagesmittelwert dem Grenzwert nähert. Um die NO<sub>x</sub>-Überwachung im Sinne des Einheitsblattes VDMA 6299:2019-09 zu nutzen, ist als Grenzwert der Tagesmittelwert anzugeben, bei dem ein Alarm ausgelöst werden soll ("Alarmschwelle"). Überschreitet der endgültige Stickoxid-Tagesmittelwert den festgelegten Grenzwert, werden die erkannten Normalbetriebsstunden des Tages sekundengenau dem Ausfallstundenzähler für das laufende Kalenderjahr hinzuaddiert.

Die Konfiguration der Grenzwertüberwachung nehmen Sie in der Ansicht *NOX-Konfiguration* vor (siehe Abschnitt *Einstellungen* auf Seit[e 114\)](#page-113-0).

### 5.1.4 Ausfallstundenzähler

Der Ausfallstundenzähler der NO<sub>x</sub>-Überwachung erfasst sekundengenau die Zeit, die der Stickoxid-Tagesmittelwert in einem laufenden Kalenderjahr bislang oberhalb des konfigurierten Grenzwertes lag. Diesem Ausfallstundenzähler werden die erkannten Normalbetriebsstunden eines Tages sekundengenau hinzuaddiert, wenn der endgültige Stickoxid-Tagesmittelwert den konfigurierten Grenzwert überschreitet (siehe auch Abschnitt *Grenzwertüberwachung* auf Seit[e 46\)](#page-45-0).

Für diesen Ausfallstundenzähler legen Sie in der NO<sub>x-</sub>Überwachung einen Zeitgrenzwert fest, der nicht überschritten werden darf, sowie eine Warnschwelle, die anzeigt, dass sich der Ausfallstundenzähler dem Zeitgrenzwert nähert.

Die Konfiguration des Ausfallstundenzählers nehmen Sie in der Ansicht *NOX-Konfiguration* vor (siehe Abschnitt *Einstellungen* auf Seit[e 114\)](#page-113-0).

Der Tageswechsel ist fest voreingestellt auf 00:00:00 Uhr mitteleuropäischer Zeit (MEZ) bzw. UTC+1. Mit Beginn eines neuen Kalenderjahres wird der Ausfallstundenzähler automatisch auf 0 Stunden zurückgesetzt.

#### <span id="page-46-1"></span>5.1.5 Abgastemperaturüberwachung

Die Abgastemperaturüberwachung der NO<sub>x</sub>-Überwachung dient zur Überwachung des Katalysatorbetriebs sowie zur Taupunkterkennung für den NO<sub>x</sub>-Sensor (siehe Abschnitt Taupunkterken*nung* auf Seit[e 47\)](#page-46-0) und ist ausgelegt für Thermoelemente des Typs K. Für bis zu zwei Messstellen legen Sie jeweils eine Temperaturschwelle fest, die nicht überschritten werden darf. Soll die Abgastemperatur jeweils vor und nach dem Katalysator überwacht werden, legen Sie zusätzlich den zulässigen Temperaturdifferenzbereich des Abgases zwischen Katalysatoreinlass und Katalysatorauslass fest.

Die Konfiguration der Abgastemperaturüberwachung nehmen Sie in der Ansicht *NO<sub>x</sub>-Konfiguration* vor (siehe Abschnitt *Einstellungen* auf Seit[e 114\)](#page-113-0).

#### <span id="page-46-0"></span>5.1.6 Taupunkterkennung

Für die Taupunkterkennung des  $NO_x$ -Sensors wird die Temperatur im Abgasrohr am Katalysatorauslass herangezogen, die von der  $NO<sub>x</sub>$ -Überwachung zur Überwachung der Abgastemperatur gemessen wird (siehe Abschnitt *Abgastemperaturüberwachung* auf Seit[e 47\)](#page-46-1). Der Schwellwert der Taupunkterkennung ist fest in der der  $NO<sub>X</sub>$ -Überwachung voreingestellt.

Bei Motoren mit zwei Katalysatoren in getrennten Abgassträngen muss für die Taupunkterkennung des NO<sub>x</sub>-Sensors in beiden Abgassträngen die Temperatur des Abgases am Katalysatorauslass gemessen werden.

Der Status der Taupunkterkennung wird in der Ansicht *NO<sub>x</sub>-Überwachung* des EasyNO<sub>x</sub> angezeigt (siehe Abschnitt *Übersicht* auf Seit[e 104\).](#page-103-0)

#### 5.1.7 Normalbetriebserkennung

Zur Erkennung des Normalbetriebs kann von der NO<sub>x</sub>-Überwachung das analoge Lastsignal einer übergeordneten Steuerung ausgewertet werden, das an das CAN-Bus-Modul des EasyNO<sub>x</sub>-Systems, an das optionale I/O-Kommunikationsmodul BPlus oder an ein geeignetes I/O-Modul mit Geräteprofil CiA® 401 oder CiA® 404 angeschlossen ist. Alternativ kann die NO<sub>x</sub>-Überwachung den Saugrohrdruck als Indikator für die Motorlast heranziehen. Dafür kann ein Drucksensor direkt mit dem CAN-Bus-Modul des EasyNO<sub>x</sub>-Systems verbunden werden oder alternativ das Signal eines Drucksensors über den Schaltschrank an das CAN-Bus-Modul weitergeleitet werden. Der Schwellwert für die Normalbetriebserkennung ist konfigurierbar.

In Verbindung mit dem optionalen I/O-Kommunikationsmodul BPlus oder einem geeigneten I/O-Modul mit Geräteprofil CiA® 401 oder CiA® 404 besteht außerdem die Möglichkeit, dass eine übergeordnete Steuerung den Normalbetrieb über den binären Eingang des I/O-Moduls vorgibt (siehe Abschnitt *Binäreingänge* auf Seit[e 127\)](#page-126-0).

Der Status der Normalbetriebserkennung wird in der Ansicht *NO<sub>x</sub>-Überwachung* des EasyNO<sub>x</sub> angezeigt (siehe Abschnitt *Übersicht* auf Seit[e 104\)](#page-103-0). Die Konfiguration der Normalbetriebserkennung nehmen Sie in der Ansicht *NO<sub>x</sub>-Konfiguration* vor (siehe Abschnitt *Einstellungen* auf Seit[e 114\)](#page-113-0).

### 5.1.8 Tagesprotokoll

Die NO<sub>x</sub>-Überwachung des EasyNO<sub>x</sub> speichert in einem Tagesprotokoll alle 10 Sekunden einen vollständigen Datensatz aller relevanten Messwerte, Zeitzähler und Statuswerte auf der im Easy-NOₓ eingesetzten Speicherkarte. Ausgewählte Messwerte der Tagesprotokolle können in der Ansicht *NO<sub>x</sub>-Historie* der NO<sub>x</sub>-Überwachung visualisiert werden (siehe Abschnitt *Historie* auf Seit[e 108\)](#page-107-0). Über die USB-Schnittstelle des EasyNO<sub>x</sub> kann jedes Tagesprotokoll als CSV-Datei auf einen USB-Stick exportiert werden (siehe Abschnitt *Exportieren* auf Seit[e 112\)](#page-111-0).

#### 5.1.9 Jahresprotokoll

Die NO<sub>x</sub>-Überwachung des EasyNO<sub>x</sub> fasst die relevanten Messwerte und Zeitzähler aller Messtage für jedes Kalenderjahr in einem Jahresprotokoll zusammen. Dieses Jahresprotokoll wird auf der im EasyNO<sub>x</sub> eingesetzten Speicherkarte gespeichert und enthält die folgenden Informationen:

- Messwerte: Durchschnitt, Minimalwert, Maximalwert und Standardabweichung bezogen auf den Messtag
- Zeitzähler: Tageswert bezogen auf den Messtag und Gesamtwert bezogen auf das Kalenderjahr

Beachten Sie, dass im Jahresprotokoll die Tagesdurchschnitte für Stickoxid (*NOx [ppm]*) und Sauerstoff (*O2 [%]*) sämtliche gültigen Messwerte des Tages auch außerhalb des Normalbetriebs umfassen.

Über die USB-Schnittstelle des EasyNO<sub>x</sub> kann das Jahresprotokoll als CSV-Datei auf einen USB-Stick exportiert werden (siehe Abschnitt *Exportieren* auf Seit[e 112\).](#page-111-0)

### 5.1.10 Logbuch

In einem Logbuch protokolliert die NO<sub>x</sub>-Überwachung des EasyNO<sub>x</sub> emissionsrelevante Ereignisse. In diesem Logbuch sind zusätzlich benutzerdefinierte Einträge möglich (siehe Abschnitt *Log*buch auf Seit[e 110\).](#page-109-0) Das Logbuch kann als Bestandteil des NO<sub>x</sub>-Überwachungsberichts (siehe Abschnitt *NOₓ-Überwachungsbericht* auf Seit[e 49\)](#page-48-0) auf einen USB-Stick exportiert werden. Sie können das Logbuch im Sinne des VDMA-Einheitsblattes 6299:2019-09 führen.

# <span id="page-48-0"></span>5.1.11 NO<sub>x</sub>-Überwachungsbericht

Für jedes Kalenderjahr, für das der NO<sub>x</sub>-Überwachung Werte vorliegen, kann das EasyNO<sub>x</sub> bei Bedarf einen  $NO<sub>x</sub>$ -Überwachungsbericht als PDF-Datei erzeugen und auf einen USB-Stick exportieren (siehe Abschnitt *Exportieren* auf Seit[e 112\).](#page-111-0) Dieser NO<sub>x</sub>-Überwachungsbericht enthält die folgenden Informationen:

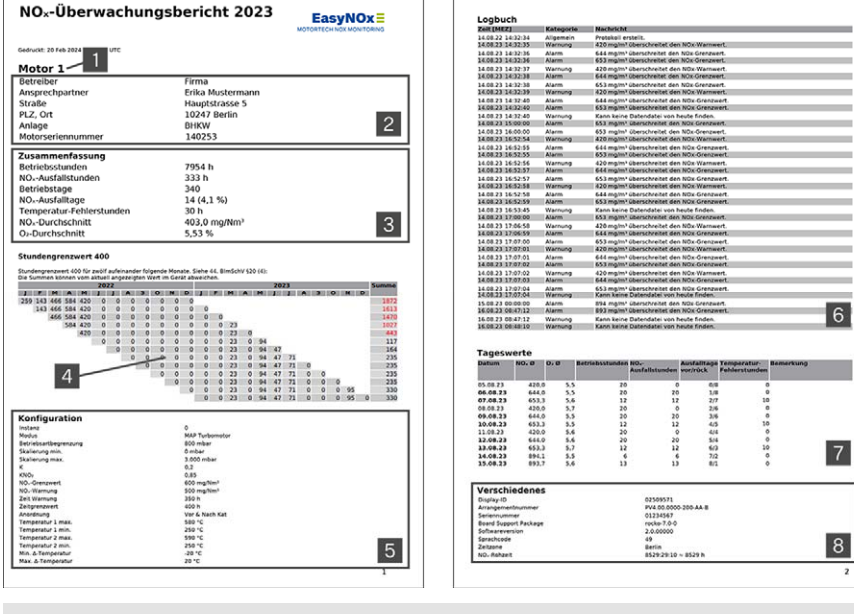

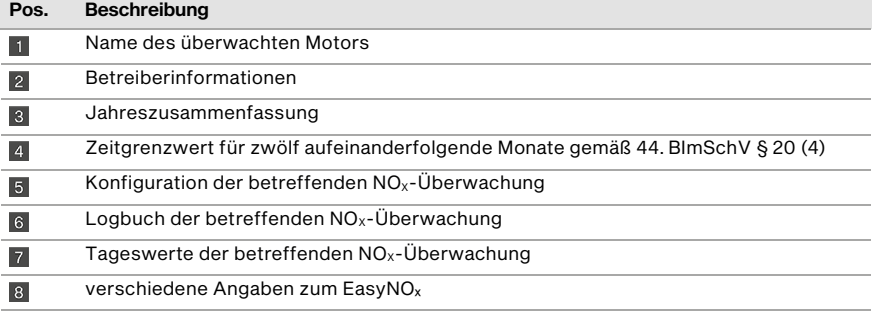

Überschreitungen des Zeitgrenzwerts innerhalb von zwölf aufeinanderfolgenden Monaten werden in der Zeitgrenzwertübersicht<sup>4</sup> in der Spalte Summe rot hervorgehoben.

Beachten Sie, dass im Abschnitt *Tageswerte* die Tagesdurchschnitte für Stickoxid (*NO<sub>x</sub> Ø*) und Sauerstoff (*O2 Ø*) sämtliche gültigen Messwerte des Tages auch außerhalb des Normalbetriebs umfassen.

### <span id="page-49-0"></span>5.2 I/O-Kommunikationsmodul BPlus

Das optional von MOTORTECH erhältliche I/O-Kommunikationsmodul BPlus stellt dem EasyNO<sub>x</sub> folgende Ein- und Ausgänge zur Verfügung:

- einen analogen Eingang
- einen analogen Ausgang
- einen binären Eingang
- drei binäre Ausgänge

Abhängig von der Anwendung können diese Ein- und Ausgänge mit unterschiedlichen Funktionen verbunden werden, beispielsweise zur Ein- und Ausgabe von Messwerten oder zur Signalisierung von Warnungen, Fehlern oder bestimmten Betriebszuständen von oder an eine übergeordnete Steuerung. Bis zu zwei I/O-Kommunikationsmodule BPlus können über die CAN-Bus-Schnittstelle CAN1 mit dem EasyNO<sub>x</sub> verbunden werden.

Eine Beschreibung der Funktionen und Ansichten eines hinzugefügten I/O-Kommunikationsmoduls BPlus erhalten Sie im Abschnitt *I/O-Kommunikationsmodul BPlus, I/O-Modul (CiA401, CiA404)* auf Seit[e 121.](#page-120-0)

### 5.3 I/O-Modul (Geräteprofil CiA® 401/404)

Das EasyNOₓ kann analoge und binäre Ein- und Ausgänge von I/O-Modulen nutzen, die das Geräteprofil CiA® 401 oder 404 unterstützen und über die CAN-Schnittstelle CAN1 mit dem EasyNO<sub>x</sub> verbunden sind. Die Anzahl der verfügbaren analogen und binären Ein- und Ausgänge hängt dabei jeweils vom I/O-Modul ab, mit dem das EasyNO<sub>x</sub> verbunden ist.

Abhängig von der Anwendung können die Ein- und Ausgänge mit unterschiedlichen Funktionen verbunden werden, beispielsweise zur Ein- und Ausgabe von Messwerten oder zur Signalisierung von Warnungen und Fehlern oder bestimmten Betriebszuständen von oder an eine übergeordnete Steuerung.

Bis zu drei unterstützte I/O-Module können über die CAN-Bus-Schnittstelle CAN1 mit dem Easy-NO<sub>x</sub> verbunden werden. Davon können maximal zwei Module die speziell von MOTORTECH erhältlichen I/O-Kommunikationsmodule von BPlus (siehe Abschnitt *I/O-Kommunikationsmodul BPlus* auf Seit[e 50\)](#page-49-0) sein.

Für weitere Informationen zu den Funktionen und Ansichten eines hinzugefügten I/O-Moduls lesen Sie den Abschnitt *I/O-Kommunikationsmodul BPlus, I/O-Modul (CiA401, CiA404)* auf Seit[e 121.](#page-120-0) 

### 5.4 Generisches Gerät

Das EasyNOₓ kann bis zu drei Geräte, die von ihm nicht direkt unterstützt werden, mit denen es aber über die CAN-Bus-Schnittstelle CAN1 verbunden ist (beispielsweise einen Protokollumsetzer), jeweils als ein so genanntes generisches Gerät einbinden. Generische Geräte werden zusammen mit dem EasyNO<sub>x</sub> gestartet und ihr Verbindungsstatus wird vom EasyNO<sub>x</sub> überwacht. Generische Geräte erscheinen nicht im Startmenü, ihr Verbindungsstatus wird jedoch in der Menüleiste des EasyNOₓ visualisiert und in der Ansicht *Ereignisse* protokolliert. Weitere Informationen zu generischen Geräten erhalten Sie im Abschnitt *Generisches Gerät* auf Seit[e 131.](#page-130-0) 

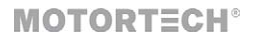

#### 6.1 Auspacken

Beachten Sie vor dem Auspacken die Hinweise im Abschnitt *Fachgerechter Transport* auf Seit[e 19.](#page-18-0) 

Damit sich im Sensorelement des mitgelieferten  $NO<sub>x</sub>$ -Sensors P/N 56.03.003 kein Kondenswasser bildet, sollten Sie jegliche Temperaturschocks beim Öffnen der Verpackung vermeiden. Lassen Sie vor dem Öffnen die Versandeinheit sich an die Montagetemperatur anpassen und vermeiden Sie nach dem Öffnen Temperaturschwankungen. Der mitgelieferte NO<sub>x</sub>-Sensor darf nicht in verunreinigter Luft und unter schlechten Wetterbedingungen (z. B. Öl, Wasser, Schnee, Staub, Sand, Rauch) aus der Verpackung genommen werden.

Packen Sie die Bestandteile des EasyNO<sub>x</sub>-Systems aus, ohne sie zu beschädigen, und sorgen Sie dafür, dass sich die Betriebsanleitung stets in der Nähe des Gerätes befindet und zugänglich ist. Entfernen Sie die Schutzkappe des Sensorelements erst, wenn Sie innerhalb dieser Betriebsanleitung dazu angewiesen werden (siehe Abschnitt *Montage des Sensorelements des NO*ₓ*-Sensors P/N 56.03.003* auf Seit[e 53\).](#page-52-0) Kontrollieren Sie die Vollständigkeit der Lieferung und überzeugen Sie sich davon, dass das Gerät Ihrer Anwendung entspricht.

#### Lieferumfang

Der Lieferumfang des EasyNO<sub>x</sub> umfasst:

- EasyNO<sub>x</sub> inkl. Gehäuse und eingesetzter SDHC-Karte 16 GB
- Abdichtstopfen für EasyNO<sub>x</sub>-Gehäuse (4x)
- Dichteinsatz für Kabelverschraubung M25 am EasyNOₓ-Gehäuse, 3x ⌀7 mm (2x)
- Dichteinsatzstift für Dichteinsatzöffnung ⌀7 mm (6x)
- Aderendhülsen
- bis zu zwei CAN-Bus-/NO<sub>x</sub>-Sensor-Module vormontiert auf Montageplatte jeweils inklusive
	- Dichteinsatzstift für Kabelverschraubung M16, ⌀9 mm
	- Dichteinsatzstift für Kabelverschraubung M12, ⌀7 mm (2x)
	- Anschweißstutzen für NO<sub>x</sub>-Sensor
	- Verschlussschraube für Anschweißstutzen
- USB-Stick mit EasyNO<sub>x</sub>-Betriebsanleitung und Richtlinien zur Handhabung von MOTORTECH-NO<sub>x</sub>-Sensoren
- $-$  Sicherheitshinweise zum EasyNO<sub>x</sub>
- EXTENDED-Paket: bis zu zwei I/O-Kommunikationsmodule BPlus

#### Optionales Zubehör:

- CAN-Bus-Hybrid-Kabel zur Verbindung der CAN-Bus-Module mit dem EasyNOₓ und zur Spannungsversorgung
- Mantel-Thermoelemente mit passender Klemmverschraubung
- Drucksensor

### 6.2 Montage des EasyNO<sub>x</sub>

Die Montage des EasyNO<sub>x</sub> erfolgt im Allgemeinen an der Wand im Schaltraum an einer geeigneten zugänglichen Stelle. Ist kein Schaltraum vorhanden, kann das EasyNO<sub>x</sub> auch im Maschinenraum montiert werden, jedoch zum Schutz vor hohen Temperaturen und Vibrationen nicht in unmittelbarer Nähe des Motors. Der Einbauort muss so gewählt werden, dass ausreichend Platz für Wartungs- und Reparaturarbeiten vorhanden ist und das EasyNO<sub>x</sub> problemlos bedient werden kann. Grundsätzlich müssen die mechanischen Spezifikationen des EasyNOₓ eingehalten werden (siehe Abschnitt *Mechanische Daten* auf Seit[e 23\)](#page-22-0). Das EasyNOₓ ist nicht für die Außenmontage geeignet.

Verwenden Sie für die Wandmontage grundsätzlich die vier Schrauböffnungen an der Rückseite des EasyNOₓ-Gehäuses (siehe Abschnitt *Übersichtszeichnungen* auf Seit[e 28\).](#page-27-0) Achten Sie auf eine ausreichende Tragfähigkeit der Wand und verwenden Sie Befestigungsmittel, die für die Wandmontage geeignet sind. Um die IP-Schutzart des EasyNO<sub>x</sub> zu gewährleisten, führen Sie die Befestigung so aus, dass die Schrauböffnungen ausreichend abgedichtet werden.

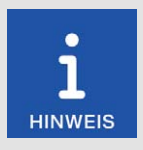

#### Abdichtstopfen für Schrauböffnungen

Damit die IP-Schutzklasse des EasyNO<sub>x</sub> auch bei Lagerung oder einem Transport gewährleistet ist, können Sie bei Bedarf die vier Schrauböffnungen mit den mitgelieferten Abdichtstopfen verschließen.

### 6.3 Montage des CAN-Bus-/NO<sub>x</sub>-Sensor-Moduls

Die CAN-Bus-/NO<sub>x</sub>-Sensor-Module sind an einer geeigneten Stelle in direkter Motornähe, jedoch nicht auf dem Motor einzubauen. Achten Sie bei der Wahl der Montageorte auf die maximal verfügbaren Kabellängen und Spezifikationen der einzelnen Verbindungskabel. Beachten Sie auch die Vorgaben für die Verlegung des Verbindungskabels zwischen Sensorelement und Auswerteeinheit des NO<sub>x</sub>-Sensors P/N 56.03.003 aus dem Abschnitt Verlegung des Verbindungskabels auf Seit[e 56.](#page-55-0) 

Halten Sie außerdem die mechanischen Spezifikationen des CAN-Bus-/NO<sub>x</sub>-Sensor-Moduls ein (siehe Abschnitt *Mechanische Daten* auf Seit[e 32\)](#page-31-0). Achten Sie ferner darauf, dass das J1939- Netzwerk, an das das EasyNO<sub>x</sub> und die CAN-Bus-/NO<sub>x</sub>-Sensor-Module angeschlossen sind, die maximale Leitungslänge von 250 m (820') einhält.

Die Montage des CAN-Bus-/NO<sub>x</sub>-Sensor-Moduls erfolgt über die Schrauböffnungen auf der Montageplatte (siehe Abschnitt *Übersichtszeichnungen* auf Seit[e 37\)](#page-36-0). Verwenden Sie geeignete Befestigungsmittel und achten Sie am Montageort auf eine ausreichende Tragfähigkeit.

# **MOTORTECH<sup>®</sup>**

#### <span id="page-52-0"></span>6.4 Montage des Sensorelements des NO<sub>x</sub>-Sensors P/N 56.03.003

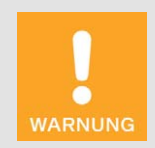

#### Erstickungsgefahr! Vergiftungsgefahr!

Durch undichte Stellen im Abgasrohr können Abgase austreten und Personen im Anlagenraum ersticken oder vergiftet werden. Prüfen Sie nach der Montage der Sensoren die Dichtheit des Abgasrohrs.

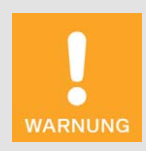

#### Betriebssicherheit!

Um den  $NO<sub>X</sub>$ -Sensor sicher zu montieren, beachten Sie unbedingt das Folgende:

- Um den NO<sub>x</sub>-Sensor und sich selbst zu schützen, tragen Sie ESDkonforme Arbeitshandschuhe. Halten Sie zum Schutz des NO<sub>x-</sub> Sensors vor elektrostatischen Entladungen außerdem IEC 61340-5-1 und IEC TR 61340-5-2 in der jeweils gültigen Fassung ein.
- Berühren Sie während der Montage unter keinen Umständen die Sonde des Sensorelements.

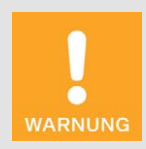

#### Betriebssicherheit!

Der NO<sub>x</sub>-Sensor darf unter keinen Umständen weiterverwendet werden, wenn er beschädigt ist oder das Sensorelement des NO<sub>x</sub>-Sensors mechanisch erschüttert wurde (z. B. durch Fallen auf den Boden oder Schläge auf das Sensorelement). Wenden Sie sich in diesen Fällen für einen Tausch des Sensors an MOTORTECH (siehe *Hinweis auf Service/Kundendienst* auf Seit[e 137\).](#page-136-0)

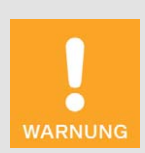

#### Betriebssicherheit!

Eine ordnungsgemäße Funktion des NO<sub>x</sub>-Sensors ist ausschließlich gewährleistet, wenn sich das Sensorelement am Montageort nicht überhitzt. Vermeiden Sie Stauwärme am Sensorelement und sorgen Sie für eine ausreichende Belüftung des Sensorelements durch Umgebungsluft.

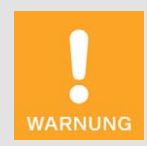

#### Betriebssicherheit!

Das Sensorelement darf maximal ein Mal montiert werden. Die elektrische Verbindung zur Auswerteeinheit des  $NO<sub>x</sub>$ -Sensors darf maximal 20 Mal hergestellt und getrennt werden. Danach kann eine ordnungsgemäße Funktion des Sensors nicht mehr gewährleistet werden.

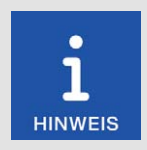

#### SCR-Katalysator: Keine Überwachung nach VDMA 6299:2019-09

Die NO<sub>x</sub>-Überwachung des EasyNO<sub>x</sub> wertet bei einem SCR-Katalysator nicht die Dosierfreigabe der Harnstofflösung aus. Die NO<sub>Y</sub>-Überwachung des EasyNOₓ ist daher nicht geeignet, SCR-Katalysatoren gemäß Einheitsblatt VDMA 6299:2019-09 zu überwachen.

Die folgenden Abschnitte beschreiben die Montage des Sensorelements vom NO<sub>x</sub>-Sensor des CAN-Bus-/NO<sub>x</sub>-Sensor-Moduls.

#### 6.4.1 Montageposition des Sensorelements

Die möglichen Montagepositionen des Sensorelements hängen vom verwendeten Katalysatortyp ab:

- Oxidationskatalysator: Wählen Sie eine geeignete Position vor oder nach dem Katalysator zwischen Abgasturbolader und Abgaswärmetauscher. Bei Motoren mit zwei Katalysatoren in getrennten Abgassträngen wählen Sie eine geeignete Position vor oder nach den getrennten Abgassträngen.
- SCR-Katalysator: Wählen Sie eine geeignete Position nach dem Katalysator.

Achten Sie auf einen ausreichenden Abstand des Sensorelements zum Abgasturbolader. In der Regel sollte dieser Abstand mindestens 1 Meter (3,3') betragen.

Der NO<sub>x</sub>-Sensor ist ausschließlich zur Messung im montierten Zustand in einem Abgasrohr geeignet.

Die Montageposition des Sensorelements muss so festgelegt sein, dass sich im Schutzrohr des Sensorelements kein Kondenswasser sammeln kann.

Eine Rohrleitung, die mit dem Abgassystem verbunden ist (z. B. zur Änderung des Gasmassenstroms oder des Gasdrucks), darf sich nicht in der Nähe des Sensorelements befinden.

Befindet sich das Ansaugrohr in der Nähe des Sensorelements, muss der Abstand zwischen Sensorelement und Ansaugrohr so gewählt werden, dass kondensierte Flüssigkeitstropfen nicht zum Sensorelement aufgrund von Gaspulsation zurückströmen.

Stellen Sie bei Montage des Sensorelements nach dem Katalysator sicher, dass aus dem Katalysator kein Material austritt.

**MOTORTECH<sup>®</sup>** 

Die möglichen Neigungswinkel des Sensorelements hängen vom Verlauf des Abgasrohres ab. Die Montage in einem vertikalen Abgasrohr wird von MOTORTECH nicht empfohlen.

Neigungswinkel horizontales Abgasrohr

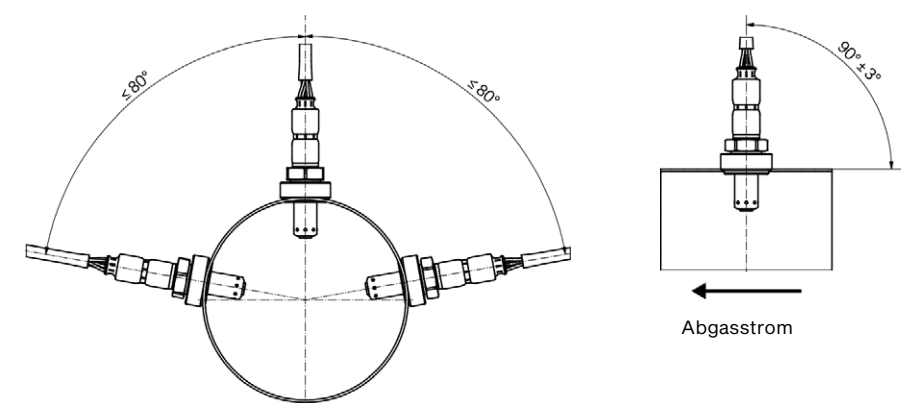

Neigungswinkel vertikales Abgasrohr

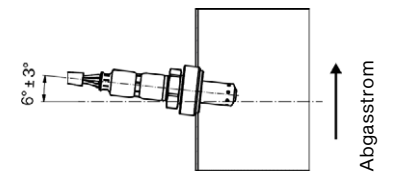

Das Sensorelement heizt sich auf, sobald der NO<sub>x</sub>-Sensor mit Spannung versorgt wird. Das Sensorelement muss daher am Abgasrohr an einer geeigneten Stelle angebracht sein, an der sich Personen an der Anlage nicht daran verbrennen können, oder es muss ein geeigneter Schutz um das Sensorelement herum angebracht sein, der ein Berühren des Sensorelements verhindert.

Achten Sie darauf, dass das Sensorelement des NO<sub>x</sub>-Sensors am Montageort nicht überhitzt. Vermeiden Sie Stauwärme am Sensorelement und sorgen Sie für eine ausreichende Belüftung des Sensorelements durch Umgebungsluft. Halten Sie außerdem die spezifizierten Temperaturgrenzen ein (siehe Abschnitt *Mechanische Daten* auf Seit[e 32\)](#page-31-0).

### <span id="page-55-0"></span>6.4.2 Verlegung des Verbindungskabels

Um eine ordnungsgemäße Funktion des Verbindungskabels zwischen Sensorelement und Auswerteeinheit zu gewährleisten, muss am Montageort der Mindestbiegeradius des Verbindungskabels von 20 mm (0,79") eingehalten werden und die erste Biegung des Verbindungskabels muss zu beiden Enden jeweils einen Mindestabstand von 30 mm (1,18") einhalten. Außerdem darf der Winkel des Kabelaustritts an der Sensorelementtülle nicht größer als 60° sein und es darf kein Zug auf dem Verbindungskabel liegen.

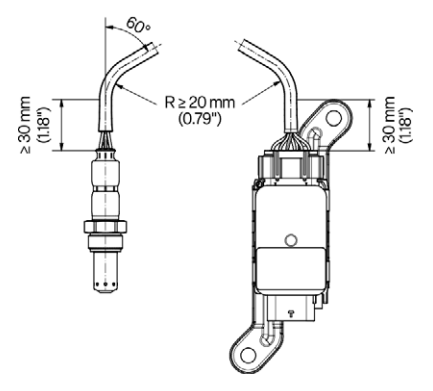

Auch muss das Verbindungskabel so verlegt werden können, dass es nicht durch wärmeleitende oder wärmeabstrahlende Komponenten beeinträchtigt wird.

### 6.4.3 Montage des Sensorelements

Stellen Sie sicher, dass der Motor während der Montage abgeschaltet ist und das EasyNO<sub>x</sub>-System nicht unter Spannung steht. Stellen Sie außerdem sicher, dass sich das Abgasrohr ausreichend abgekühlt hat und sich im Abgasrohr keine Abgase befinden.

Das Sensorelement des  $NO<sub>x</sub>$ -Sensors wird über den mitgelieferten Anschweißstutzen aus Edelstahl (Werkstoffnummer 1.4301) von MOTORTECH in das Abgasrohr eingeschraubt. Die mitgelieferte Verschlussschraube dient zum Verschließen des Anschweißstutzens, falls Sie die Öffnung nicht mehr nutzen oder vorübergehend schließen wollen, und als Anschweißhilfe für den Anschweißstutzen.

Gehen Sie wie folgt vor:

1. Bohren Sie an der gewählten Montageposition im Abgasrohr ein Loch mit einem Durchmesser von 27 mm  $± 1$  mm  $(1,07" ± 0,04")$  in das Abgasrohr.

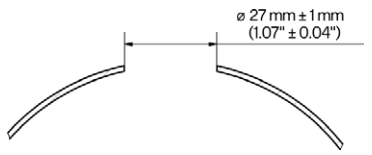

2. Schrauben Sie die mitgelieferte Verschlussschraube in den mitgelieferten Anschweißstutzen und schweißen Sie den Anschweißstutzen aus Edelstahl (Werkstoffnummer 1.4301) mit geeignetem Schweißzusatz in dieses Loch ein.

**MOTORTECH®** 

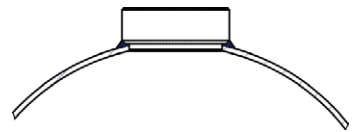

- 3. Ermitteln Sie an der Montageposition des Sensorelements mit einem geeigneten kalibrierten Abgasanalysegerät das NO<sub>2</sub>/NO<sub>x</sub>-Verhältnis (Korrekturfaktor K) im Abgas. Weitere Informationen hierzu erhalten Sie im Abschnitt *NO2/NOₓ-Verhältnis ermitteln* auf Seit[e 58.](#page-57-0)
- 4. Entfernen Sie beim Sensorelement die Schutzkappe von der Sonde. Ziehen Sie dabei nicht am Verbindungskabel, sondern fassen Sie das Sensorelement ausschließlich am Metallkörper an.
- 5. Prüfen Sie, ob das Gewinde des Sensorelements ausreichend gefettet ist. Bei Bedarf fetten Sie ausschließlich das Gewinde des Sensorelements mit einer kleinen Menge Hochtemperaturfett (Optimol Paste MF von Castrol® oder Never Seez Regular Grade von Bostik®, Empfehlung 40 mg ± 10 mg) nach. Stellen Sie außerdem sicher, dass sich in und auf der Sonde während der Montage kein Schmutz, Staub oder Fett ablagert.
- 6. Setzen Sie das Sensorelement in den Anschweißstutzen ein und schrauben Sie das Sensorelement über dessen Sechskantmutter zunächst per Hand in den Anschweißstutzen ein. Die ausgehenden Leitungen dürfen sich dabei nicht verdrehen. Kontern Sie daher mit der Hand am Sensorelement dagegen.
- 7. Ziehen Sie das Sensorelement dann mit Hilfe eines kalibrierten Drehmomentwerkzeugs mit einem Anzugsmoment von 60 Nm ± 10 Nm (44,3 lb-ft ± 7,4 lb-ft) über dessen Sechskantmutter fest.

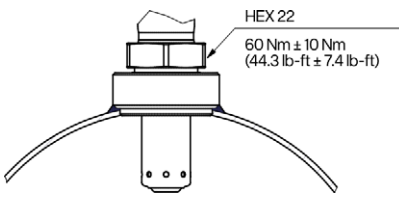

- 8. Verlegen Sie dann das Verbindungskabel zwischen Sensorelement und Auswerteeinheit des NO<sub>x</sub>-Sensors. Halten Sie dabei die Vorgaben aus dem Abschnitt Verlegung des Verbindungs*kabels* auf Seit[e 56 e](#page-55-0)in.
	- Das Sensorelement des NO<sub>x</sub>-Sensors ist montiert.
- 9. Geben Sie später, wenn Sie das EasyNO<sub>x</sub> konfigurieren, in der Ansicht *NO<sub>x</sub>-Konfiguration* der betreffenden  $NO<sub>X</sub>$ -Überwachung das oben ermittelte  $NO<sub>2</sub>/NO<sub>X</sub>$ -Verhältnis an (siehe Abschnitt *Einstellungen* auf Seit[e 114\)](#page-113-0).
- 10. Geben Sie außerdem, wenn Sie das EasyNOₓ konfigurieren, in der Ansicht *NOX-Konfiguration* der betreffenden NOX-Überwachung den sensorspezifischen Faktor *KNO2* für die Korrekturberechnung der NO2-Empfindlichkeit an (siehe Abschnitt *Einstellungen* auf Seit[e 114\)](#page-113-0). Den Korrekturfaktor entnehmen Sie dem Eintrag *NO2-Verstärkung* der Ansicht *NOX-Sensor* der betreffenden NOX-Überwachung (siehe Abschnitt *Sensor* auf Seit[e 119\)](#page-118-0).

### <span id="page-57-0"></span>6.5 NO<sub>2</sub>/NO<sub>x</sub>-Verhältnis ermitteln

Bei der Erstmontage des NO<sub>x</sub>-Sensors am Einbauort sowie bei jedem Wechsel des NO<sub>x</sub>-Sensors ist an der Montageposition des Sensorelements das  $NO<sub>2</sub>/NO<sub>X</sub>$ -Verhältnis (Korrekturfaktor K) im Abgas zu ermitteln. Verwenden Sie ein geeignetes kalibriertes Abgasanalysegerät und ermitteln Sie an der Montageposition des Sensorelements die Konzentration an Stickstoffdioxid (NO<sub>2</sub>) und Stickoxid ( $NO<sub>x</sub>$ ). Der Korrekturfaktor K ergibt sich aus der folgenden Gleichung:

$$
K = \frac{NO_2}{NO_x}
$$

Wenn Sie das EasyNOₓ konfigurieren, geben Sie diesen Wert in der Ansicht *NOX-Konfiguration* bei der betreffenden NO<sub>x</sub>-Überwachung an (siehe Abschnitt *Einstellungen* auf Seit[e 114\)](#page-113-0).

Ermitteln Sie das NO<sub>2</sub>/NO<sub>x</sub>-Verhältnis immer vor dem ersten Einschrauben des Sensorelements und vermeiden Sie ein erneutes Aus- und Einschrauben des Sensorelements. Beachten Sie außerdem bei der Erstmontage des NO<sub>x</sub>-Sensors die Anweisungen des Abschnitts Montage des Sensorelements des NO<sub>x</sub>-Sensors P/N 56.03.003 auf Seit[e 53 u](#page-52-0)nd beim Austausch des NO<sub>x</sub>-Sensors die Anweisungen des Abschnitts *NOₓ-Sensor austauschen* auf Seit[e 139.](#page-138-0)

### <span id="page-57-1"></span>6.6 Einbauorte der Thermoelemente

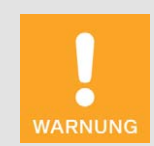

#### Erstickungsgefahr! Vergiftungsgefahr!

Durch undichte Stellen im Abgasrohr können Abgase austreten und Personen im Anlagenraum ersticken oder vergiftet werden. Prüfen Sie nach der Montage der Sensoren die Dichtheit des Abgasrohrs.

Zur Überwachung des Katalysatorbetriebs und zur Taupunkterkennung für den NO<sub>x</sub>-Sensor ist es erforderlich, dass Sie im Abgasrohr am Katalysatorauslass an geeigneter Stelle ein Thermoelement montieren. Verwenden Sie ausschließlich Thermoelemente des Typs K mit vom Gehäuse isolierter Messstelle. Gehen Sie beim Einbau der Thermoelemente nach Herstellervorgabe vor und achten Sie darauf, dass die Thermoelemente mittig im Abgasrohr sitzen.

Die folgenden Anordnungen werden vom EasyNO<sub>x</sub> unterstützt:

– vor und nach Katalysator (*Vor & Nach Kat*) Montieren Sie in dieser Anordnung die Thermoelemente mit gleichem Abstand vor und nach dem Katalysator.

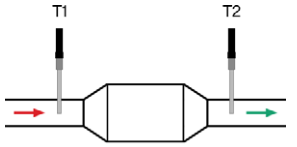

# **MOTORTECH<sup>®</sup>**

# 6 Einbauanweisung

– nach Katalysator (*Ein nach Kat*)

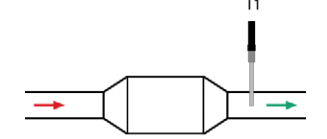

– in zwei Abgassträngen nach Katalysator (*Zwei nach Kat*) Für die Taupunkterkennung beim NO<sub>x-</sub>Sensor werden die Messwerte beider Thermoelemente herangezogen.

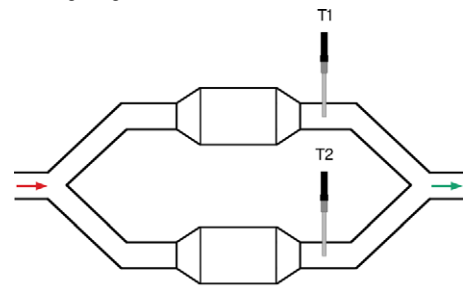

### 6.7 Einbauort des Drucksensors

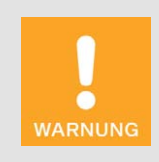

#### Erstickungsgefahr! Vergiftungsgefahr!

Durch undichte Stellen im Abgasrohr können Abgase austreten und Personen im Anlagenraum ersticken oder vergiftet werden. Prüfen Sie nach der Montage der Sensoren die Dichtheit des Abgasrohrs.

Wenn Sie für die Normalbetriebserkennung den Saugrohrdruck als Indikator für die Motorlast heranziehen wollen und dafür im EasyNOₓ den NOX-Überwachungsmodus *MAP Saugmotor* oder *MAP Turbomotor* verwenden (siehe Abschnitt *Einstellungen* auf Seit[e 114\)](#page-113-0), ist ein Drucksensor 4– 20 mA erforderlich.

Bauen Sie den Drucksensor auf der Saugseite des Motors nach der Drosselklappe ein. Der Einbauort muss eine ausreichende mechanische Festigkeit haben und darf die vorgegebenen Temperaturbereiche nicht überschreiten. Beachten Sie die Anzugsmomente nach Herstellerangabe. Beachten Sie bei der Verkabelung die einschlägigen Richtlinien. Überprüfen Sie nach den Montagearbeiten die Dichtheit des Systems.

Der Drucksensor kann direkt mit dem CAN-Bus-Modul verbunden werden. Alternativ kann sein Signal über den Schaltschrank an das CAN-Bus-Modul weitergeleitet werden. Für weitere Informationen lesen Sie den Abschnitt *Verkabelung Drucksensor, Drucksignal, Lastsignal* auf Seit[e 65.](#page-64-0)

### 6.8 Saugrohrdruck für Normalbetriebserkennung ermitteln

Dieser Schritt ist erforderlich, wenn Sie für die Normalbetriebserkennung den Saugrohrdruck als Indikator für die Motorlast heranziehen wollen und dafür im EasyNO<sub>x</sub> den NO<sub>x</sub>-Überwachungsmodus *MAP Saugmotor* oder *MAP Turbomotor* verwenden (siehe Abschnitt *Einstellungen* auf Seit[e 114\)](#page-113-0). Ermitteln Sie in diesem Fall den Saugrohrdruck, der bei Ihrem Motor auf der Saugseite den Beginn des Normalbetriebes anzeigt (beispielsweise 30 % Nennlast nach VDMA 6299:2019-09 oder Nennlast nach Motorenherstellerangabe). Bei einem Saugmotor muss dieser Saugrohrdruck dann unterschritten, bei einem Turbomotor überschritten werden.

# 6.9 Montage des I/O-Kommunikationsmoduls BPlus

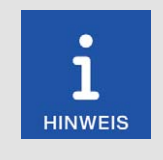

#### Zuordnung der Module zu den Motoren

Richten Sie Ihr EasyNO<sub>x</sub>-System so ein, dass die erste NO<sub>x</sub>-Überwachung des EasyNO<sub>x</sub> den ersten Motor und die zweite NO<sub>x</sub>-Überwachung des EasyNOₓ den zweiten Motor überwacht. Achten Sie auf eine korrekte Konfiguration der EasyNO<sub>x</sub>-Komponenten (CAN-Bus-Modul, NO<sub>x</sub>-Sensor, I/O-Kommunikationsmodul BPlus).

Bei den optionalen I/O-Kommunikationsmodulen BPlus sind die Knoten-IDs unveränderbar vorkonfiguriert. Anhand der MOTORTECH-Teilenummer (P/N) können Sie erkennen, welche Knoten-ID beim betreffenden I/O-Kommunikationsmodul konfiguriert ist.

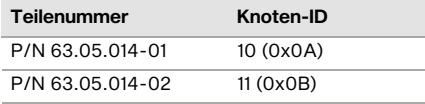

MOTORTECH empfiehlt, dass Sie das I/O-Kommunikationsmodul BPlus mit der Knoten-ID 10 zur Verwendung mit der ersten NO<sub>x</sub>-Überwachung des EasyNO<sub>x</sub> verkabeln und konfigurieren und das I/O-Kommunikationsmodul BPlus mit der Knoten-ID 11 zur Verwendung mit der zweiten NO<sub>x</sub>-Überwachung des EasyNO<sub>x</sub>.

Montieren Sie dementsprechend das I/O-Kommunikationsmodul mit der passenden Teilenummer auf einer waagerechten Hutschiene im Schaltschrank des betreffenden Motors. Beachten Sie dabei, dass das CANopen®-Netzwerk, an das das EasyNO<sub>x</sub> und die I/O-Kommunikationsmodule BPlus angeschlossen sind, die maximale Leitungslänge von 250 m (820') einhält.

### 6.10 Montage des I/O-Moduls (Geräteprofil CiA® 401/404)

Für die Montage von I/O-Modulen mit Geräteprofil CiA® 401 oder CiA® 404 lesen Sie jeweils die produktbegleitende Dokumentation des Herstellers.

**MOTORTECH®** 

#### 7.1 EasyNO<sub>x</sub>

Die folgenden Abschnitte beschreiben die Verkabelung des EasyNO<sub>x</sub>. Die Verkabelung des Easy-NOₓ muss spannungsfrei erfolgen.

# <span id="page-60-0"></span>7.1.1 Öffnen und Schließen des Gehäuses

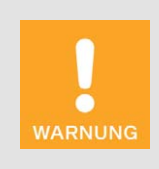

#### Betriebssicherheit!

Die Geräte der NO<sub>x</sub>-Überwachung einschließlich des EasyNO<sub>x</sub> sind mit geschlossenen Gehäusen zu betreiben. Andernfalls sind eine ordnungsgemäße Funktion der Geräte sowie die Einhaltung der Schutzarten nicht gewährleistet.

Wenn das System stromlos ist, dürfen die Gehäuse ausschließlich zur Verkabelung und zur Konfiguration geöffnet werden. Achten Sie bei geöffnetem Gehäuse darauf, dass sich keine Feuchtigkeit im Gehäuse bildet.

Um das EasyNO<sub>x</sub> zu verkabeln, müssen Sie die Tür des EasyNO<sub>x</sub>-Gehäuses öffnen. Um die Tür öffnen zu können, drehen Sie mit einem geeigneten Schlitzschraubendreher oder einem Schraubendreher T25 beide Verschlüsse rechtsseitig an der Gehäusetür (siehe Position 3 im Unterabschnitt *Komponenten* des Abschnitts *Übersichtszeichnungen* auf Seit[e 28\)](#page-27-0) auf die Position offen. Nach den Arbeiten im Gehäuse schließen Sie die Tür des EasyNO<sub>x</sub>-Gehäuses und drehen die Verschlüsse rechtsseitig an der Gehäusetür auf die Position geschlossen.

Position geschlossen (langer Schlitz oben)

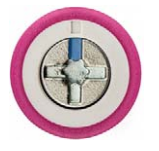

Position offen (langer Schlitz links)

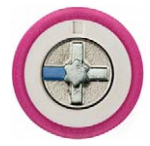

# 7.1.2 Verkabelung

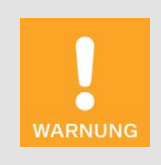

#### Verletzungsgefahr!

Das EasyNO<sub>x</sub> ist für den Betrieb in Stromkreisen mit Funktionskleinspannung mit sicherer elektrischer Trennung (PELV) vorgesehen. Die Spannungen in diesen Stromkreisen dürfen 50 V AC oder 75 V DC nicht überschreiten.

Das EasyNO<sub>x</sub> darf nicht mit Stromkreisen elektrisch verbunden werden, die gefährlich hohe Spannungen führen oder bei Auftreten eines Einzelfehlers führen könnten.

Daher müssen unter anderem folgende Voraussetzungen erfüllt sein:

- Die Spannungsversorgung darf nur aus Netzteilen mit elektrisch sicherer Trennung oder aus Batterien erfolgen.
- Es müssen Relais mit sicherer Trennung zur Kopplung mit Stromkreisen verwendet werden, die gefährliche Spannung führen oder im Fehlerfall führen könnten.
- Alle aktuell geltenden Normen und Vorschriften müssen berücksichtigt werden.

Nehmen Sie die Verkabelung wie folgt vor:

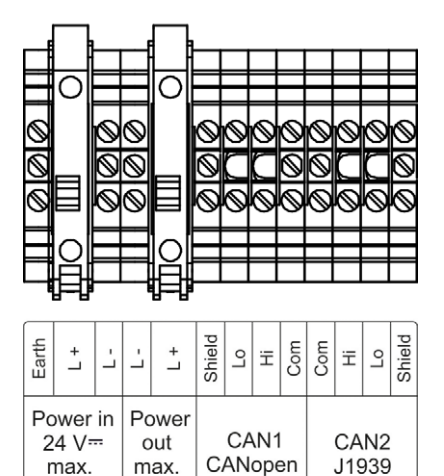

 $10A$ 

8 A

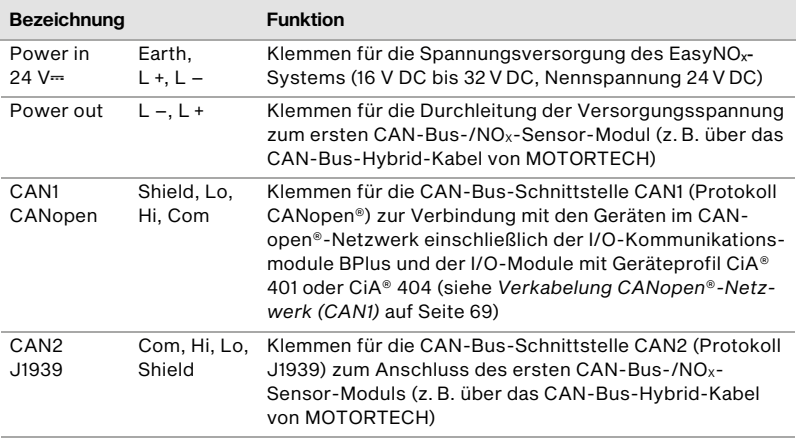

Verwenden Sie für jede Ader, die sie auf eine Klemme legen, geeignete Aderendhülsen.

Verwenden Sie für den Anschluss des EasyNOₓ-Systems an die Spannungsversorgung ein dreiadriges Rundkabel mit einem Mindestquerschnitt von 1,5 mm². Die Erde des EasyNO<sub>x</sub>-Systems muss mit der Erde der Anlage verbunden werden.

Verwenden Sie für die CAN-Bus-Verkabelung ausschließlich geschirmte CAN-Kabel unter Einhaltung der Normen ISO 11898-2 und CiA® 303-1. Schließen Sie die Schirme an die dafür vorgesehenen Klemmen (*Shield*) an.

Sofern Sie nicht das CAN-Bus-Hybrid-Kabel von MOTORTECH verwenden, müssen die CAN- und die Spannungsversorgungskabel zu den CAN-Bus-/NO<sub>x</sub>-Sensor-Modulen parallel geführt werden.

Die Spannungsversorgungskabel zu den CAN-Bus-/NOX-Sensor-Modulen sollten einen Mindestleitungsquerschnitt von 1,5 mm<sup>2</sup> haben. Stellen Sie abhängig von der Gesamtleitungslänge beider Spannungsversorgungskabel und der Anzahl der angeschlossenen CAN-Bus-/NO<sub>x</sub>-Sensor-Module eine ausreichende Versorgungsspannung am EasyNO<sub>x</sub> bereit. Mögliche Leitungsquerschnitte und Gesamtleitungslängen abhängig von der Versorgungsspannung entnehmen Sie den folgenden Tabellen.

Leitungsquerschnitt 1,5 mm<sup>2</sup>

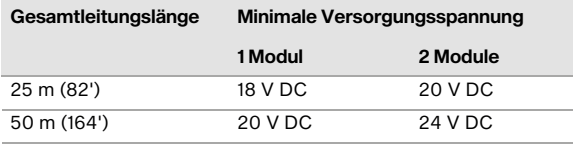

#### Leitungsquerschnitt 2.5 mm<sup>2</sup>

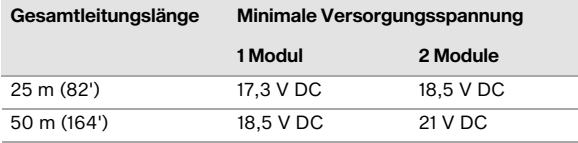

Setzen Sie in die Kabelverschraubungen, durch die Sie kein Kabel durchführen, die mitgelieferten Dichteinsätze und Dichteinsatzstifte ein. Verschließen Sie alle Kabelverschraubungen mit einem Anzugsmoment von 8 Nm (5,9 lb-ft).

Schließen Sie nach der Verkabelung des EasyNO<sub>x</sub> dessen Gehäusetür und drehen Sie die Verschlüsse der Gehäusetür auf die Position geschlossen (siehe Abschnitt *Öffnen und Schließen des Gehäuses* auf Seit[e 61\).](#page-60-0)

#### <span id="page-63-0"></span>7.2 CAN-Bus-/NO<sub>x</sub>-Sensor-Modul

Die folgenden Abschnitte beschreiben die Verkabelung und Konfiguration des CAN-Bus-/NO<sub>x</sub>-Sensor-Moduls. Die Verkabelung des CAN-Bus-/NO<sub>x</sub>-Sensor-Moduls muss spannungsfrei erfolgen.

# 7.2.1 Öffnen und Schließen des Moduls

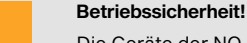

Die Geräte der NO<sub>x</sub>-Überwachung einschließlich des EasyNO<sub>x</sub> sind mit geschlossenen Gehäusen zu betreiben. Andernfalls sind eine ordnungsgemäße Funktion der Geräte sowie die Einhaltung der Schutzarten nicht gewährleistet.

Wenn das System stromlos ist, dürfen die Gehäuse ausschließlich zur Verkabelung und zur Konfiguration geöffnet werden. Achten Sie bei geöffnetem Gehäuse darauf, dass sich keine Feuchtigkeit im Gehäuse bildet.

Um das CAN-Bus-Modul und den NO<sub>x</sub>-Sensor zu verkabeln und zu konfigurieren, müssen Sie den Gehäusedeckel des CAN-Bus-Moduls öffnen. Lösen Sie dazu mit einem geeigneten Schraubendreher die vier Deckelschrauben auf der Oberseite und nehmen Sie dann den Gehäusedeckel ab. Beachten Sie, dass die Deckelschrauben unverlierbar mit dem Gehäusedeckel verbunden sind.

Setzen Sie nach der Verkabelung und der Konfiguration den Gehäusedeckel wieder auf das CAN-Bus-Modul auf und ziehen Sie die vier Deckelschrauben mit einem geeigneten Schraubendreher bis zum Anschlag fest an, so dass das CAN-Bus-Modul wieder sicher verschlossen ist.

#### 7.2.2 Erdung

**NARNUNG** 

Das Erdungskabel (siehe Position <sup>3</sup> im Unterabschnitt *Komponenten* des Abschnitts *Übersichts*zeichnungen auf Seit[e 37\)](#page-36-0) des CAN-Bus-/NO<sub>x</sub>-Sensor-Moduls muss mit der Erde der Anlage verbunden werden.

**MOTORTECH<sup>®</sup>** 

#### 7.2.3 Verkabelung der Thermoelemente

Alle Kabel sind an geeigneter Stelle durch eine Kabelverschraubung des CAN-Bus-Moduls zu führen. Verwenden Sie für jede Ader, die sie auf eine Klemme legen, geeignete Aderendhülsen.

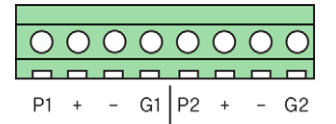

An Eingang 1 schließen Sie das erste Thermoelement an. An Eingang 2 schließen Sie optional das zweite Thermoelement an (siehe Abschnitt *Einbauorte der Thermoelemente* auf Seit[e 58\)](#page-57-1). Abhängig von der Anordnung schließen Sie die Thermoelemente wie folgt an:

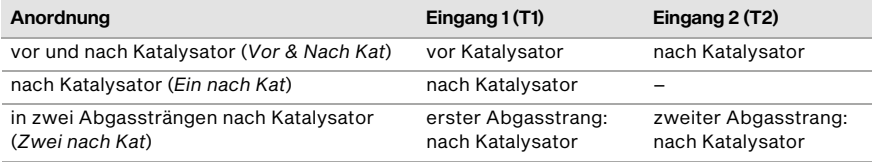

Sofern Sie Eingang 2 nicht nutzen, brücken Sie diesen Eingang mit einer Kurzschlussbrücke zwischen den Klemmen + und –. Dies verhindert Störungen der Messschaltung durch Störeinstrahlung.

Verwenden Sie ausschließlich Thermoelemente mit geschirmten Leitungen. Achten Sie beim Anschluss auf die Übereinstimmung der Klemmenbezeichnung mit der Polung der Thermoelemente.

Schließen Sie die Thermoelemente jeweils wie folgt an:

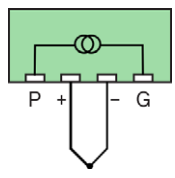

Kontaktieren Sie die Schirme der Thermoelementleitungen mit den Kabelverschraubungen. Legen Sie die Schirme nicht innerhalb des CAN-Bus-Moduls auf.

#### <span id="page-64-0"></span>7.2.4 Verkabelung Drucksensor, Drucksignal, Lastsignal

Alle Kabel sind an geeigneter Stelle durch eine Kabelverschraubung des CAN-Bus-Moduls zu führen. Verwenden Sie für jede Ader, die sie auf eine Klemme legen, geeignete Aderendhülsen.

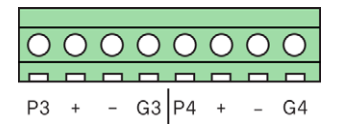

Abhängig vom vorgesehenen NO<sub>x</sub>-Überwachungsmodus (siehe *Einstellungen* auf Seit[e 114\)](#page-113-0) schließen Sie an Eingang 3 einen Drucksensor 4–20 mA, ein Drucksignal 4–20 mA oder ein Lastsignal 4–20 mA an. An Eingang 4 können Sie optional ein weiteres Signal 4–20 mA anschließen, dessen Stromwert im EasyNOₓ in der Ansicht *NOX-Überwachung* angezeigt wird. Beachten Sie, dass die große Kabelverschraubung rechts an der langen Seite des CAN-Bus-Moduls nicht für Eingang 4 zur Verfügung steht, sofern Sie an dieses Modul ein zweites CAN-Bus-Modul anschließen (siehe Abschnitt *Verkabelung Spannungsversorgung und CAN-Bus* auf Seit[e 67\)](#page-66-0).

Kontaktieren Sie die Schirme der Leitungen mit den Kabelverschraubungen. Legen Sie die Schirme nicht innerhalb des CAN-Bus-Moduls auf. Es dürfen keine Brücken zwischen den Messeingängen gelegt werden.

Schließen Sie einen Drucksensor wie in der folgenden Abbildung dargestellt an. Der Leitungsquerschnitt des Spannungsversorgungskabels vom Drucksensor sollte mindestens 0,5 mm<sup>2</sup> betragen. Sorgen Sie bei kleineren Leitungsquerschnitten für eine geeignete Absicherung der Leitung.

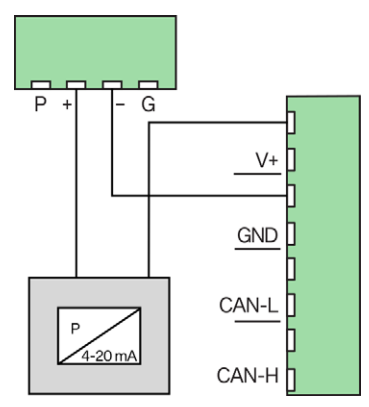

Schließen Sie aktive Signalquellen 4–20 mA (Drucksignal, Lastsignal) wie in der folgenden Abbildung dargestellt an. Verwenden Sie für anzuschließende aktive Signale 4–20 mA geschirmte Leitungen.

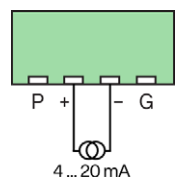

# **MOTORTECH<sup>®</sup>**

#### <span id="page-66-0"></span>7.2.5 Verkabelung Spannungsversorgung und CAN-Bus

Alle Kabel sind an geeigneter Stelle durch eine Kabelverschraubung des CAN-Bus-Moduls zu führen. Verwenden Sie für jede Ader, die sie auf eine Klemme legen, geeignete Aderendhülsen.

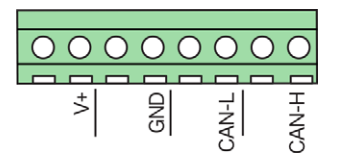

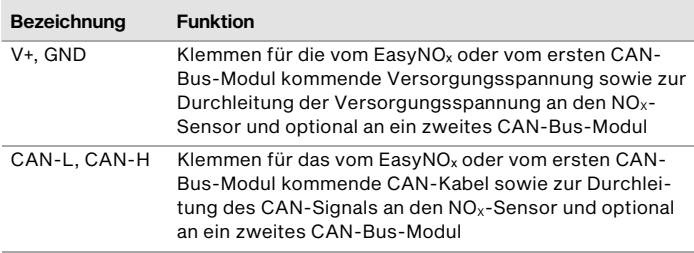

Beachten Sie, dass jede Klemme zweifach vorhanden ist. Falls Sie mehr als eine Ader auf eine Klemme legen müssen, verwenden Sie für eine sichere Verbindung geeignete Doppeladerendhülsen (nicht im Lieferumfang enthalten).

Verbinden Sie über diese Klemmen das CAN-Bus-Modul mit der Versorgungsspannung und dem CAN-Kabel vom EasyNOₓ oder dem ersten CAN-Bus-Modul. Verwenden Sie ein geschirmtes CAN-Kabel unter Einhaltung der Normen ISO 11898-2 und CiA® 303-1. Kontaktieren Sie den Schirm des CAN-Kabels mit der betreffenden Kabelverschraubung. Legen Sie den Schirm nicht innerhalb des CAN-Bus-Moduls auf.

Schließen Sie über diese Klemmen, um die Versorgungsspannung und das CAN-Signal durchzuleiten, auch den NO<sub>x</sub>-Sensor und bei Bedarf ein zweites CAN-Bus-Modul an. Das CAN-Kabel zum zweiten CAN-Bus-Modul muss geschirmt sein und die Normen ISO 11898-2 und CiA® 303-1 einhalten. Sofern Sie nicht das CAN-Bus-Hybrid-Kabel von MOTORTECH verwenden, müssen das CANund das Spannungsversorgungskabel zum zweiten CAN-Bus-Modul parallel geführt werden.

Das Verbindungskabel vom CAN-Bus-Modul zur Auswerteeinheit des NO<sub>x</sub>-Sensors ist wie folgt belegt:

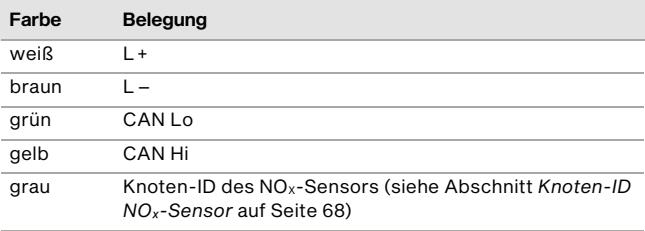

Um eine Einkopplung von Störsignalen zu vermeiden, achten Sie bei der Verkabelung darauf, dass die CAN-Leitungen nicht über die Signalleitungen gelegt werden.

Sofern Sie an das erste CAN-Bus-Modul ein zweites CAN-Bus-Modul anschließen, führen Sie das Spannungsversorgungs- und CAN-Kabel zum zweiten CAN-Bus-Modul durch die große Kabelverschraubung rechts an der langen Seite des ersten CAN-Bus-Moduls.

#### 7.2.6 Verschließen der Kabelverschraubungen

Setzen Sie in die Kabelverschraubungen, durch die Sie kein Kabel durchführen, die mitgelieferten Dichteinsatzstifte ein. Verschließen Sie die großen Kabelverschraubungen M16 mit einem Anzugsmoment von 3 Nm (2,2 lb-ft) und die kleinen Kabelverschraubungen M12 mit einem Anzugsmoment von 1,2 Nm (0,9 lb-ft).

#### 7.2.7 CAN-Bus-Terminierung

Das CAN-Bus-Modul dient im J1939-Netzwerk als letztes Gerät und muss terminiert werden. Verwenden Sie zwei CAN-Bus-Module, terminieren Sie nur das letzte CAN-Bus-Modul im J1939- Netzwerk. Stellen Sie dafür den Schalter *Term* mit einem feinen Schraubendreher auf die gewünschte Position.

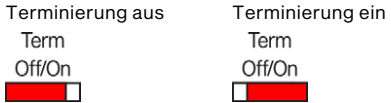

### <span id="page-67-0"></span>7.2.8 Knoten-ID NO<sub>x</sub>-Sensor

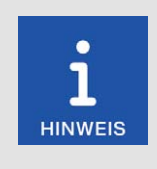

#### Zuordnung der Module zu den Motoren

Richten Sie Ihr EasyNO<sub>x</sub>-System so ein, dass die erste NO<sub>x</sub>-Überwachung des EasyNO<sub>x</sub> den ersten Motor und die zweite NO<sub>x</sub>-Überwachung des EasyNOₓ den zweiten Motor überwacht. Achten Sie auf eine korrekte Konfiguration der EasyNO<sub>x</sub>-Komponenten (CAN-Bus-Modul, NO<sub>x</sub>-Sensor, I/O-Kommunikationsmodul BPlus).

Für die Kommunikation mit dem EasyNO<sub>x</sub> über den CAN-Bus muss beim NO<sub>x</sub>-Sensor die korrekte Knoten-ID eingestellt sein. Legen Sie die Knoten-ID des NO<sub>x</sub>-Sensors über die graue Ader des Kabelbaums zum  $NO<sub>x</sub>$ -Sensor wie folgt fest.

- erste NOX-Überwachung (*NOx:1*): Legen Sie die graue Ader auf die Klemme *GND*.
- zweite NO<sub>x</sub>-Überwachung (*NOx:2*): Verbinden Sie die graue Ader nicht.

#### <span id="page-68-0"></span>7.2.9 Knoten-ID CAN-Bus-Modul

Für die Kommunikation mit dem EasyNOₓ über den CAN-Bus muss beim CAN-Bus-Modul die korrekte Knoten-ID eingestellt sein. Stellen Sie die Knoten-ID des CAN-Bus-Moduls über die DIP-Schalter *Modul-ID* wie folgt ein:

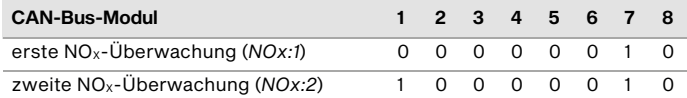

### <span id="page-68-1"></span>7.2.10 Bitrate CAN-Bus-Modul

Stellen Sie die Bitrate des CAN-Bus-Moduls über die DIP-Schalter *Baud* auf 250 kbit/s:

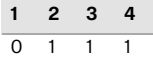

### 7.2.11 Gerätekonfiguration EasyNO<sub>x</sub>

Für jedes CAN-Bus-/NO*X*-Sensor-Modul, das Sie verwenden, fügen Sie in der Ansicht *Gerätekonfiguration* des EasyNOₓ eine NOX-Überwachung (Anzeigename *NOx*) hinzu (siehe Abschnitt *Gerät*  hinzufügen auf Seite [85\).](#page-84-0) Richten Sie Ihr EasyNO<sub>x</sub>-System so ein, dass die erste NO<sub>x</sub>-Überwachung (*NOx:1*) den ersten Motor und die zweite NOX-Überwachung (*NOx:2*) den zweiten Motor überwacht.

### <span id="page-68-2"></span>7.3 Verkabelung CANopen®-Netzwerk (CAN1)

Über die CAN-Bus-Schnittstelle CAN1 des EasyNO<sub>x</sub> verbinden Sie das EasyNO<sub>x</sub> mit einem CANopen®-Netzwerk. Über dieses CANopen®-Netzwerk stellen Sie die Verbindung des EasyNO<sub>x</sub> zu den folgenden Geräten her:

- I/O-Kommunikationsmodul BPlus
- I/O-Modul (Geräteprofil CiA® 401 oder CiA® 404)
- generisches Gerät

Beachten Sie dabei die Gerätebeschränkungen im Abschnitt *Gerät hinzufügen* auf Seit[e 85.](#page-84-0)

Das EasyNO<sub>x</sub> agiert im CANopen®-Netzwerk als NMT-Manager.

Für die Verkabelung des CAN-Busses werden drei Adern (CAN Hi, CAN Lo und CAN Com) benötigt. Die Adern für CAN Hi und CAN Lo müssen verdrillt ausgeführt werden. Der Bus darf bei einer Bitrate von 250 kbit/s eine maximale Leitungslänge von 250 m (820') aufweisen und muss an beiden Enden durch einen Abschlusswiderstand von 120 Ω zwischen den Adern CAN Hi und CAN Lo abgeschlossen werden, um Reflexionen zu verhindern. Verwenden Sie unter Einhaltung der Normen ISO 11898-2 und CiA® 303-1 ausschließlich geschirmte CAN-Kabel.

Das EasyNOₓ verfügt über einen eingebauten Abschlusswiderstand 120 Ω und muss daher das erste oder letzte Gerät im CANopen®-Netzwerk sein. In der folgenden Grafik wird beispielhaft die Verkabelung des EasyNO<sub>x</sub> mit weiteren Geräten dargestellt:

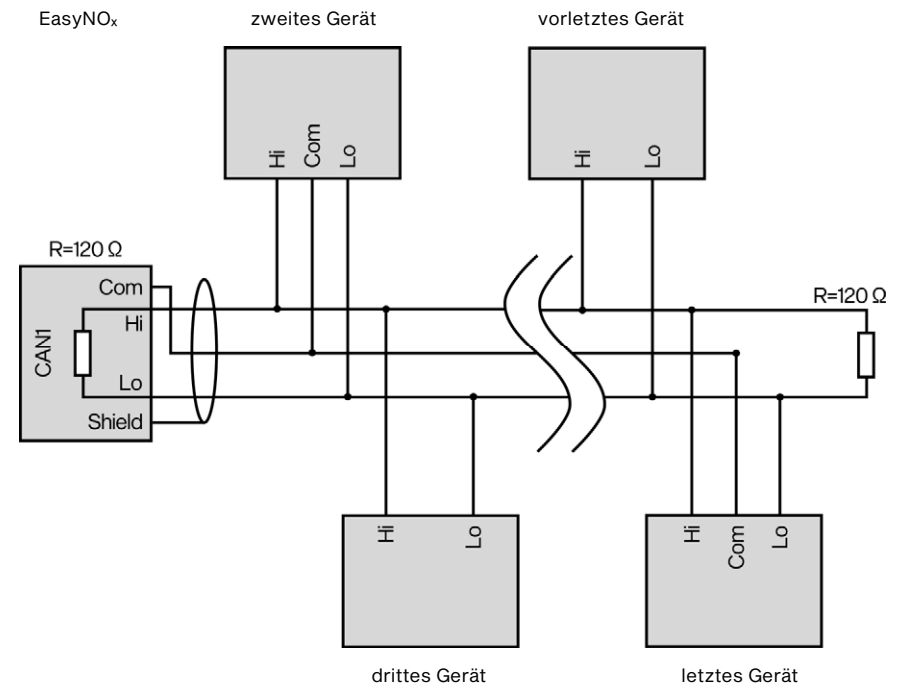

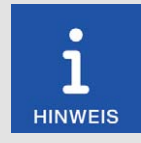

#### Gleichtaktspannung im CAN-Bus

Befinden sich im CAN-Bus Geräte mit CAN-Bus-Schnittstellen, die nicht von der Spannungsversorgung isoliert sind (u. a. das von MOTORTECH erhältliche I/O-Kommunikationsmodul BPlus oder der NO<sub>x-</sub>Sensor vom CAN-Bus-/NOX-Sensor-Modul), kann eine störungsfreie Kommunikation der Geräte im CAN-Bus nur gewährleistet werden, wenn die Spannungspegel der Signalleitungen CAN Hi und CAN Lo im Bereich von –2 V bis +7 V liegen. Wird dieser Gleichtaktspannungsbereich nicht eingehalten, verwenden Sie zur Potentialtrennung zwischen den Schnittstellen einen CAN-Bus-Isolator (bei MOTORTECH als Zubehör erhältlich).

# **MOTORTECH®**

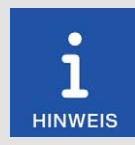

#### CAN-Bus-Verkabelung

Beachten Sie bei der CAN-Bus-Verkabelung die folgenden Hinweise:

- An jedem Busende muss sich ein Abschlusswiderstand von 120 Ω befinden (siehe Zeichnung).
	- Die maximale Leitungslänge hängt von der Bitrate ab:

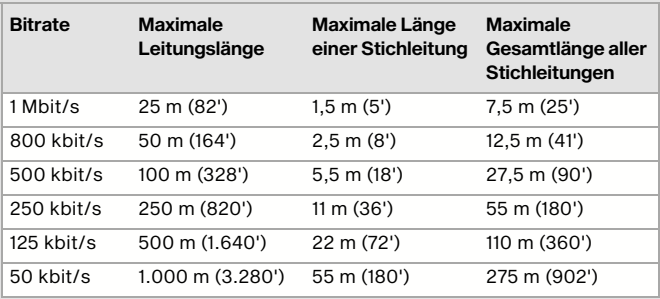

- Verwenden Sie ausschließlich Kabel, die vom Hersteller für die Verwendung im CAN-Bus spezifiziert sind.
- Halten Sie die Normen ISO 11898-1 und CiA® 303-1 ein.

Beim EasyNO<sub>x</sub> ist ab Werk eine Bitrate von 250 kbit/s eingestellt.

#### 7.4 I/O-Kommunikationsmodul BPlus

Die folgenden Abschnitte beschreiben die Verkabelung und Konfiguration des optionalen I/O-Kommunikationsmoduls BPlus.

Das I/O-Kommunikationsmodul BPlus ist für die Verkabelung über eine Klemmleiste im Schaltschrank vorgesehen. Die Verkabelung des I/O-Kommunikationsmoduls muss spannungsfrei erfolgen.

#### 7.4.1 Verkabelung Spannungsversorgung

Das I/O-Kommunikationsmodul BPlus ist über den Schaltschrank des betreffenden Motors mit Spannung zu versorgen. Verbinden Sie die schwarze Ader L – und die rote Ader L + des linken Relaissteckers (siehe Position **II** im Abschnitt *Belegung* auf Seit[e 43\)](#page-42-0) über eine Klemmleiste im Schaltschrank mit der Spannungsversorgung.

Um eine störungsfreie Kommunikation der Geräte im CAN-Bus zu gewährleisten, achten Sie darauf, dass der Potentialunterschied zwischen den Spannungsversorgungsmassen der I/O-Kommunikationsmodule BPlus und des EasyNO<sub>x</sub> möglichst gering ist.

# 7.4.2 Verkabelung CAN-Bus, CAN-Bus-Terminierung

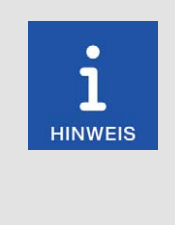

#### Gleichtaktspannung im CAN-Bus

Befinden sich im CAN-Bus Geräte mit CAN-Bus-Schnittstellen, die nicht von der Spannungsversorgung isoliert sind (u. a. das von MOTORTECH erhältliche I/O-Kommunikationsmodul BPlus oder der NO<sub>x</sub>-Sensor vom CAN-Bus-/NOX-Sensor-Modul), kann eine störungsfreie Kommunikation der Geräte im CAN-Bus nur gewährleistet werden, wenn die Spannungspegel der Signalleitungen CAN Hi und CAN Lo im Bereich von –2 V bis +7 V liegen. Wird dieser Gleichtaktspannungsbereich nicht eingehalten, verwenden Sie zur Potentialtrennung zwischen den Schnittstellen einen CAN-Bus-Isolator (bei MOTORTECH als Zubehör erhältlich).

Verwenden Sie für die Verkabelung eine Klemmleiste im Schaltschrank. Beim linken Relaisstecker des I/O-Kommunikationsmoduls BPlus (siehe Position 1 im Abschnitt *Belegung* auf Seite 43) dienen die weiße Ader CAN Hi sowie die braune Ader CAN Lo zur CAN-Verbindung mit dem vorherigen Gerät im CANopen®-Netzwerk. Über die gelbe Ader CAN Hi und die grüne Ader CAN Lo des linken Relaissteckers verbinden Sie das I/O-Kommunikationsmodul mit dem nachfolgenden Gerät im CANopen®-Netzwerk. Ist das I/O-Kommunikationsmodul das letzte Gerät im CANopen®-Netzwerk, schließen Sie an diese Adern den mitgelieferten Abschlusswiderstand 120 Ω an.

Bezugsmasse der CAN-Bus-Schnittstelle des I/O-Kommunikationsmoduls BPlus ist die Versorgungsspannungsmasse.

Legen Sie EasyNO<sub>x</sub>-seitig den Schirm des CAN-Kabels auf die Klemme Shield im EasyNO<sub>x</sub>. Legen Sie bei jedem I/O-Kommunikationsmodul BPlus modulseitig den Schirm des CAN-Kabels auf die Erde des Schaltschranks. Verbinden Sie die Schirme der CAN-Kabel aller Geräte im CAN-Bus miteinander.
## 7 Verkabelung und Konfiguration

**MOTORTECH<sup>®</sup>** 

### 7.4.3 Verkabelung Ein- und Ausgänge

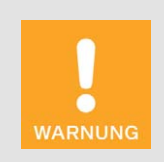

#### Betriebssicherheit!

Das EasyNO<sub>x</sub> und die Software sind nicht für sicherheitskritische Anwendungen ausgelegt. Die analogen und binären Ein- und Ausgänge des EasyNOₓ-Systems dürfen nicht für sicherheitskritische Zwecke verwendet werden.

Verkabeln Sie über eine Klemmleiste im Schaltschrank je nach Bedarf die binären und analogen Ein- und Ausgänge des I/O-Kommunikationsmoduls BPlus. Weitere Details zur Belegung der Relaisstecker erhalten Sie Abschnitt *Belegung* auf Seit[e 43.](#page-42-0) 

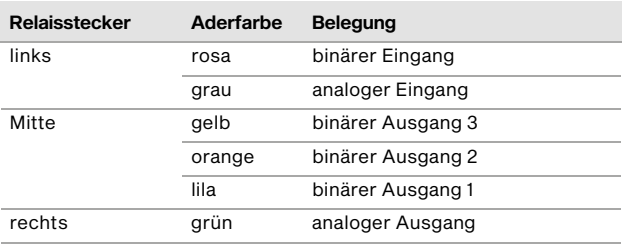

Beachten Sie, dass Sie den verkabelten Ein- und Ausgängen des I/O-Kommunikationsmoduls BPlus noch im EasyNO<sub>x</sub> die gewünschte Funktion zuweisen müssen, bevor Sie sie verwenden können (siehe Abschnitt *Einstellungen* auf Seit[e 126\)](#page-125-0). Dazu muss das betreffende BPlus-Modul als Gerät im EasyNO<sub>x</sub> hinzugefügt sein (siehe nachfolgenden Abschnitt *Gerätekonfiguration EasyNO<sub>x</sub>* auf Seit[e 73\)](#page-72-0).

Bezugsmasse der analogen und binären Ein- und Ausgänge des I/O-Kommunikationsmoduls BPlus ist die Versorgungsspannungsmasse.

### <span id="page-72-0"></span>7.4.4 Gerätekonfiguration EasyNO<sub>x</sub>

Für jedes I/O-Kommunikationsmodul BPlus, das Sie verwenden, fügen Sie in der Ansicht *Gerätekonfiguration* des EasyNOₓ ein Gerät *BPlus* hinzu (siehe Abschnitt *Gerät hinzufügen* auf Seit[e 85\)](#page-84-0).

MOTORTECH empfiehlt, dass Sie das I/O-Kommunikationsmodul mit der Knoten-ID 10 (MOTOR-TECH-Teilenummer P/N 63.05.014-01) zur Verwendung mit der ersten NO<sub>x</sub>-Überwachung des EasyNOₓ verkabeln und konfigurieren und das I/O-Kommunikationsmodul mit der Knoten-ID 11 (MOTORTECH-Teilenummer P/N 63.05.014-02) zur Verwendung mit der zweiten NO<sub>x</sub>-Überwachung des EasyNO<sub>x</sub>.

### 7.5 I/O-Modul (Geräteprofil CiA® 401/404)

Für die Verkabelung und Konfiguration von I/O-Modulen mit Geräteprofil CiA® 401 oder CiA® 404 lesen Sie jeweils die produktbegleitende Dokumentation des Herstellers.

In diesem Kapitel werden allgemeine Funktionen und Einstellungsmöglichkeiten des EasyNO $<sub>x</sub>$ </sub> beschrieben. Informationen zu den Menüs hinzugefügter Geräte finden Sie im Kapitel *Geräte* auf Seit[e 102.](#page-101-0) 

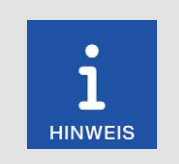

#### Hinweis

Die Screenshots und Schaltflächen werden in dieser Anleitung im Tagmodus dargestellt. Wie Sie zwischen Tagmodus und Nachtmodus umschalten, erfahren Sie im Abschnitt *Startmenü* auf Seit[e 78.](#page-77-0) 

### 8.1 Gerät einschalten und ausschalten

Das Gerät wird durch Anschluss an die Versorgungsspannung eingeschaltet und durch eine Unterbrechung der Versorgungsspannung ausgeschaltet.

### 8.2 Navigation

Das EasyNOₓ verfügt über einen Touchscreen, der mit dem Finger oder mit einem für kapazitive Touchscreens geeigneten Bedienstift (nicht im Lieferumfang enthalten) bedient wird. Der Bildschirm ist wie folgt aufgeteilt:

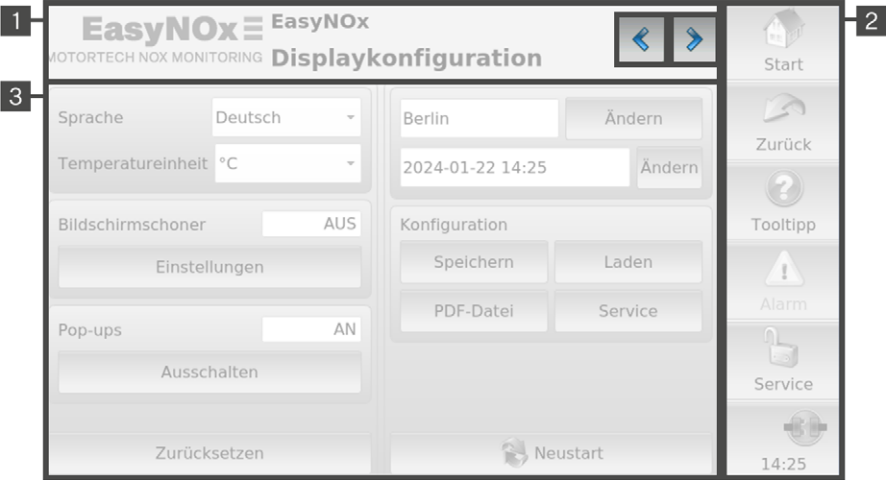

## **MOTORTECH<sup>®</sup>**

### Titelbereich<sup>1</sup>

Im Titelbereich des EasyNO<sub>x</sub> steht der Name der aktuellen Ansicht. Wenn Sie sich in einem Gerätemenü befinden, werden bei bestimmten Geräten zusätzlich das Gerät und seine im EasyNO<sub>x</sub> eingestellte Knoten-ID angezeigt. In den Ansichten der NO<sub>x</sub>-Überwachung wird statt des Gerätes und der Knoten-ID zusätzlich ein benutzerdefinierter Name angezeigt (siehe Abschnitt *Einstellungen* auf Seit[e 114\)](#page-113-0).

Durch Tippen auf das Logo links oben können Sie sich unabhängig von der gewählten Ansicht detaillierte Informationen zum EasyNO<sub>x</sub> in einem Informationsfenster anzeigen lassen. Sofern ein USB-Stick im EasyNOₓ eingesteckt ist, in dessen Stammverzeichnis der Ordner *temp* angelegt ist, wird durch das Tippen auf das Logo parallel auch ein Screenshot der aktuellen Ansicht erstellt. Ein Informationstext in der Titelleiste des Informationsfensters informiert Sie über den erfolgreich erstellten Screenshot.

In bestimmten Ansichten können Sie über die Schaltflächen **Vollehrung Weitere Ansichten** aufrufen.

### Menüleiste<sup>2</sup>

Die Menüleiste am rechten Bildschirmrand wird immer angezeigt. Weitere Informationen finden Sie im Abschnitt *Menüleiste* auf Seit[e 76.](#page-75-0) 

### Hauptfenster<sup>3</sup>

Im Hauptfenster wird das EasyNO<sub>x</sub> konfiguriert, und es werden die Gerätemenüs hinzugefügter Geräte dargestellt.

### <span id="page-75-0"></span>8.3 Menüleiste

Die Menüleiste wird immer angezeigt und bietet folgende Möglichkeiten und Informationen:

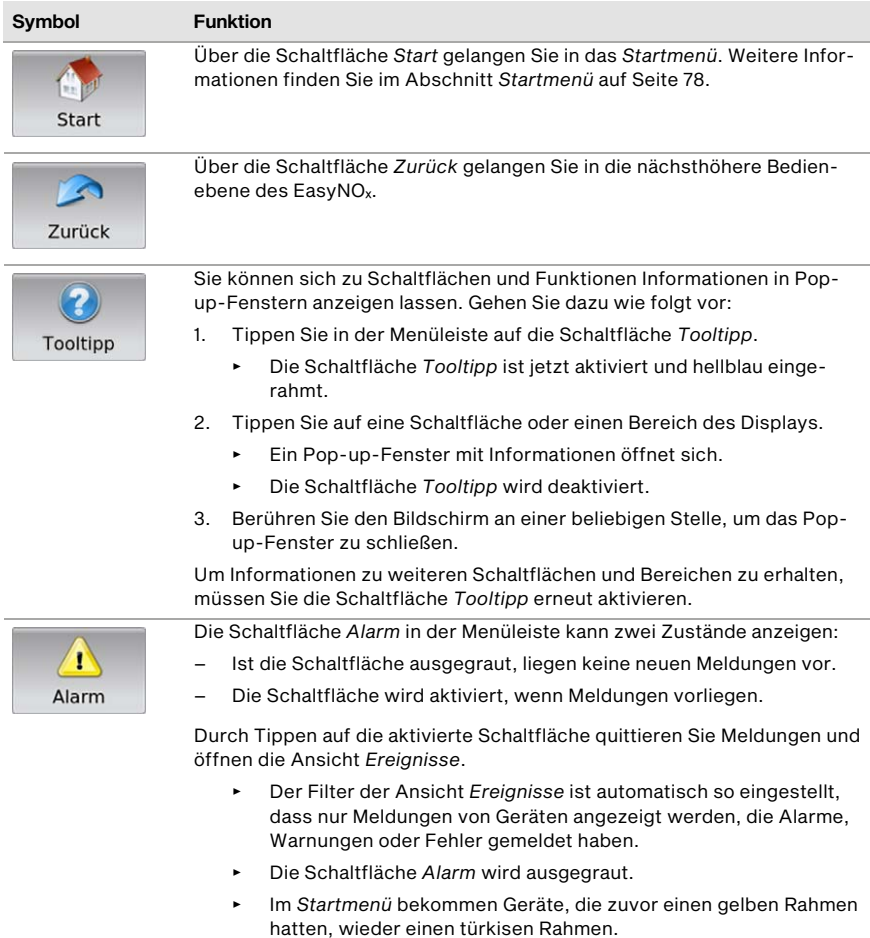

## **MOTORTECH®**

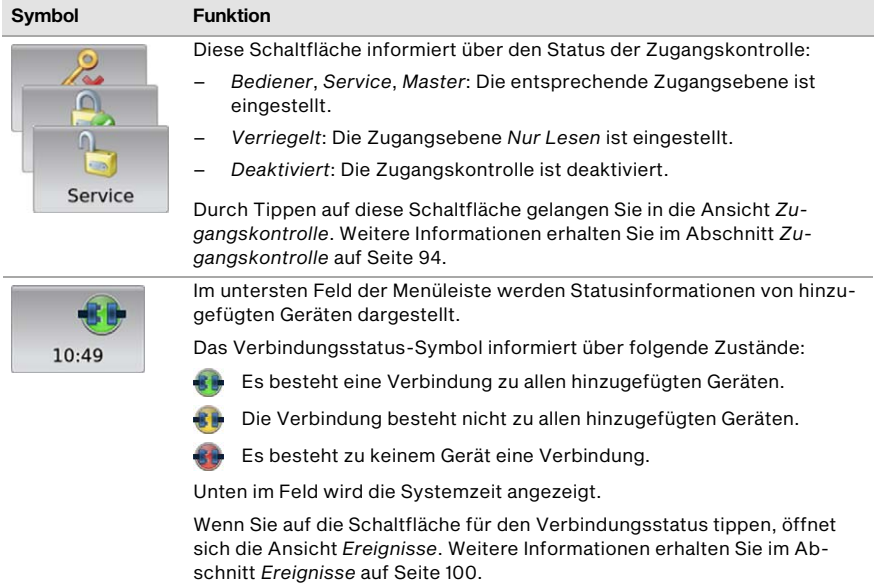

### <span id="page-77-0"></span>8.4 Startmenü

Das *Startmenü* wird nach dem Starten des EasyNOₓ angezeigt. Sie können das *Startmenü* jederzeit über die Schaltfläche *Start* in der Menüleiste aufrufen.

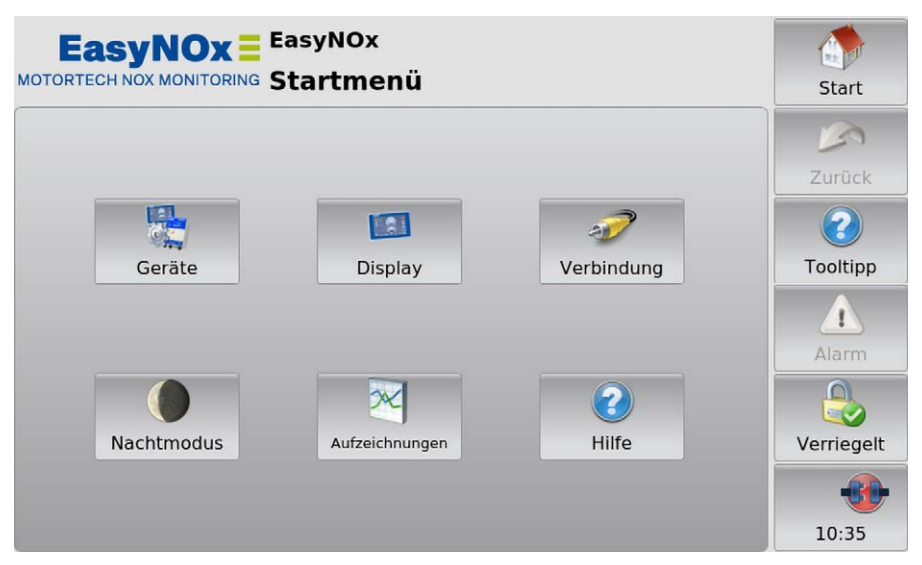

Im *Startmenü* haben Sie folgende Möglichkeiten:

#### Geräte

Über die Schaltfläche öffnen Sie die Ansicht *Gerätekonfiguration*, in der Sie neue Geräte hinzufügen und die Einstellungen von Geräten bearbeiten können. Weitere Informationen finden Sie im Abschnitt *Geräte* auf Seit[e 81.](#page-80-0) 

### **Display**

Über die Schaltfläche öffnen Sie die Ansicht *Displaykonfiguration*. Sie können unter anderem Sprache und Systemzeit des EasyNO<sub>x</sub> einstellen und einen Bildschirmschoner aktivieren. Weitere Informationen finden Sie im Abschnitt *Display* auf Seit[e 88.](#page-87-0) 

#### Verbindung

Über die Schaltfläche öffnen Sie die Ansicht *Verbindungskonfiguration*. Sie können die Knoten-ID und die Bitrate des EasyNO<sub>x</sub> und aller LSS-fähigen Geräte, mit denen das EasyNO<sub>x</sub> über die CAN-Bus-Schnittstelle CAN1 verbunden ist, ändern. Weitere Informationen finden Sie im Abschnitt *Verbindung* auf Seit[e 92.](#page-91-0) 

## **MOTORTECH<sup>®</sup>**

#### Nachtmodus/Tagmodus

Über die Schaltfläche lassen sich die Farben der Darstellung ändern, um angenehme Lesbarkeit bei unterschiedlichen Lichtverhältnissen zu gewährleisten.

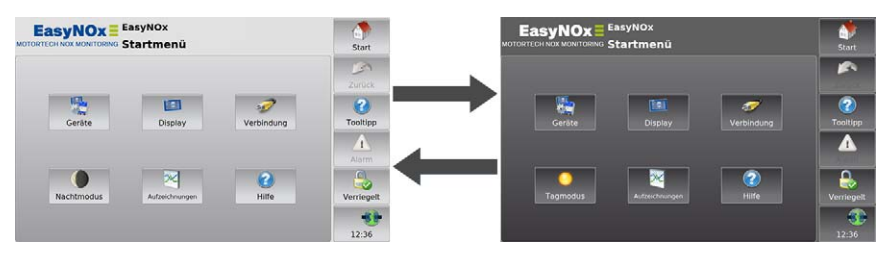

#### Aufzeichnungen

Über die Schaltfläche öffnen Sie die Ansicht *Aufgezeichnete Dateien*. Das EasyNOₓ unterstützt zurzeit keine Geräte, bei denen in der Ansicht *Gerätekonfiguration* die Aufzeichnung von Verlaufsdaten aktiviert werden kann.

#### Hilfe

Über die Schaltfläche öffnen Sie die Betriebsanleitung des EasyNO<sub>x</sub>. Weitere Informationen erhalten Sie im Abschnitt *Hilfe* auf Seit[e 101.](#page-100-0) 

#### Hinzugefügte Geräte

Die Schaltflächen hinzugefügter Geräte enthalten jeweils ein Gerätesymbol, die Gerätebezeichnung und bei bestimmten Geräten die Knoten-ID, die im EasyNO<sub>x</sub> konfiguriert ist, oder eine laufende Nummer. Die Rahmen der Geräteschaltflächen können unterschiedliche Farben annehmen.

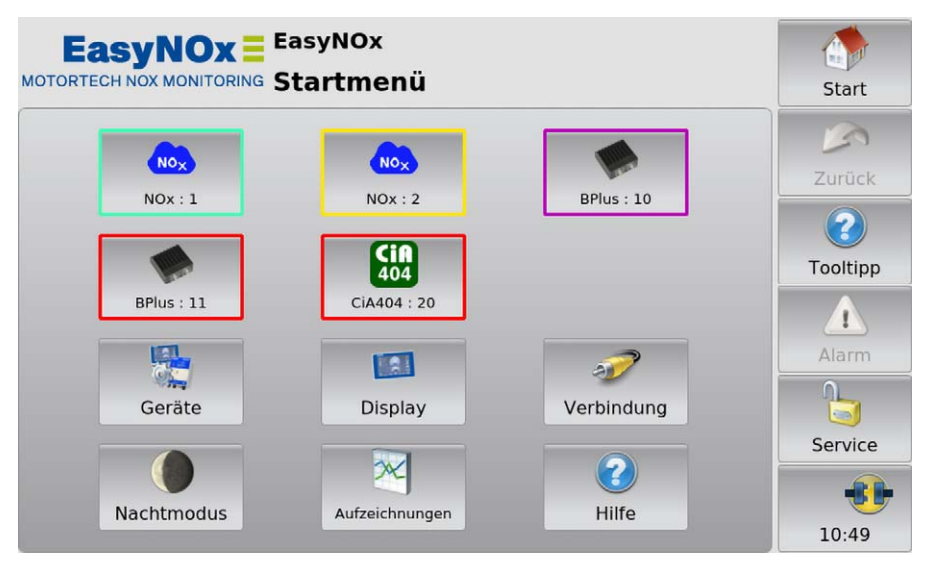

Die Rahmen der Geräteschaltflächen haben die folgende Bedeutung:

- Türkis: Es liegen keine Fehler vor.
- Gelb: Für das Gerät liegen eine oder mehrere Meldungen vor. Quittieren Sie die Meldungen über die Schaltfläche *Alarm* (siehe Abschnitt *Menüleiste* auf Seit[e 76\)](#page-75-0).
- Lila: Das Gerät ist nicht freigeschaltet (siehe Abschnitt *Gerätefreischaltung* auf Seit[e 83\)](#page-82-0).
- Rot: Zum Gerät besteht keine Verbindung. Prüfen Sie die Verbindung und die Verbindungseinstellungen.

Durch Tippen auf ein Gerät gelangen Sie in das *Hauptmenü* des jeweiligen Gerätes. Wie Sie Geräte konfigurieren, erfahren Sie im Abschnitt *Geräte* auf Seit[e 102.](#page-101-0) 

### <span id="page-80-0"></span>8.4.1 Geräte

Über die Schaltfläche *Geräte* im *Startmenü* rufen Sie die Ansicht *Gerätekonfiguration* auf.

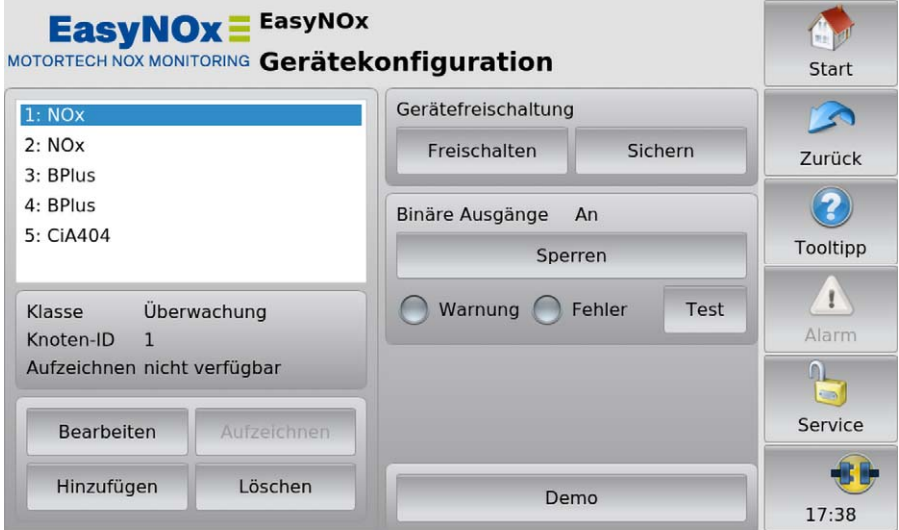

In der Ansicht *Gerätekonfiguration* haben Sie folgende Möglichkeiten:

– Liste hinzugefügter Geräte

In diesem Feld werden alle hinzugefügten Geräte angezeigt. Wenn Sie ein Gerät antippen, werden darunter die Klasse, je nach Gerät die Knoten-ID oder die laufende Nummer sowie der Aufzeichnungsstatus angezeigt.

**Bearbeiten** 

Über die Schaltfläche können Sie die Einstellungen bestimmter Geräte bearbeiten. Weitere Informationen finden Sie im Abschnitt *Gerät bearbeiten* auf Seit[e 87.](#page-86-0) 

– Aufzeichnen

Über die Schaltfläche können Sie bei bestimmten Geräten auswählen, ob Daten des Gerätes auf die im EasyNO<sub>x</sub> eingesetzte Speicherkarte aufgezeichnet werden sollen. Das EasyNO<sub>x</sub> unterstützt zurzeit keine Geräte, bei denen die Aufzeichnung von Verlaufsdaten optional aktiviert werden kann. Bei einer hinzugefügten  $NO_x$ -Überwachung ist die Aufzeichnung von Daten auf der im EasyNOₓ eingesetzten Speicherkarte fest vorgegeben und kann nicht deaktiviert werden.

– Hinzufügen

Über die Schaltfläche öffnen Sie den Dialog *Gerät hinzufügen*. Weitere Informationen finden Sie im Abschnitt *Gerät hinzufügen* auf Seit[e 85.](#page-84-0) 

– Löschen

Über die Schaltfläche löschen Sie ein hinzugefügtes Gerät. Weitere Informationen finden Sie im Abschnitt *Gerät löschen* auf Seit[e 88.](#page-87-1) 

#### – Gerätefreischaltung

Die EasyNOₓ-HMI-Module sind ab Werk unterschiedlich freigeschaltet. In bestimmten Fällen können Sie über Software-Dongles von MOTORTECH weitere Geräte im EasyNO<sub>x</sub> freischalten. Weitere Informationen erhalten Sie im Abschnitt *Gerätefreischaltung* auf Seite [83.](#page-82-0) Über die Schaltfläche *Sichern* können Sie alle Gerätefreischaltungen (z. B. vor einem Software-Update) auf einem USB-Stick sichern. Für jedes freigeschaltete Gerät einschließlich der ab Werk freigeschalteten wird dabei ein gerätebezogener Software-Dongle auf dem USB-Stick gespeichert. Bei Bedarf können Sie die Geräte über diese Software-Dongles wieder freischalten.

#### – Binäre Ausgänge

Das EasyNOₓ stellt virtuell über die CAN-Bus-Schnittstelle CAN1 die binären Ausgänge *Warnung* und *Fehler* zur Verfügung. Um sie im CAN-Bus nutzen zu können, müssen sie im Easy-NOₓ aktiviert sein. Zusätzlich können sie jeweils mit einem physischen Binärausgang eines optionalen I/O-Moduls (siehe Abschnitt *Binärausgänge* auf Seit[e 128\)](#page-127-0) verbunden werden. Über die Schaltfläche *Entsperren* können Sie unter Beachtung des nachfolgenden Sicherheitshinweises die binären Ausgänge *Warnung* und *Fehler* aktivieren, über die Schaltfläche *Sperren* deaktivieren Sie sie. Über die Statusanzeigen *Warnung* und *Fehler* wird der Schaltstatus dieser binären Ausgänge angezeigt.

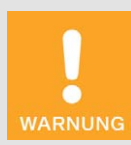

### Betriebssicherheit!

Das EasyNO<sub>x</sub> und die Software sind nicht für sicherheitskritische Anwendungen ausgelegt. Die analogen und binären Ein- und Ausgänge des EasyNOₓ-Systems dürfen nicht für sicherheitskritische Zwecke verwendet werden.

#### – Test

Sie können die binären Ausgänge *Warnung* und *Fehler*, die das EasyNOₓ virtuell über die CAN-Bus-Schnittstelle CAN1 zur Verfügung stellt, zu Testzwecken an- und abschalten. Öffnen Sie dafür über die Schaltfläche *Test* das Fenster *Test der binären Ausgänge*. In diesem Fenster können Sie unter Beachtung des nachfolgenden Sicherheitshinweises die binären Ausgänge schalten und so das Verhalten von Geräten testen, die mit diesen binären Ausgängen verbunden sind.

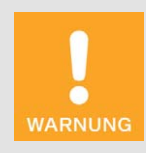

### Betriebssicherheit!

Beim Testen der Ausgänge werden angeschlossene Geräte beeinflusst. Vergewissern Sie sich vor dem Testen, dass durch ein Schalten der Ausgänge keine Gefahren oder Schäden entstehen.

## **MOTORTECH<sup>®</sup>**

#### – Demo

Um auf die gerätespezifischen Seiten zur Demonstration oder Vorabkonfiguration ohne angeschlossenes Gerät zugreifen zu können, können Sie durch Tippen der Schaltfläche unter Beachtung des nachfolgenden Sicherheitshinweises den Demomodus aktivieren und deaktivieren. Der Demomodus wird Ihnen in der Informationsleiste im Logo durch den Text *DEMO MODE* angezeigt.

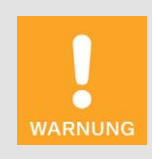

#### Betriebssicherheit!

Der Demomodus ist kein normaler Betriebszustand des EasyNO<sub>x</sub>. Im Verbund mit anderen Geräten darf das EasyNO<sub>x</sub> nicht im Demomodus betrieben werden.

### <span id="page-82-0"></span>8.4.1.1 Gerätefreischaltung

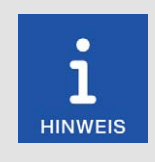

### Gerätefreischaltungen der NO<sub>x</sub>-Überwachungs-Pakete

Bei einem EasyNO<sub>x</sub>-NO<sub>x</sub>-Überwachungs-Paket für zwei Motoren sind beide NO<sub>x</sub>-Überwachungen ab Werk im EasyNO<sub>x</sub> freigeschaltet.

Erwerben Sie für ein Ein-Motoren-Paket des EasyNO<sub>x</sub> ein Erweiterungspaket für den zweiten Motor, liegt diesem Paket ein Software-Dongle bei. Mit diesem Software-Dongle schalten Sie die zweite  $NO<sub>x</sub>$ -Überwachung im EasyNO<sub>x</sub> frei.

Für bestimmte Geräte ist im EasyNO<sub>x</sub> eine Freischaltung erforderlich, um sie im EasyNO<sub>x</sub> hinzufügen und verwenden zu können. Freigeschaltete Geräte können Sie in der Ansicht *Gerätekonfiguration* der Gerätekonfiguration Ihres EasyNOₓ hinzufügen (siehe Abschnitt *Gerät hinzufügen* auf Seit[e 85\)](#page-84-0).

Die EasyNO<sub>x</sub>-HMI-Module sind ab Werk unterschiedlich freigeschaltet (z. B. bei einem EasyNO<sub>x</sub>-Paket für zwei Motoren die erste und zweite NO<sub>x</sub>-Überwachung). In bestimmten Fällen können Sie weitere Geräte nachrüsten, indem Sie bei Ihrem MOTORTECH-Ansprechpartner einen oder mehrere Software-Dongles erwerben (siehe *Hinweis auf Service/Kundendienst* auf Seit[e 137\).](#page-136-0) Mit diesen Software-Dongles schalten Sie dann die betreffenden Geräte in Ihrem EasyNO<sub>x</sub> frei. Nach der Freischaltung können Sie die Geräte der Gerätekonfiguration Ihres EasyNO<sub>x</sub> hinzufügen.

Software-Dongles sind über die Seriennummer an das betreffende EasyNO<sub>x</sub> gebunden. Für die Nachrüstung Ihres EasyNO<sub>x</sub> mittels eines Software-Dongles ist daher die Angabe dessen Seriennummer erforderlich. Diese können Sie vom Geräteschild Ihres EasyNO<sub>x</sub> ablesen (siehe Abschnitt *Produktidentifikation – Schilder am Gerät* auf Seit[e 24\)](#page-23-0) oder sich im EasyNOₓ in der Ansicht *Displayinformationen* anzeigen lassen (siehe Abschnitt *Display* auf Seit[e 88\)](#page-87-0).

Haben Sie einen Software-Dongle von MOTORTECH erhalten, gehen Sie wie folgt vor, um das betreffende Gerät im EasyNO<sub>x</sub> freizuschalten:

- 1. Das EasyNO<sub>x</sub> liest Software-Dongles über einen im EasyNO<sub>x</sub> eingesteckten USB-Stick ein. Stellen Sie daher sicher, dass sich der gewünschte Software-Dongle von MOTORTECH auf einem USB-Stick befindet.
- 2. Stecken Sie den USB-Stick mit dem gewünschten Software-Dongle in Ihr EasyNO<sub>x</sub>.
- 3. Tippen Sie in der Ansicht *Gerätekonfiguration* im Bereich *Gerätefreischaltung* auf *Freischalten*.
	- ▸ Verfügbare Speicherorte werden in einem Fenster angezeigt.
- 4. Navigieren Sie zum gewünschten Software-Dongle mit der Dateiendung *.usd* und markieren Sie ihn.
- 5. Tippen Sie auf *Bestätigen*.
	- ▸ Das Gerät wird freigeschaltet.
	- ▸ Sie können das Gerät im EasyNOₓ hinzufügen (siehe *Gerät hinzufügen* auf Seit[e 85\)](#page-84-0) und verwenden.

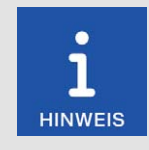

### Mehrere Geräte freischalten

Liegen Ihnen für die Gerätefreischaltung mehrere Software-Dongles vor, können Sie alternativ auf dem USB-Stick die Software-Dongles in einen Ordner kopieren. Markieren Sie dann im Auswahlfenster der Gerätefreischaltung diesen Ordner, so dass das EasyNO<sub>x</sub> alle Software-Dongles einliest, die sich in diesem Ordner befinden.

**MOTORTECH®** 

### <span id="page-84-0"></span>8.4.1.2 Gerät hinzufügen

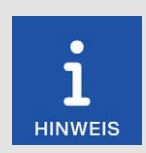

### Maximale Anzahl hinzufügbarer Geräte

Zeitgleich können maximal zwei NO<sub>x</sub>-Überwachungen, drei I/O-Module einschließlich maximal zweier I/O-Kommunikationsmodule BPlus und bis zu drei generische Geräte im EasyNO<sub>x</sub> eingebunden sein.

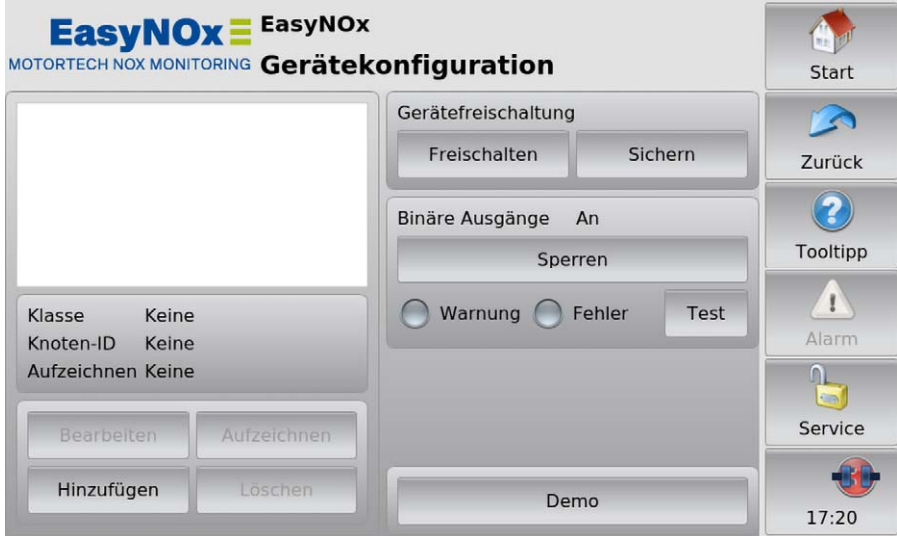

Um ein Gerät hinzuzufügen, gehen Sie wie folgt vor:

- 1. Tippen Sie in der Ansicht *Gerätekonfiguration* auf die Schaltfläche *Hinzufügen*.
	- ▸ Der Dialog *Gerät hinzufügen* öffnet sich.

- 2. Wählen Sie das Gerät. Für Informationen zum Gerät *Generisch* lesen Sie den Abschnitt *Generisches Gerät* auf Seit[e 131.](#page-130-0) 
	- $\mathbb{Z}$

Dieses Symbol neben einem Gerät signalisiert, dass für dieses Gerät mindestens eine Freischaltung vorliegt. Sie können das Gerät so oft hinzufügen, bis die maximale Anzahl freigeschalteter Geräte des Typs erreicht ist. In bestimmten Fällen können Sie zusätzliche Geräte nachrüsten (siehe Abschnitt *Gerätefreischaltung* auf Seit[e 83\)](#page-82-0).

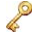

Dieses Symbol neben einem Gerät signalisiert, dass für das Gerät keine Freischaltung erforderlich ist. Das Gerät kann der Gerätekonfiguration hinzugefügt werden, sofern seine maximale Anzahl noch nicht ausgeschöpft ist.

Dieses Symbol neben einem Gerät signalisiert, dass für das Gerät keine Frei- $\mathbb{Z}$ schaltung vorliegt und das Gerät der Gerätekonfiguration nicht hinzugefügt werden kann. In bestimmten Fällen können Sie Geräte nachrüsten (siehe Abschnitt *Gerätefreischaltung* auf Seit[e 83\)](#page-82-0).

- 3. Stellen Sie, wo verfügbar, mit den Pfeiltasten die Knoten-ID des Gerätes ein, das hinzugefügt werden soll. Die eingegebene Knoten-ID muss der Knoten-ID des Gerätes entsprechen.
- 4. Bestätigen Sie Ihre Eingabe über die Schaltfläche *Speichern*.
	- ▸ Der Dialog wird geschlossen und Sie gelangen zurück in die Ansicht *Gerätekonfiguration*. Hier wird das Gerät mit Geräteklasse und Knoten-ID oder laufender Nummer in der Liste der hinzugefügten Geräte angezeigt.

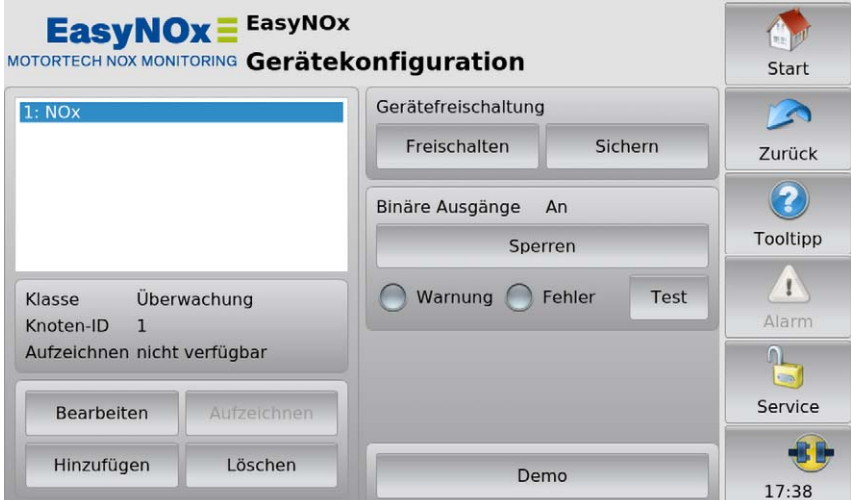

5. Um weitere Geräte hinzuzufügen, wiederholen Sie die Schritte 1 bis 4.

**MOTORTECH<sup>®</sup>** 

6. Wenn Sie in der Menüleiste auf *Start* tippen, werden die hinzugefügten Geräte mit Knoten-ID oder mit laufender Nummer (nur NO<sub>x</sub>-Überwachung) im Startmenü angezeigt.

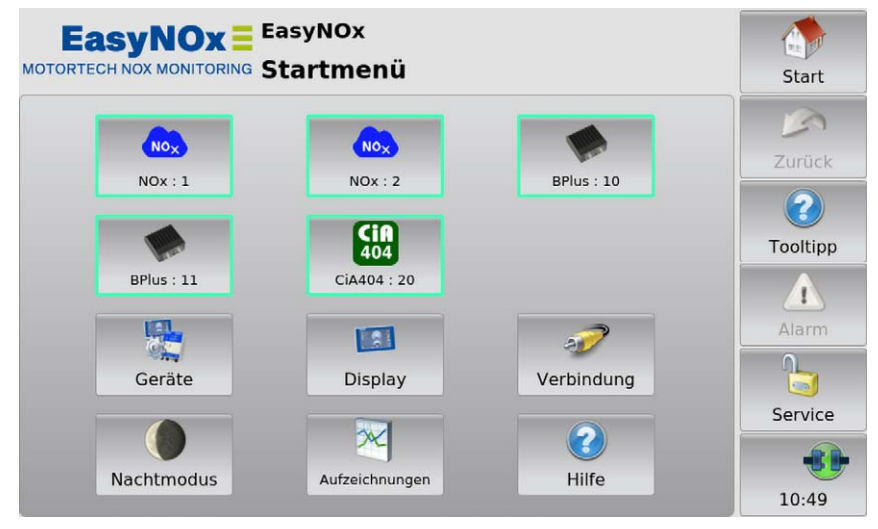

### <span id="page-86-0"></span>8.4.1.3 Gerät bearbeiten

Sie können die Einstellungen bestimmter Geräte bearbeiten. Gehen Sie wie folgt vor:

- 1. Wählen Sie in der Ansicht *Gerätekonfiguration* aus der Liste der hinzugefügten Geräte das Gerät aus, dessen Einstellungen Sie ändern möchten.
- 2. Tippen Sie auf die Schaltfläche *Bearbeiten*.
	- ▸ Der Dialog zum Bearbeiten von Geräten wird geöffnet.
- 3. Stellen Sie das Gerät und, wo verfügbar, die Knoten-ID ein.
- 4. Tippen Sie auf *Speichern*.
	- ▸ Der Dialog wird geschlossen.
	- ▸ Das Gerät wird mit geänderten Einstellungen in der Ansicht *Gerätekonfiguration* und im *Startmenü* angezeigt.

### <span id="page-87-1"></span>8.4.1.4 Gerät löschen

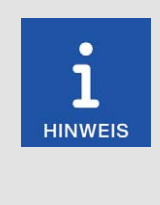

### Löschen der NO<sub>x</sub>-Überwachung

Eine hinzugefügte NO<sub>x</sub>-Überwachung kann nur gelöscht werden, wenn der Modus der betreffenden NO<sub>x</sub>-Überwachung auf Aus gestellt ist und die NOX-Überwachung somit deaktiviert ist (siehe Abschnitt *Einstellungen* auf Seit[e 114\)](#page-113-0).

Die erste NOX-Überwachung (Anzeigename *NOx:1*) kann dabei nicht vor der zweiten NO<sub>x</sub>-Überwachung (Anzeigename *NOx:2*) gelöscht werden.

Möchten Sie beide NOX-Überwachungen löschen, müssen Sie zuerst die zweite NO<sub>x</sub>-Überwachung löschen.

Möchten Sie nur die zweite NO<sub>x</sub>-Überwachung nutzen, stellen Sie den Modus der ersten NO<sub>x</sub>-Überwachung auf Aus.

Um ein hinzugefügtes Gerät zu löschen, gehen Sie wie folgt vor:

- 1. Wählen Sie in der Ansicht *Gerätekonfiguration* aus der Liste der hinzugefügten Geräte das Gerät aus, das Sie löschen möchten.
- 2. Tippen Sie auf *Löschen*.
	- ▸ Das Gerät wird in der Ansicht *Gerätekonfiguration* und im *Startmenü* nicht mehr angezeigt.

### <span id="page-87-0"></span>8.4.2 Display

Über die Schaltfläche *Display* im *Startmenü* rufen Sie die folgenden Ansichten auf:

- *Displaykonfiguration*
- *Displayinformationen*

Über die Schaltflächen und wechseln Sie zwischen den Ansichten.

Die Ansichten werden im Folgenden beschrieben.

**MOTORTECH<sup>®</sup>** 

### Displaykonfiguration

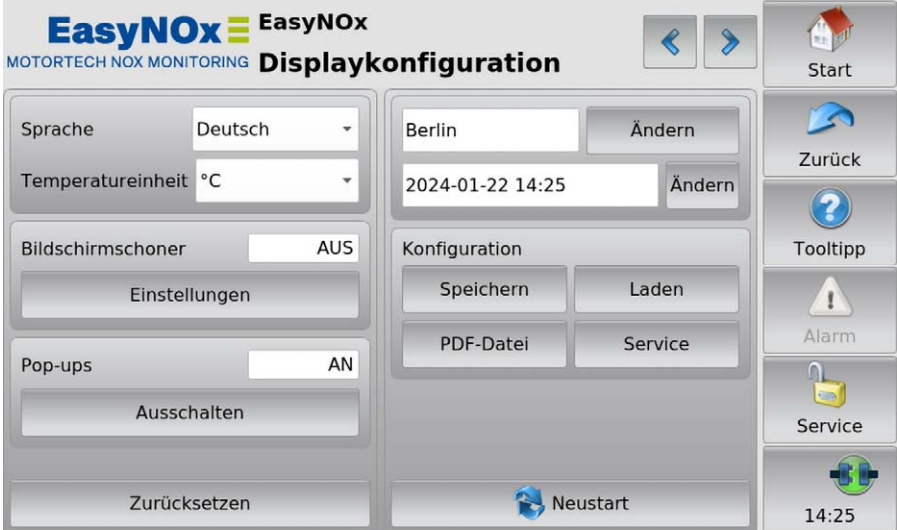

Sie haben folgende Möglichkeiten:

– Sprache

Wählen Sie die gewünschte Systemsprache aus.

– Temperatureinheit

Wählen Sie aus, ob Temperaturen im EasyNO<sub>x</sub> in °C oder in °F angezeigt werden sollen. Aufzeichnungen werden auch mit der gewählten Einheit erstellt. Diese Einstellung hat keine Auswirkung auf die NO<sub>x</sub>-Überwachung. Bei der NO<sub>x</sub>-Überwachung werden alle Temperaturen in °C angezeigt und aufgezeichnet.

– Bildschirmschoner

Tippen Sie auf *Einstellungen*, um den Bildschirmschoner zu konfigurieren. Wenn der Bildschirmschoner aktiviert ist, wird das Display nach einer festgelegten Zeit abgedunkelt und abgeschaltet (Option *Stromsparen*). Zusätzlich wird das EasyNOₓ auf die Zugangsebene *Nur Lesen* (angezeigter Zustand in der Menüleiste *Verriegelt*) gestellt. Durch Berühren des Displays wird ein laufender Bildschirmschoner beendet.

– Pop-ups

Aktivieren oder deaktivieren Sie Pop-ups mit Informationen für den Benutzer. Wichtige Popups, z. B. mit Informationen über Fehler, werden immer angezeigt. Pop-ups, die z. B. über erfolgreiche Aktionen informieren, können deaktiviert werden.

**Zurücksetzen** 

Tippen Sie auf *Zurücksetzen*, um den zuletzt gespeicherten Zustand der Konfiguration wieder herzustellen. Datum und Uhrzeit werden nicht zurückgesetzt.

#### **Zeitzone**

Tippen Sie auf *Ändern*, um die Zeitzone einzustellen.

#### – Datum, Uhrzeit

Tippen Sie auf *Ändern*, um die Systemzeit und das Datum einzustellen. Ihre Einstellmöglichkeiten hängen von der Zugangsebene ab, in der Sie angemeldet sind (siehe Abschnitt *Zugangskontrolle* auf Seit[e 94\).](#page-93-0)

#### **Konfiguration**

Sie haben die folgenden Optionen:

#### **Speichern**

Speichern Sie die Konfiguration Ihres EasyNO<sub>x</sub> auf einen im EasyNO<sub>x</sub> eingesteckten USB-Stick. Es werden jeweils eine Datei für die Konfiguration des EasyNO<sub>x</sub>, eine Datei aller hinzugefügten NO<sub>x</sub>-Überwachungen und eine Datei für jedes konfigurierte I/O-Modul angelegt. So können Sie die Konfiguration Ihres EasyNO<sub>x</sub> ohne großen Aufwand wiederherstellen oder per USB-Stick auf andere EasyNO<sub>x</sub> übertragen. Beim I/O-Modul wird auch die Konfiguration gelöschter Geräte gesichert, so dass diese auch auf einem anderen Easy-NOₓ zur Verfügung steht, wenn Sie das Gerät mit identischer Knoten-ID der Gerätekonfiguration hinzufügen. Die folgenden Konfigurationsdateien werden gespeichert:

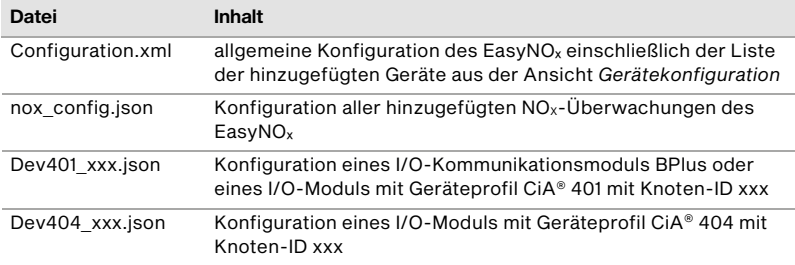

### – Laden

Laden Sie eine auf einem USB-Stick gespeicherte Konfiguration Ihres EasyNO<sub>x</sub>. Wählen Sie dazu die gewünschten Konfigurationsdateien über das eingeblendete Kontextmenü aus.

### – PDF-Datei

Speichern Sie ein PDF-Dokument mit Informationen über die Konfiguration Ihres EasyNO<sub>x</sub> auf einem USB-Stick.

#### – Service

Erstellt auf einem USB-Stick einen Servicebericht in Englisch als PDF-Dokument. Dieser Servicebericht enthält neben Konfigurationsinformationen auch Informationen zur Speichernutzung und eine Liste von Ereignissen. Um bestmögliche Unterstützung zu erhalten, schicken Sie den Servicebericht bei Serviceanfragen an Ihren MOTORTECH-Ansprechpartner (siehe *Hinweis auf Service/Kundendienst* auf Seit[e 137\)](#page-136-0).

#### – Neustart

Über die Schaltfläche *Neustart* führen Sie einen Neustart Ihres EasyNOₓ durch. Nicht gesicherte Einstellungen gehen verloren und Datenbanken werden geschlossen!

## **MOTORTECH®**

#### Displayinformationen

In der Ansicht *Displayinformationen* erhalten Sie folgende Informationen:

- Display-ID
- MOTORTECH-Seriennummer
- Arrangementnummer
- Board-Support-Package-Version
- $-$  Softwareversion Ihres EasyNO<sub>x</sub>

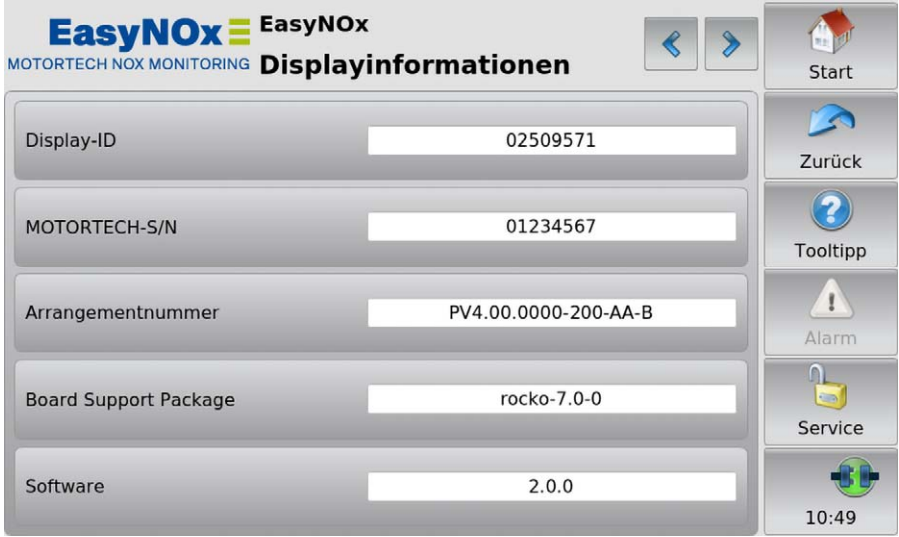

Im Demomodus (siehe Abschnitt *Geräte* auf Seit[e 81\)](#page-80-0) werden für Servicezwecke zusätzlich Daten zur Ethernet-Verbindung des EasyNO<sub>x</sub> angezeigt. Die Ethernet-Schnittstelle des EasyNO<sub>x</sub> dient ausschließlich dazu, vom MOTORTECH-Service verwendet zu werden.

### <span id="page-91-0"></span>8.4.3 Verbindung

Über die Schaltfläche *Verbindung* im *Startmenü* rufen Sie die Ansicht *Verbindungskonfiguration* auf.

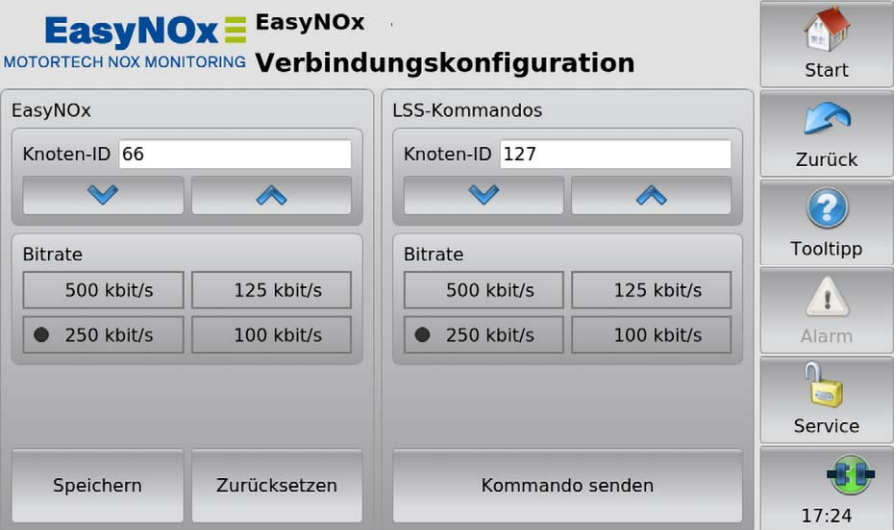

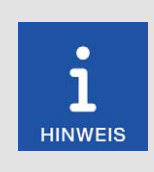

#### Bitrateneinstellungen im CAN-Bus

Für die Kommunikation über den CAN-Bus ist es erforderlich, dass alle angeschlossenen Geräte dieselbe Bitrate verwenden.

Ist das EasyNO<sub>x</sub> über die CAN-Bus-Schnittstelle CAN1 mit einem CANOpen®-Netzwerk verbunden, können Sie in der Ansicht *Verbindungskonfiguration* für dieses Netzwerk die folgenden Einstellungen vornehmen:

### EasyNO<sub>x</sub>

### Knoten-ID ändern

Ab Werk ist bei Ihrem EasyNO<sub>x</sub> die Knoten-ID 66 eingestellt. Ändern Sie die Knoten-ID wie folgt:

- 1. Stellen Sie im Bereich *EasyNO<sub>x</sub>* mit den Pfeiltasten eine Knoten-ID für Ihr EasyNO<sub>x</sub> ein.
- 2. Tippen Sie auf *Speichern*, um die eingestellte Knoten-ID zu bestätigen.
	- $\triangleright$  Die Knoten-ID des EasyNO<sub>x</sub> wird geändert.

Die geänderte Knoten-ID wird verworfen, wenn Sie vor der Speicherung auf *Zurücksetzen* tippen oder die Ansicht *Verbindungskonfiguration* ohne Speichern verlassen.

## **MOTORTECH<sup>®</sup>**

#### Bitrate ändern

Ändern Sie die Bitrate des EasyNO<sub>x</sub> wie folgt:

- 1. Wählen Sie im Bereich *EasyNOₓ* die gewünschte Bitrate.
- 2. Tippen Sie auf *Speichern*.
	- $\triangleright$  Die Bitrate des EasyNO<sub>x</sub> wird geändert.

Die geänderte Bitrate wird verworfen, wenn Sie vor der Speicherung auf *Zurücksetzen* tippen oder die Ansicht *Verbindungskonfiguration* ohne Speichern verlassen.

#### Andere Geräte

Sofern vom betreffenden Gerät unterstützt, können Sie über LSS-Kommandos die Knoten-ID und die Bitrate von Geräten im CAN-Bus an CAN1 ändern.

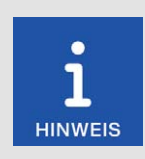

### LSS-Kommandos: Alle weiteren Geräte vom CAN-Bus trennen!

Beim Senden von LSS-Kommandos werden alle Geräte angesprochen, die über CAN1 mit dem CAN-Bus verbunden sind. Um nur beim gewünschten Gerät die Bitrate oder die Knoten-ID zu ändern, dürfen keine weiteren Geräte mit dem EasyNO<sub>x</sub> über CAN1 verbunden sein.

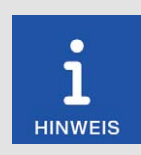

#### LSS-Kommandos: Identische Bitraten verwenden!

LSS-Kommandos können von einem anderen Gerät im CAN-Bus nur empfangen werden, wenn der LSS-Manager (hier: das EasyNO<sub>x</sub>) auf die Bitrate des anderen Gerätes eingestellt ist. Bei Bedarf stellen Sie vor dem Senden des LSS-Kommandos beim EasyNO<sub>x</sub> die entsprechende Bitrate ein.

#### Knoten-ID ändern

Ändern Sie die Knoten-ID eines anderen Gerätes im CANopen®-Netzwerk wie folgt:

- 1. Stellen Sie sicher, dass beim EasyNO<sub>x</sub> die aktuelle Bitrate des anderen Gerätes eingestellt ist.
- 2. Stellen Sie sicher, dass nur das andere Gerät mit dem EasyNO<sub>x</sub> über CAN1 verbunden ist.
- 3. Stellen Sie im Bereich *LSS-Kommandos* die Knoten-ID ein, die das andere Gerät erhalten soll.
- 4. Tippen Sie auf *Kommando senden*.
	- Die Knoten-ID des anderen Gerätes wird geändert.
- 5. Haben Sie in Schritt 1 die Bitrate des EasyNO<sub>x</sub> geändert, stellen Sie bei Bedarf für das EasyNO<sub>x</sub> im Bereich *EasyNOₓ* wieder die vorherige Bitrate ein.

#### Bitrate ändern

Ändern Sie die Bitrate eines anderen Gerätes im CANopen®-Netzwerk wie folgt:

- 1. Stellen Sie sicher, dass beim EasyNO<sub>x</sub> die aktuelle Bitrate des anderen Gerätes eingestellt ist.
- 2. Stellen Sie sicher, dass nur das andere Gerät mit dem EasyNO<sub>x</sub> über CAN1 verbunden ist.
- 3. Stellen Sie sicher, dass im Bereich *LSS-Kommandos* die aktuelle Knoten-ID des anderen Gerätes eingestellt ist. Andernfalls wird diese beim Senden des LSS-Kommandos entsprechend geändert.
- 4. Wählen Sie die Bitrate, die das andere Gerät erhalten soll.
- 5. Tippen Sie auf *Kommando senden*.
	- ▸ Die Bitrate und die Knoten-ID des anderen Gerätes werden geändert.
- 6. Haben Sie in Schritt 1 die Bitrate des EasyNO<sub>x</sub> geändert, stellen Sie bei Bedarf für das EasyNO<sub>x</sub> im Bereich *EasyNO<sub>x</sub>* wieder die vorherige Bitrate ein.

### <span id="page-93-0"></span>8.5 Zugangskontrolle

Die Zugangskontrolle erreichen Sie in der Menüleiste über die markierte Schaltfläche. Abhängig von der aktuellen Einstellung ist die Schaltfläche mit *Deaktiviert*, *Verriegelt*, *Bediener*, *Service* oder *Master* beschriftet.

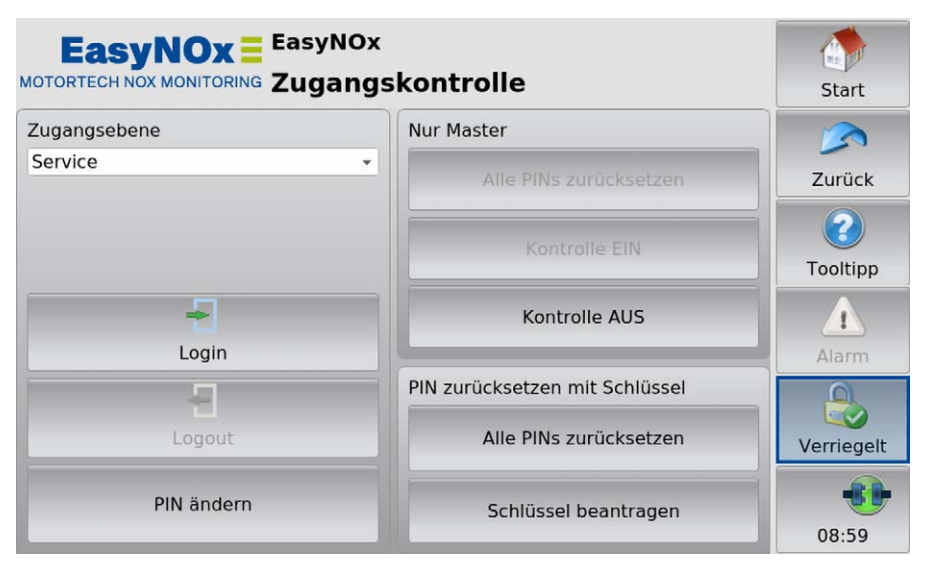

Die Zugangskontrolle des EasyNO<sub>x</sub> dient dem Schutz sensibler Daten und Funktionen. Bei deaktivierter Zugangskontrolle bestehen mit Ausnahme der Ansichten der NO<sub>x</sub>-Überwachung keine Beschränkungen. Mit aktivierter Zugangskontrolle (siehe Abschnitt *Zugangskontrolle aktivieren und deaktivieren* auf Seit[e 96\)](#page-95-0) stehen vier Zugangsebenen mit unterschiedlichen Rechten zur Verfügung (siehe Tabelle unten). Beachten Sie, dass die Ansichten der NO<sub>x</sub>-Überwachung nur bei aktivierter Zugangskontrolle aufgerufen werden können und Sie zum Aufrufen dieser Ansichten mindestens die Rechte der Zugangsebene Bediener benötigen.

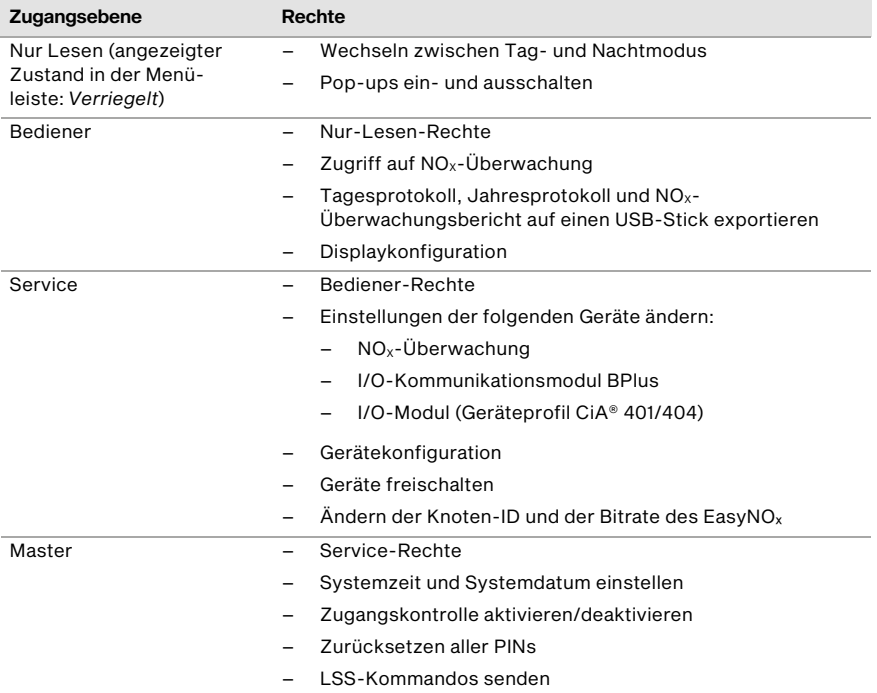

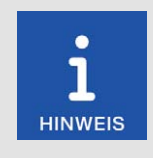

### Zugriff auf gesperrte Funktionen

Wenn Sie bei aktivierter Zugangskontrolle auf eine Funktion zugreifen möchten, die Ihre aktuell eingestellten Rechte überschreitet, werden Sie über ein Dialogfenster zur Eingabe der PIN für die erforderliche Zugangsebene aufgefordert. Die erforderliche Zugangsebene wird Ihnen jeweils in der Kopfzeile des Dialogfensters angezeigt (z. B. *Bediener-PIN eingeben*).

### <span id="page-95-0"></span>8.5.1 Zugangskontrolle aktivieren und deaktivieren

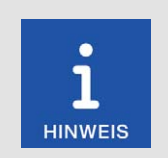

#### Zugangskontrolle im Auslieferungszustand

Im Auslieferungszustand ist die Zugangskontrolle nicht aktiviert und alle PINs sind auf 0000 gesetzt. Vergeben Sie nach dem Aktivieren der Zugangskontrolle für jede Zugangsebene einschließlich *Master* eine individuelle PIN (siehe *PIN ändern* auf Seit[e 98\)](#page-97-0).

### Zugangskontrolle aktivieren

Aktivieren Sie die Zugangskontrolle für alle Zugangsebenen wie folgt:

- 1. Tippen Sie auf die Schaltfläche *Kontrolle EIN*.
	- ▸ Sie werden aufgefordert, die PIN für die Zugangsebene *Master* einzugeben.
- 2. Geben Sie die PIN für die Zugangsebene *Master* ein und tippen Sie auf *OK*.
	- ▸ Die Zugangskontrolle für alle Zugangsebenen wird aktiviert.
	- ▸ Sie sind in der Zugangsebene *Master* angemeldet.
	- ▸ Die Schaltfläche *Logout* ist aktiviert.
	- ▸ Die Schaltfläche *Kontrolle AUS* ist aktiviert.

Bei Bedarf können Sie sich für eine andere Zugangsebene anmelden. Lesen Sie hierzu den Abschnitt *Anmelden und abmelden* auf Seit[e 97.](#page-96-0) 

### Zugangskontrolle deaktivieren

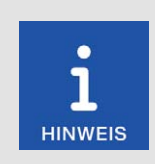

### Deaktivieren der Zugangskontrolle

Wenn die Zugangskontrolle für eine längere Zeit nicht genutzt werden soll, empfehlen wir, sich die Master-PIN zu notieren oder vor dem Deaktivieren der Zugangskontrolle alle PINs auf 0000 zurückzusetzen. Ein erneutes Aktivieren der Zugangskontrolle ist ausschließlich mit der Master-PIN möglich. Haben Sie die Master-PIN vergessen, müssen Sie sich für eine Rücksetzung aller PINs an MOTORTECH wenden (siehe *PINs zurücksetzen* auf Seit[e 98\).](#page-97-1)

Deaktivieren Sie die Zugangskontrolle für alle Zugangsebenen wie folgt:

- 1. Tippen Sie auf die Schaltfläche *Kontrolle AUS*.
	- ▸ Sie werden aufgefordert, die PIN für die Zugangsebene *Master* einzugeben.
- 2. Geben Sie die PIN für die Zugangsebene *Master* ein und tippen Sie auf *OK*.
	- ▸ Das Dialogfenster *Zugangskontrolle deaktivieren* erscheint.

3. Beachten Sie den Hinweis des Dialogfensters *Zugangskontrolle deaktivieren*. Wenn Sie sicher sind, dass Sie die Zugangskontrolle deaktivieren wollen, beantworten Sie die angezeigte Frage durch Tippen auf *Ja*.

**MOTORTECH®** 

- ▸ Die Zugangskontrolle für alle Zugangsebenen wird deaktiviert.
- ▸ In der Menüleiste wird der Zustand *Deaktiviert* angezeigt.
- ▸ Die Schaltflächen *Login* und *Logout* sind deaktiviert.
- ▸ Die Schaltfläche *Kontrolle EIN* ist aktiviert.

### <span id="page-96-0"></span>8.5.2 Anmelden und abmelden

Bei aktivierter Zugangskontrolle können Sie sich für die Zugangsebenen *Bediener*, *Service* und *Master* anmelden.

### Anmelden

Melden Sie sich wie folgt für die gewünschte Zugangsebene an:

- 1. Wählen Sie beim Eintrag *Zugangsebene* aus der Dropdown-Liste die gewünschte Zugangsebene (*Bediener*, *Service* oder *Master*).
- 2. Tippen Sie auf die Schaltfläche *Login*.
	- Sie werden aufgefordert, die entsprechende PIN einzugeben.
- 3. Geben Sie Ihre PIN ein und tippen Sie auf *OK*.
	- ▸ Sie sind jetzt in der gewünschten Zugangsebene angemeldet und können die damit verbundenen Funktionen nutzen.
	- ▸ Die eingestellte Zugangsebene wird in der Menüleiste angezeigt.

### Abmelden

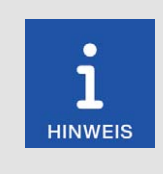

### Automatisches Abmelden

Sie werden automatisch von den Zugangsebenen *Bediener*, *Service* oder *Master* abgemeldet,

- wenn Sie 6 Minuten keine Eingaben machen.
	- wenn Sie 6 Minuten nur Funktionen niedrigerer Zugangsebenen verwenden.
- wenn sich der Bildschirmschoner einschaltet.

Das EasyNOₓ wird dann auf die Zugangsebene *Nur Lesen* mit dem angezeigten Zustand *Verriegelt* gestellt.

Es gibt zwei Möglichkeiten, sich manuell aus den Zugangsebenen *Bediener*, *Service* oder *Master* abzumelden:

### Möglichkeit 1:

Verlassen Sie die aktuell eingestellte Zugangsebene in der Ansicht *Zugangskontrolle* über die Schaltfläche *Logout*.

- ▸ In der Menüleiste wird der Zustand *Verriegelt* angezeigt.
- ▸ Die eingestellte Zugangsebene ist *Nur Lesen*.
- ▸ Die Schaltfläche *Logout* ist deaktiviert.
- ▸ Die Schaltfläche *Login* ist aktiviert.

Möglichkeit 2:

- 1. Wählen Sie in der Ansicht *Zugangskontrolle* beim Eintrag *Zugangsebene* über die Dropdown-Liste eine andere Zugangsebene (*Bediener*, *Service* oder *Master*) aus.
- 2. Tippen Sie auf die Schaltfläche *Login*.
	- Sie werden aufgefordert, die entsprechende PIN einzugeben.
- 3. Geben Sie die PIN ein und tippen Sie auf *OK*.
	- ▸ Sie sind jetzt in der gewünschten Zugangsebene angemeldet und können die damit verbundenen Funktionen nutzen.
	- ▸ Die eingestellte Zugangsebene wird in der Menüleiste angezeigt.

### <span id="page-97-0"></span>8.5.3 PIN ändern

Ändern Sie die PIN der Zugangsebenen *Bediener*, *Service* oder *Master* wie folgt:

- 1. Melden Sie sich für die Zugangsebene (*Bediener*, *Service* oder *Master*) an, deren PIN Sie ändern möchten (siehe Abschnitt *Anmelden und abmelden* auf Seit[e 97\)](#page-96-0).
- 2. Tippen Sie auf die Schaltfläche *PIN ändern*.
	- Sie werden aufgefordert, eine neue PIN für die aktive Zugangsebene einzugeben.
- 3. Geben Sie die neue vierstellige PIN ein und tippen Sie auf *OK*.
- 4. Geben Sie im Feld *Neue PIN bestätigen* die neue vierstellige PIN erneut ein und tippen Sie auf *OK*.
	- ▸ Die PIN der aktiven Zugangsebene wurde geändert.

### <span id="page-97-1"></span>8.5.4 PINs zurücksetzen

### Bediener-PIN / Service-PIN vergessen

Wenn Sie die PIN für die Zugangsebenen *Bediener* oder *Service* vergessen haben, wenden Sie sich an den Master. Dieser kann alle PINs auf den Wert 0000 wie nachfolgend beschrieben zurücksetzen. Danach müssen für alle Zugangsebenen neue PINs vergeben werden.

#### Alle PINs zurücksetzen

Mit der Berechtigung für die Zugangsebene *Master* können Sie die PINs aller Zugangsebenen zurücksetzen:

- 1. Melden Sie sich für die Zugangsebene *Master* an (siehe Abschnitt *Anmelden und abmelden* auf Seit[e 97\)](#page-96-0).
- 2. Tippen Sie im Bereich *Nur Master* auf *Alle PINs zurücksetzen*.
	- ▸ Alle PINs werden auf den Wert 0000 zurückgesetzt.

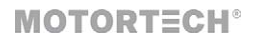

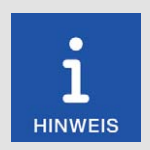

#### Neue PINs vergeben!

Nach dem Zurücksetzen der PINs müssen für alle Zugangsebenen neue PINs vergeben werden, um maximale Sicherheit zu gewährleisten.

#### Master-PIN vergessen

Wenn Sie die Master-PIN vergessen haben, müssen Sie einen Schlüssel (PIN Reset Authorization Key) von MOTORTECH beantragen. Mit diesem Schlüssel können Sie ohne Berechtigung für die Zugangsebene *Master* alle PINs zurücksetzen.

#### Schlüssel beantragen

Beantragen Sie den Schlüssel von MOTORTECH wie folgt:

- 1. Tippen Sie auf die Schaltfläche *Schlüssel beantragen*.
	- ▸ Ein Dialogfeld mit dem neuen und dem aktuellen PIN Reset Request Key öffnet sich.
	- ▸ Notieren Sie sich den neuen PIN Reset Request Key (*PRRK neu*) und senden Sie ihn an Ihren MOTORTECH-Ansprechpartner.
- 2. Tippen Sie auf die Schaltfläche *Bestätigen*.
	- ▸ MOTORTECH schickt Ihnen einen PIN Reset Authorization Key basierend auf *PRRK neu*. Beachten Sie, dass der PIN Reset Authorization Key nur für eine begrenzte Zeit gültig ist.

#### Schlüssel eingeben

Geben Sie den Schlüssel von MOTORTECH wie folgt in Ihr EasyNO<sub>x</sub> ein:

- 1. Stecken Sie einen USB-Stick, auf dem der Schlüssel von MOTORTECH gespeichert ist, in Ihr EasyNO<sub>x</sub>.
- 2. Tippen Sie im Bereich *PIN zurücksetzen mit Schlüssel* auf die Schaltfläche *Alle PINs zurücksetzen*.
	- ▸ Verfügbare Speicherorte werden in einem Fenster angezeigt.
- 3. Navigieren Sie zum gewünschten PIN Reset Authorization Key (Dateiendung *.prak*) und markieren Sie ihn.
- 4. Tippen Sie auf die Schaltfläche *Bestätigen*.
	- ▸ Alle PINs werden auf den Wert 0000 zurückgesetzt.

### <span id="page-99-0"></span>8.6 Ereignisse

Wenn Sie in der Menüleiste auf das Statusinformationsfeld (siehe Markierung) tippen, öffnet sich die Ansicht *Ereignisse*. In dieser Ansicht erhalten Sie Meldungen, die das EasyNO<sub>x</sub> betreffen.

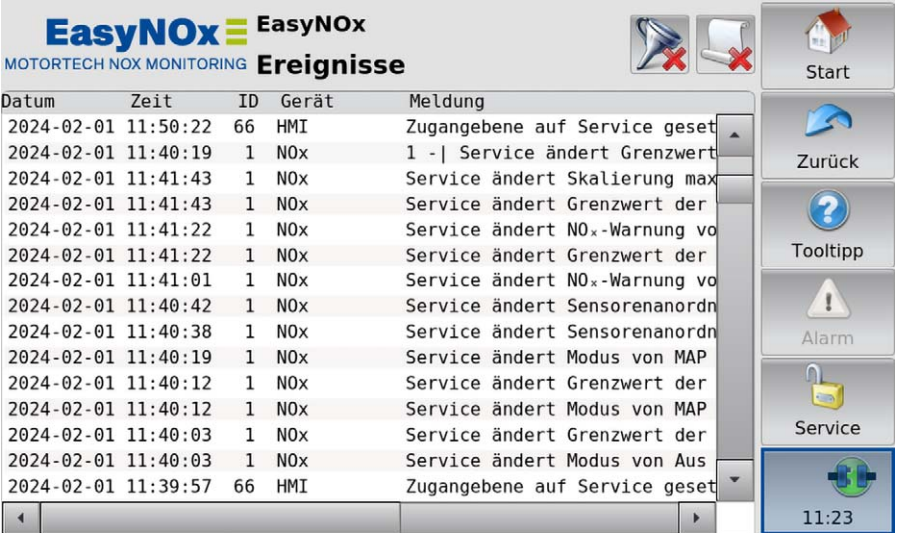

Angezeigt werden Datum (JJJJ-MM-TT) und Uhrzeit (hh:mm:ss) des Eintrags, Knoten-ID oder interne laufende Nummer des Gerätes, Gerätebezeichnung sowie die dazugehörige Meldung. Die Abkürzung HMI steht für das EasyNO<sub>x</sub>. Es werden maximal 1.000 Meldungen angezeigt und gespeichert. Ältere Meldungen werden gelöscht.

Im Titelbereich werden zwei Schaltflächen angezeigt. Die Symbole auf den Schaltflächen ändern sich in Abhängigkeit von ihrer Einstellung und werden im Folgenden beschrieben.

### Schaltfläche Filter

Die Anzeige der Schaltfläche hat die folgende Bedeutung:

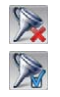

Es sind keine Filter gesetzt. Alle Einträge werden angezeigt.

Es sind Filter gesetzt. Nur bestimmte Einträge werden angezeigt.

Um Filter zu setzen oder zu ändern, tippen Sie auf die Schaltfläche *Filter*. Das Dialogfenster *Filtereinstellungen* erscheint. Wählen Sie den Zeitraum und die Knoten-IDs der Einträge, die angezeigt werden sollen. Wenn Sie keine der gelisteten Knoten-IDs auswählen, werden die Einträge aller gelisteten Knoten-IDs angezeigt. Bestätigen Sie Ihre Auswahl mit *OK*. Über *Löschen* setzen Sie die Filter zurück.

## **MOTORTECH<sup>®</sup>**

#### Schaltfläche Automatisches Scrollen

Die Anzeige der Schaltfläche hat die folgende Bedeutung:

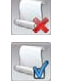

Das automatische Scrollen ist deaktiviert.

Das automatische Scrollen ist aktiviert.

Das automatische Scrollen aktivieren und deaktivieren Sie durch Tippen auf die Schaltfläche *Automatisches Scrollen*. Ist die Funktion aktiviert, scrollt das EasyNOₓ automatisch zu neu registrierten Einträgen.

Sie haben folgende Möglichkeiten, in der Liste zu navigieren:

- Tippen Sie in die Liste und ziehen Sie den angezeigten Listenausschnitt in die gewünschte Richtung.
- Tippen Sie doppelt in einen Randbereich der Liste (oben, unten, links, rechts), um an das Ende des betreffenden Randbereichs zu springen.
- Tippen und halten Sie in einem Randbereich der Liste (oben, unten, links, rechts), um in die gewünschte Richtung zu scrollen.
- Bewegen Sie eine der Bildlaufleisten, um in die gewünschte Richtung zu scrollen.

### <span id="page-100-0"></span>8.7 Hilfe

Sie können die Betriebsanleitung des EasyNO<sub>x</sub> wie folgt aufrufen:

- Schaltfläche *Hilfe* im *Startmenü*
- Schaltfläche *Hilfe* in der Ansicht *NO<sub>x</sub>-Hauptmenü* einer hinzugefügten NO<sub>x</sub>-Überwachung
- Schaltfläche *Hilfe* im *Hauptmenü* eines hinzugefügten I/O-Kommunikationsmoduls BPlus oder I/O-Moduls

Klicken Sie im Browser auf die gewünschten Verknüpfungen und nutzen Sie den Balken am rechten Bildschirmrand zum Scrollen sowie die Schaltflächen zum Navigieren:

– Start

Über die Schaltfläche wechseln Sie zur Startseite der Betriebsanleitung.

– Zurück

Über die Schaltfläche wechseln Sie zur zuvor angezeigten Seite der Betriebsanleitung.

– Schließen

Über die Schaltfläche verlassen Sie die Hilfe.

## <span id="page-101-0"></span>9 Geräte

## **MOTORTECH<sup>®</sup>**

In diesem Kapitel werden die Gerätemenüs der im EasyNO<sub>x</sub> hinzufügbaren Geräte beschrieben.

Informationen zum Hinzufügen von Geräten finden Sie im Abschnitt *Geräte* auf Seit[e 81.](#page-80-0)

Zugriff auf die Gerätemenüs hinzugefügter Geräte erhalten Sie über die entsprechenden Schaltflächen im *Startmenü*.

### 9.1 NO<sub>x</sub>-Überwachung

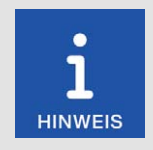

#### NO<sub>x</sub>-Überwachung: Zugangskontrolle aktivieren

Die Ansichten der  $NO<sub>x</sub>$ -Überwachung können nur bei aktivierter Zugangskontrolle aufgerufen werden. Zum Aufrufen dieser Ansichten benötigen Sie mindestens die Rechte der Zugangsebene *Bediener*. Für weitere Informationen lesen Sie den Abschnitt *Zugangskontrolle* auf Seit[e 94.](#page-93-0) 

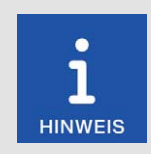

### Automatisches Verlassen der NO<sub>x</sub>-Überwachung

Wenn Sie 6 Minuten keine Eingaben machen oder sich der Bildschirmschoner einschaltet, werden die Ansichten der  $NO<sub>X</sub>$ -Überwachung automatisch verlassen und die Zugangsebene auf *Nur Lesen* (angezeigter Zustand in der Menüleiste *Verriegelt*) gesetzt.

In diesem Abschnitt werden die Funktionen und Ansichten einer hinzugefügten  $NO_x$ -Überwachung beschrieben.

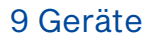

### 9.1.1 Hauptmenü

Das Hauptmenü einer hinzugefügten  $NO_{X}$ -Überwachung rufen Sie im Startmenü über die Schaltfläche *NOx* auf.

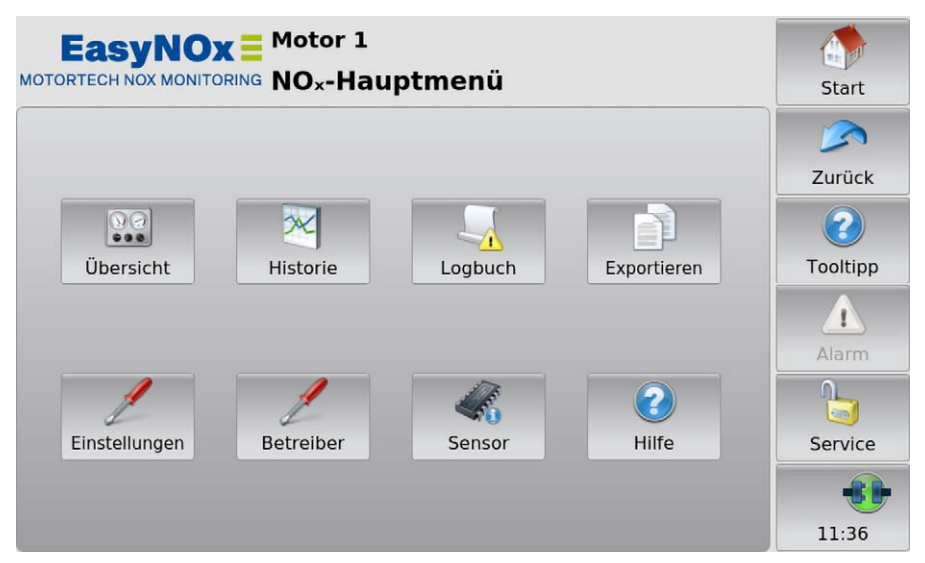

Das Hauptmenü verfügt über die folgenden Schaltflächen:

– Übersicht

Über die Schaltfläche erhalten Sie Informationen über den aktuellen Status der NO<sub>x</sub>-Überwachung und Zugriff auf den aktuellen Verlauf der Messwerte. Weitere Informationen finden Sie im Abschnitt *Übersicht* auf Seit[e 104.](#page-103-0)

– Historie

Über die Schaltfläche können Sie sich aus den Tagesprotokollen für jeden Tag den Verlauf ausgewählter Messwerte anzeigen lassen. Weitere Informationen finden Sie im Abschnitt *Historie* auf Seit[e 108.](#page-107-0) 

**Logbuch** 

Über die Schaltfläche erhalten Sie Zugriff auf das Logbuch der NO<sub>x</sub>-Überwachung. Weitere Informationen finden Sie im Abschnitt *Logbuch* auf Seit[e 110.](#page-109-0) 

– Exportieren

Über die Schaltfläche erhalten Sie Zugriff auf die Export-Funktion der NO<sub>x</sub>-Überwachung, mit der Sie die von der NO<sub>x</sub>-Überwachung aufgezeichneten Tages- und Jahresprotokolle sowie den NO<sub>x</sub>-Überwachungsbericht einschließlich Logbuch auf einen USB-Stick exportieren können. Weitere Informationen finden Sie im Abschnitt *Exportieren* auf Seit[e 112.](#page-111-0)

**Einstellungen** 

Über die Schaltfläche erhalten Sie Zugriff auf die Einstellungen der NOX-Überwachung. Weitere Informationen finden Sie im Abschnitt *Einstellungen* auf Seit[e 114.](#page-113-0) 

## 9 Geräte

### **Betreiber**

Über die Schaltfläche hinterlegen Sie für den NO<sub>x</sub>-Überwachungsbericht der NO<sub>x</sub>-Überwachung die Betreiberinformationen. Die hier hinterlegten Informationen gelten für beide NO<sub>x-</sub> Überwachungen des EasyNOₓ. Weitere Informationen finden Sie im Abschnitt *Betreiber* auf Seit[e 118.](#page-117-0) 

– Sensor

Über die Schaltfläche erhalten Sie Zugriff auf die Statusinformationen vom NO<sub>x</sub>-Sensor des angeschlossenen CAN-Bus-/NO<sub>x</sub>-Sensor-Moduls. Weitere Informationen finden Sie im Abschnitt *Sensor* auf Seit[e 119.](#page-118-0) 

– Hilfe

Über die Schaltfläche öffnen Sie die Betriebsanleitung des EasyNOₓ. Weitere Informationen finden Sie im Abschnitt *Hilfe* auf Seit[e 101.](#page-100-0)

### <span id="page-103-0"></span>9.1.2 Übersicht

Über die Schaltfläche *Übersicht* rufen Sie im Hauptmenü einer hinzugefügten NO<sub>x</sub>-Überwachung die folgenden Ansichten auf:

- *NOX-Überwachung*
- *NOX-Verläufe*

Über die Schaltflächen **Voller und Wechseln Sie zwischen den Ansichten**.

Die Ansichten werden im Folgenden beschrieben.

### NOX-Überwachung

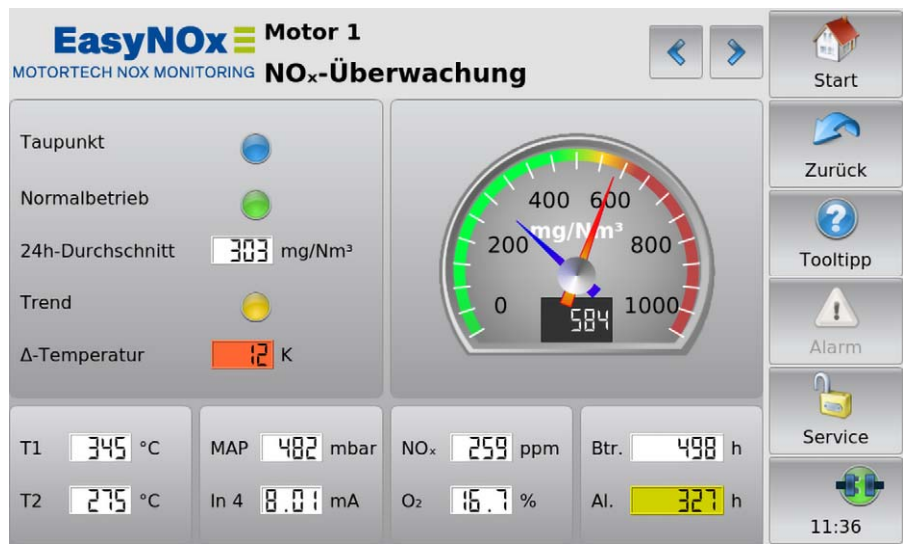

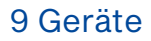

### **MOTORTECH<sup>®</sup>**

In der Ansicht wird der aktuelle Status der  $NO<sub>X</sub>-Ü$ berwachung angezeigt. Die Ansicht variiert abhängig vom eingestellten  $NO<sub>x</sub>$ -Überwachungsmodus. Die verschiedenen Parameter der  $NO<sub>x</sub>$ -Überwachung stellen Sie in der Ansicht *NOX-Konfiguration* ein (siehe Abschnitt *Einstellungen* auf Seit[e 114\)](#page-113-0). Zeigt einer der Einträge den Wert *A* an, befindet sich der Wert außerhalb des spezifizierten Bereichs.

Sie erhalten die folgenden Informationen:

– Taupunkt

Die blaue Statusanzeige zeigt an, dass die Temperatur im Abgasrohr am Katalysatorauslass oberhalb des Taupunktes des NO<sub>x</sub>-Sensors liegt. Bei der Thermoelementeanordnung Zwei *nach Kat* (siehe *Einstellungen* auf Seit[e 114\)](#page-113-0) muss diese Bedingung in beiden Abgassträngen erfüllt sein.

– Normalbetrieb

Die grüne Statusanzeige zeigt an, dass Normalbetrieb erkannt ist.

– 24h-Durchschnitt

Dieser Eintrag zeigt den vorläufigen Tagesmittelwert der gemäß VDMA 6299:2019-09 umgerechneten Stickoxidmesswerte seit 00:00:00 Uhr MEZ (UTC+1) des aktuellen Tages an. Ist der Eintrag ausgegraut, sind die Bedingungen für die Mittelwertbildung nicht gegeben.

– Trend

Die Statusanzeige zeigt an, dass der vorläufige Tagesmittelwert der Stickoxidkonzentration bestimmte Schwellen überschreitet. Parallel signalisiert die NO<sub>x</sub>-Überwachung die Schwellenüberschreitung entsprechend über die binären Ausgänge *Warnung* und *Fehler* des Easy-NOₓ (siehe Abschnitt *Geräte* auf Seit[e 81\)](#page-80-0).

- Rot: Der vorläufige Tagesmittelwert überschreitet aktuell den konfigurierten Grenzwert. Die NO<sub>x</sub>-Überwachung hat den binären Ausgang *Fehler* des EasyNO<sub>x</sub> geschaltet.
- Gelb: Der vorläufige Tagesmittelwert überschreitet aktuell die konfigurierte Warnschwelle. Die NO<sub>x</sub>-Überwachung hat den binären Ausgang Warnung des EasyNO<sub>x</sub> geschaltet.
- Grau: Der vorläufige Tagesmittelwert überschreitet aktuell keine der konfigurierten Schwellen. Die binären Ausgänge Warnung und Fehler des EasyNO<sub>x</sub> werden von der NO<sub>x</sub>-Überwachung nicht geschaltet.

### – Δ-Temperatur

Dieser Eintrag zeigt die aktuelle Temperaturdifferenz des Abgases zwischen Katalysatoreinlass und -auslass an. Der Eintrag ist verfügbar, wenn für die Abgastemperaturüberwachung im EasyNOₓ die Anordnung *Vor & Nach Kat* eingestellt ist (siehe Abschnitt *Einstellungen* auf Seit[e 114\)](#page-113-0). Die Temperatur am Katalysatoreinlass wird dabei von der Temperatur am Katalysatorauslass subtrahiert. Die Hintergrundfarben des Eintrags haben die folgende Bedeutung:

- Rot: Das konfigurierte Temperaturdifferenzmaximum wird überschritten.
- Blau: Das konfigurierte Temperaturdifferenzminimum wird unterschritten.
- Weiß (Tagmodus) oder Schwarz (Nachtmodus): Die aktuelle Temperaturdifferenz ist im konfigurierten zulässigen Bereich.

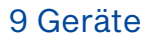

#### – Stickoxidmesswertanzeige (analog)

– Roter Zeiger

im Normalbetrieb Anzeige des aktuellen, gemäß VDMA 6299:2019-09 umgerechneten Stickoxidmesswerts (siehe Abschnitt *Umrechnung der Stickoxidmesswerte* auf Seit[e 45\)](#page-44-0)

– Blauer Zeiger

Anzeige des vorläufigen Tagesmittelwerts der gemäß VDMA 6299:2019-09 umgerechneten Stickoxidmesswerte seit 00:00:00 Uhr MEZ (UTC+1) des aktuellen Tages, sobald gültige Stickoxidmesswerte im Normalbetrieb vorliegen.

#### – Stickoxidmesswertanzeige (digital)

im Normalbetrieb Anzeige des aktuellen gemäß VDMA 6299:2019-09 umgerechneten Stickoxidmesswerts

– T1, T2

Anzeige der aktuell gemessenen Abgastemperatur an den bezeichneten Messstellen (siehe Abschnitt *Einbauorte der Thermoelemente* auf Seit[e 58\)](#page-57-0). *T2* ist nicht verfügbar, wenn für die Abgastemperaturüberwachung im EasyNOₓ die Anordnung *Ein nach Kat* eingestellt ist (siehe Abschnitt *Einstellungen* auf Seit[e 114\)](#page-113-0). Die Hintergrundfarben des Eintrags haben die folgende Bedeutung:

- Rot: Die konfigurierte Übertemperatur ist an der betreffenden Messstelle überschritten.
- Weiß (Tagmodus) oder Schwarz (Nachtmodus): Die aktuell gemessene Abgastemperatur liegt an der betreffenden Messstelle unterhalb der konfigurierten Übertemperatur.
- Lila: Der Messwert wird nicht über den CAN-Bus übertragen.
- MAP  $/$  Last  $/$  In 3

Der angezeigte Eintrag hängt vom eingestellten Überwachungsmodus ab. Ist der Hintergrund des betreffenden Eintrags lila, wird der Messwert nicht über den CAN-Bus übertragen.

– MAP

Dieser Eintrag wird in den NO<sub>x</sub>-Überwachungsmodi MAP Saugmotor und MAP Turbomo*tor* angezeigt und zeigt den aktuellen Saugrohrdruck an, der über Eingang 3 des betreffenden CAN-Bus-Moduls gemessen wird.

– Last

Dieser Eintrag wird in den NO<sub>x</sub>-Überwachungsmodi *Last an CAN-Modul* und *Last über CANopen* angezeigt und zeigt die aktuelle Last an, die über den betreffenden Analogeingang gemeldet wird.

 $-$  In 3

Dieser Eintrag wird in den NO<sub>x</sub>-Überwachungsmodi Aus, Nur Aufzeichnung und Start/ *Stopp über CANopen* angezeigt und zeigt den aktuellen Eingangsstrom an Eingang 3 des betreffenden CAN-Bus-Moduls an.

– In 4

Dieser Eintrag zeigt den aktuellen Eingangsstrom an Eingang 4 des betreffenden CAN-Bus-Moduls an. Ist der Hintergrund des Eintrags lila, wird der Messwert nicht über den CAN-Bus übertragen.

 $NQ<sub>x</sub>$ 

Anzeige des aktuellen Stickoxidmesswerts vom angeschlossenen  $NO<sub>x</sub>$ -Sensor. Ist der Hintergrund des Eintrags lila, wird der Messwert nicht über den CAN-Bus übertragen.

 $O<sub>2</sub>$ 

Anzeige des aktuellen Sauerstoffmesswerts vom angeschlossenen NO<sub>x</sub>-Sensor. Ist der Hintergrund des Eintrags lila, wird der Messwert nicht über den CAN-Bus übertragen.

### 9 Geräte

## **MOTORTECH<sup>®</sup>**

### – Btr.

Zeigt die von der NO<sub>x</sub>-Überwachung bislang erfassten Normalbetriebsstunden für das laufende Kalenderjahr an. Die Normalbetriebsstunden werden sekundengenau erfasst und in der Anzeige auf die volle Stunde abgerundet.

– Al. (Alarm)

Ausfallstundenzähler, der die Stundenzahl anzeigt, die der Tagesmittelwert der NO<sub>x</sub>-Konzentration im laufenden Kalenderjahr bisher oberhalb des konfigurierten Grenzwertes lag (siehe Abschnitt *Ausfallstundenzähler* auf Seit[e 47\)](#page-46-0). Die Ausfallstunden werden sekundengenau erfasst und in der Anzeige auf die volle Stunde abgerundet. Die Hintergrundfarben des Eintrags haben die folgende Bedeutung:

- Rot: Der konfigurierte Zeitgrenzwert des Ausfallstundenzählers ist überschritten.
- Gelb: Die konfigurierte Warnschwelle des Ausfallstundenzählers ist überschritten.
- Weiß (Tagmodus) oder Schwarz (Nachtmodus): Keine der konfigurierten Schwellen ist überschritten.

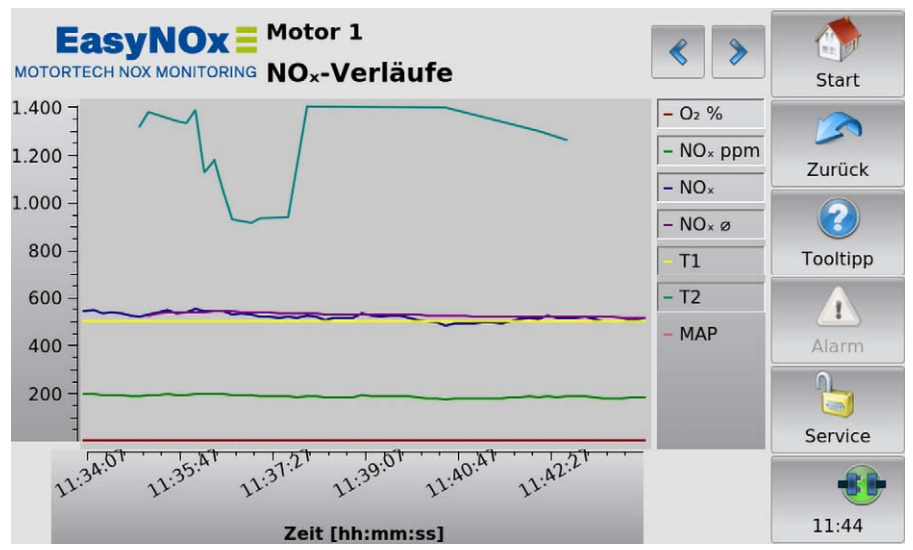

NO<sub>x</sub>-Verläufe

In der Ansicht *NOX-Verläufe* erhalten Sie Informationen über den aktuellen Verlauf der Messwerte und des vorläufigen Stickoxid-Tagesmittelwerts für die letzten 10 Minuten. Über die Legende können Sie einzelne Verläufe ausblenden oder wieder einblenden.

Sie erhalten die folgenden Verläufe angezeigt:

- $\Omega_2$  %
	- Verlauf des Sauerstoffmesswerts vom angeschlossenen NO<sub>x</sub>-Sensor

### $NO<sub>x</sub>$  ppm

Verlauf des Stickoxidmesswerts vom angeschlossenen NO<sub>x</sub>-Sensor

## 9 Geräte

### $NO<sub>x</sub>$

Verlauf des gemäß VDMA 6299:2019-09 umgerechneten Stickoxidmesswerts (siehe Abschnitt *Umrechnung der Stickoxidmesswerte* auf Seite [45\)](#page-44-0) in mg/Nm³

 $NO<sub>x</sub>$   $\alpha$ 

Verlauf des vorläufigen Tagesmittelwerts der gemäß VDMA 6299:2019-09 umgerechneten Stickoxidmesswerte seit 00:00:00 Uhr MEZ (UTC+1) des aktuellen Tages in mg/Nm<sup>3</sup>

– T1, T2

Verlauf der gemessenen Abgastemperaturen an den bezeichneten Messstellen (siehe Abschnitt *Einbauorte der Thermoelemente* auf Seit[e 58\)](#page-57-0)

MAP  $/$  Last  $/$  ---

Der angezeigte Verlauf hängt vom eingestellten Überwachungsmodus ab. *MAP* stellt in den NO<sub>x</sub>-Überwachungsmodi *MAP Saugmotor* und *MAP Turbomotor* den Verlauf des gemessenen Saugrohrdrucks dar, Last in den NO<sub>x</sub>-Überwachungsmodi Last an CAN-Modul und Last über CANopen den Verlauf der gemeldeten Last. Drei Striche (---) erscheinen in den NO<sub>x</sub>-Überwachungsmodi *Aus, Nur Aufzeichnung* und *Start/Stopp über CANopen* und es wird kein Verlauf dargestellt.

### <span id="page-107-0"></span>9.1.3 Historie

Über die Schaltfläche Historie rufen Sie im Hauptmenü einer hinzugefügten NO<sub>x</sub>-Überwachung die Ansicht *NO<sub>x</sub>*-Historie auf.

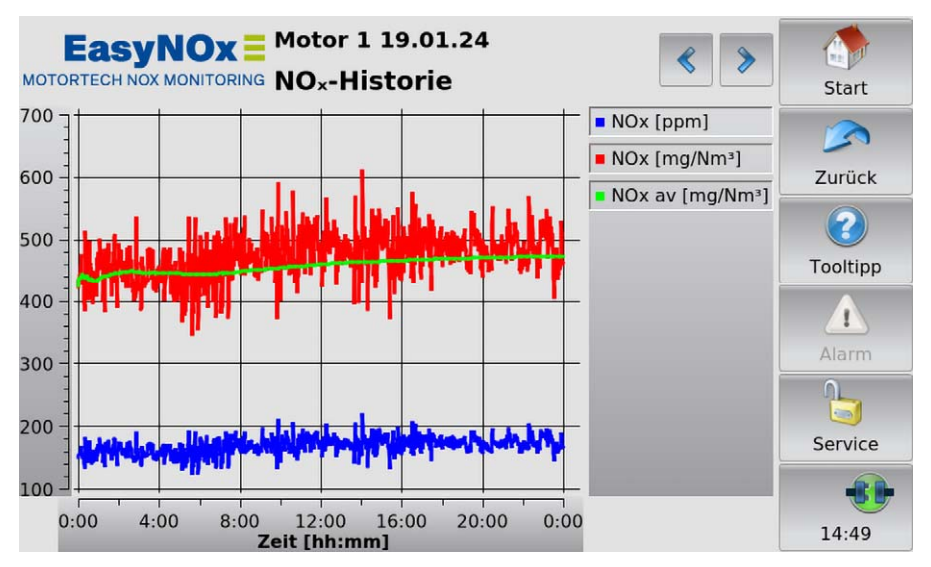

In dieser Ansicht können Sie sich aus den Tagesprotokollen für jeden Tag den Verlauf ausgewählter Messwerte anzeigen lassen.

Über die Schaltflächen und wechseln Sie zwischen den Tagen.
## **MOTORTECH®**

Über die Legende können Sie einzelne Verläufe in der Ansicht ausblenden oder wieder einblenden.

Drei Parametergruppen stehen zur Verfügung. Tippen Sie in den Verlaufsgraphen, um die gewünschte Gruppe auszuwählen.

Abhängig von der gewählten Parametergruppe erhalten Sie die folgenden Verläufe angezeigt:

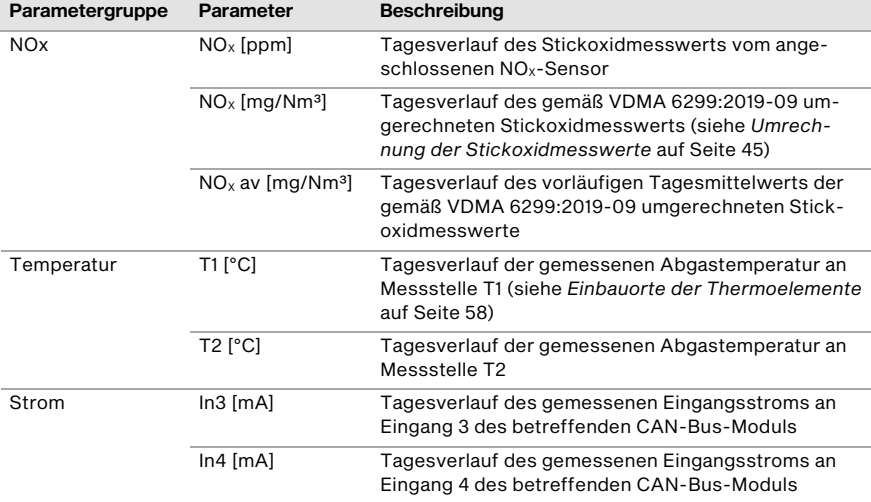

### 9.1.4 Logbuch

Über die Schaltfläche Logbuch rufen Sie im Hauptmenü einer hinzugefügten NO<sub>x</sub>-Überwachung die Ansicht Logbuch auf. Im Logbuch protokolliert das EasyNO<sub>x</sub> Ereignisse der betreffenden NO<sub>x</sub>-Überwachung. Sie können im Logbuch außerdem benutzerdefinierte Einträge vornehmen. Das Logbuch kann im Sinne des VDMA-Einheitsblattes 6299:2019-09 geführt werden.

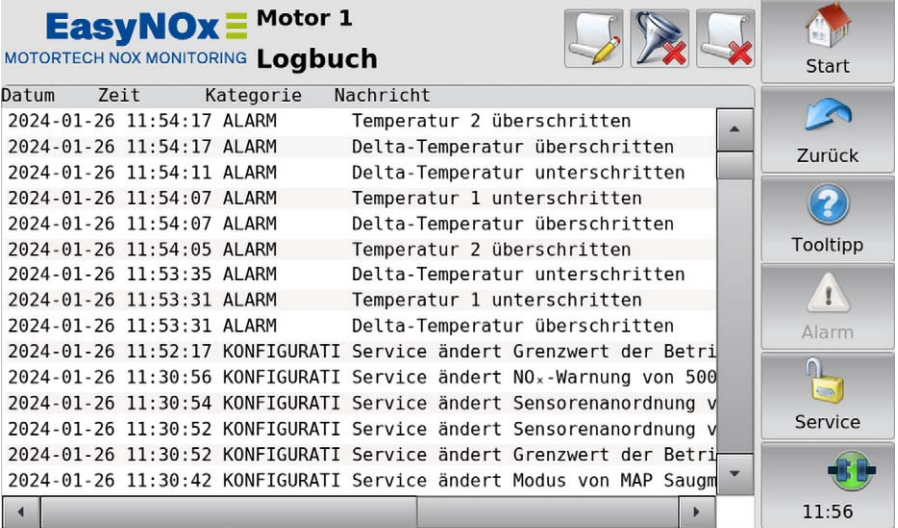

Zu jedem Eintrag werden Datum (JJJJ-MM-TT), Uhrzeit (hh:mm:ss), Kategorie und die dazugehörige Nachricht angezeigt. Beachten Sie, dass diese Ansicht fortlaufend aktualisiert wird und maximal die letzten 1.000 Einträge angezeigt werden, wenngleich das Logbuch mehr Einträge umfassen kann. Um sich ältere Einträge anzeigen zu lassen, können Sie den anzuzeigenden Zeitraum filtern (siehe Abschnitt *Schaltfläche Filter* unten).

Im Titelbereich werden drei Schaltflächen angezeigt. Die Symbole auf der mittleren und der rechten Schaltfläche ändern sich in Abhängigkeit von ihrer Einstellung. Die Schaltflächen werden im Folgenden beschrieben.

### Schaltfläche Benutzerdefinierter Eintrag

Um benutzerdefinierte Einträge dem Logbuch hinzuzufügen, tippen Sie auf die folgende Schaltfläche:

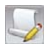

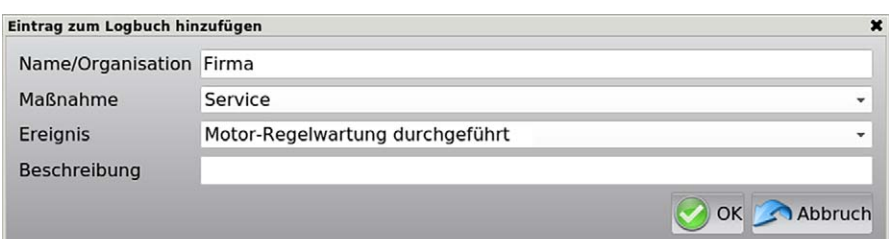

Das Dialogfenster *Eintrag zum Logbuch hinzufügen* erscheint.

Geben Sie zunächst unter *Name/Organisation* den Ersteller des Logbucheintrags an. Wählen Sie dann unter *Maßnahme* über die Dropdown-Liste aus, um welche Art von Maßnahme (z. B. Service, Störungen, Wartung) es sich beim Logbucheintrag handelt. Die hier vorgenommene Auswahl bestimmt die verfügbaren Einträge unter *Ereignis*. Wählen Sie dann unter *Ereignis* über die Dropdown-Liste das betreffende Ereignis aus (z. B. Motor-Regelwartung durchgeführt, Motor/Generator/Kühlung defekt). Bei Bedarf können Sie unter *Beschreibung* ergänzende Angaben zum Logbucheintrag machen. Um Ihren Logbucheintrag zu speichern, tippen Sie auf *OK*. Um den Logbucheintrag zu verwerfen, tippen Sie auf *Abbruch*.

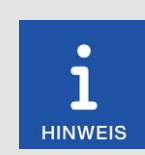

#### Ereignisse mit Schlosssymbol

Ereignisse, die mit einem Schlosssymbol gekennzeichnet sind, können mit den Rechten Ihrer Zugangsebene nicht ins Logbuch eintragen werden. Wenn Sie ein solches Ereignis auswählen, werden Sie aufgefordert, sich für die erforderliche Zugangsebene anzumelden.

#### Schaltfläche Filter

Die Anzeige der Schaltfläche hat die folgende Bedeutung:

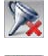

Es sind keine Filter gesetzt. Die letzten 1.000 Einträge werden fortlaufend aktualisiert angezeigt.

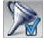

Es sind Filter gesetzt. Bis zu 1.000 Einträge werden entsprechend den Filtereinstel-

lungen angezeigt.

Um die Logbucheinträge zu filtern, tippen Sie auf die Schaltfläche *Filter*. Das Dialogfenster *Logbuch-Filter* erscheint. Wählen Sie den Zeitraum und die Kategorien der Einträge, die angezeigt werden sollen. Beachten Sie gegebenenfalls Dialogmeldungen, die Sie beim Setzen der Filter erhalten. Bestätigen Sie Ihre Auswahl mit *OK*.

#### Schaltfläche Automatisches Scrollen

Die Anzeige der Schaltfläche hat die folgende Bedeutung:

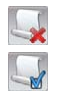

Das automatische Scrollen ist deaktiviert.

Das automatische Scrollen ist aktiviert.

Das automatische Scrollen aktivieren und deaktivieren Sie durch Tippen auf die Schaltfläche *Automatisches Scrollen*. Ist die Funktion aktiviert, scrollt das EasyNOₓ automatisch zu neu registrierten Einträgen.

Sie haben folgende Möglichkeiten, in der Liste zu navigieren:

- Tippen Sie in die Liste und ziehen Sie den angezeigten Listenausschnitt in die gewünschte Richtung.
- Tippen Sie doppelt in einen Randbereich der Liste (oben, unten, links, rechts), um an das Ende des betreffenden Randbereichs zu springen.
- Tippen und halten Sie in einem Randbereich der Liste (oben, unten, links, rechts), um in die gewünschte Richtung zu scrollen.
- Bewegen Sie eine der Bildlaufleisten, um in die gewünschte Richtung zu scrollen.

### <span id="page-111-0"></span>9.1.5 Exportieren

Über die Schaltfläche Exportieren rufen Sie im Hauptmenü einer hinzugefügten NO<sub>x</sub>-Überwachung die Ansicht *NO<sub>x</sub>-Export* auf.

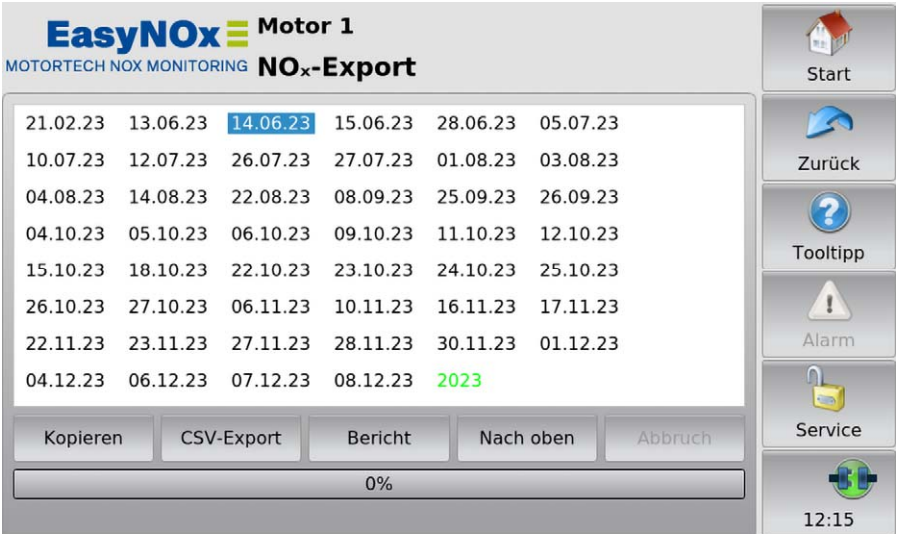

Über diese Ansicht können Sie Tages- und Jahresprotokolle der NO<sub>x</sub>-Überwachung (siehe Abschnitt *Tagesprotokoll* auf Seit[e 48 u](#page-47-0)nd Abschnitt *Jahresprotokoll* auf Seit[e 48\)](#page-47-1) und den NO<sub>x-</sub> Überwachungsbericht einschließlich Logbuch (siehe Abschnitt *NOₓ-Überwachungsbericht* auf Seit[e 49\)](#page-48-0) auf einen USB-Stick kopieren, der im EasyNO<sub>x</sub> eingesteckt ist.

In der Dateiübersicht werden Ihnen die auf dem Gerät verfügbaren Protokolle angezeigt. Bewegen Sie die Bildlaufleiste, um bei Bedarf nach oben oder unten zu scrollen. Über die betreffende Jahreszahl in blauer Schrift wählen Sie das gewünschte Kalenderjahr aus. Über die betreffende Datumsangabe in schwarzer Schrift wählen Sie das gewünschte Tagesprotokoll aus. Über die Jahreszahl in grüner Schrift wählen Sie das Jahresprotokoll aus.

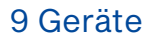

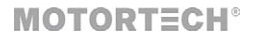

Bei Kopiervorgängen auf den USB-Stick zeigt der Fortschrittsbalken unterhalb der Schaltflächen den Kopierfortschritt sowie weitere Informationen zum Kopiervorgang an.

Sie haben die folgenden Möglichkeiten:

– Kopieren

Diese Funktion steht für Servicezwecke zur Verfügung und erstellt auf dem USB-Stick eine 1:1-Kopie des gewünschten Protokolls. Diese 1:1-Kopie kann von anderen Geräten nicht gelesen oder weiterverarbeitet werden.

– CSV-Export

Markieren Sie das gewünschte Protokoll (Tages- oder Jahresprotokoll) und erstellen Sie über die Schaltfläche eine Kopie des Protokolls als CSV-Datei auf dem USB-Stick. Auf einem PC kann die CSV-Datei beispielsweise mit einem Editor geöffnet oder mit einer Tabellenkalkulation weiterverarbeitet werden. Die CSV-Datei wird im folgenden Format gespeichert:

- Zeichensatz: UTF-8
- Trennzeichen: Tabulator
- Dezimaltrennzeichen: Punkt
- Bericht

Über diese Schaltfläche erstellen Sie auf dem USB-Stick für das gewählte Kalenderjahr einen  $NO<sub>x</sub>$ -Überwachungsbericht als PDF-Datei. Dieser Überwachungsbericht enthält neben weiteren zusammenfassenden Informationen auch das Logbuch. Die Betreiberinformationen, die im NO<sub>x</sub>-Überwachungsbericht enthalten sind, geben Sie in der Ansicht *Informationen zum Betreiber* an (siehe Abschnitt *Betreiber* auf Seit[e 118\)](#page-117-0).

– Nach oben

Über diese Schaltfläche navigieren Sie in der Dateiübersicht wieder zurück auf die Kalenderjahrauswahl.

– Abbruch

Über diese Schaltfläche brechen Sie einen laufenden Kopiervorgang auf den USB-Stick ab.

Mit den Rechten der Zugangsebene Master zeigt das EasyNO<sub>x</sub> zusätzlich die folgende Schaltfläche in dieser Ansicht an:

Mehr

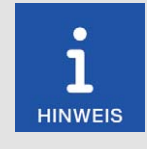

#### Verlust der Datenintegrität Ihrer NO<sub>x</sub>-Überwachung!

Die über die Schaltfläche *Mehr* verfügbaren Funktionen sind ausschließlich für Servicezwecke eingerichtet und dürfen ausschließlich vom MO-TORTECH-Service oder auf Anweisung von MOTORTECH ausgelöst werden. Bei Nichtbeachtung dieses Hinweises riskieren Sie die Datenintegrität Ihrer NO<sub>x</sub>-Überwachung. Wenden Sie sich in solch einem Fall an Ihren MOTORTECH-Ansprechpartner (siehe *Hinweis auf Service/Kundendienst* auf Seit[e 137\).](#page-136-0)

Die Funktionen, die über diese Schaltfläche zur Verfügung stehen, dürfen ausschließlich vom MOTORTECH-Service oder auf Anweisung von MOTORTECH ausgelöst werden. Beachten Sie außerdem den vorangestellten Hinweis.

### <span id="page-113-0"></span>9.1.6 Einstellungen

Über die Schaltfläche *Einstellungen* rufen Sie im Hauptmenü einer hinzugefügten NOX-Überwachung die Ansicht *NOX-Konfiguration* auf.

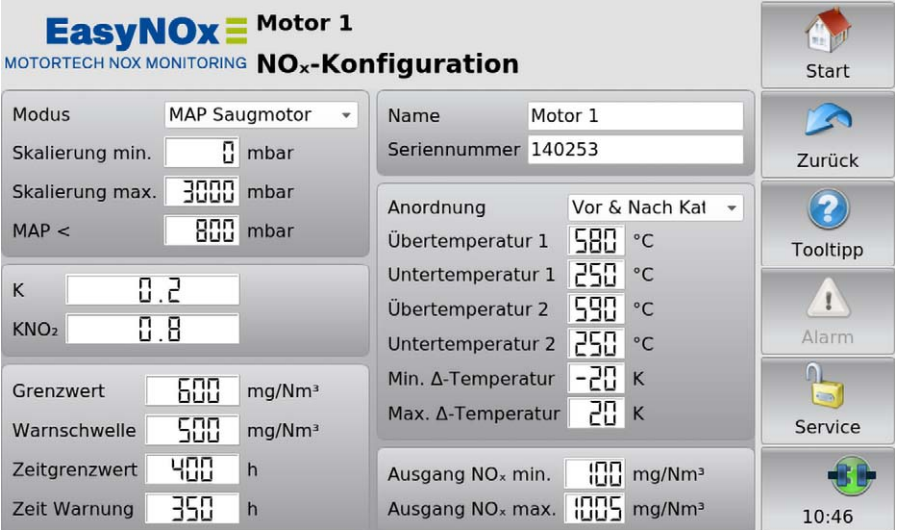

Beachten Sie, dass Änderungen in dieser Ansicht erst gespeichert und von der NO<sub>x</sub>-Überwachung angewendet werden, wenn Sie die Ansicht verlassen. Beachten Sie außerdem, dass Sie die Parameter der NO<sub>x</sub>-Überwachung erst bearbeiten können, nachdem Sie unter *Seriennummer* die Seriennummer des zu überwachenden Motors angegeben haben.

Sie können die folgenden Einstellungen vornehmen:

#### – Modus

Stellen Sie über die Dropdown-Liste den Modus der NO<sub>x</sub>-Überwachung ein:

– Aus

Die NO<sub>x</sub>-Überwachung ist deaktiviert. Die Stickoxid- und die Sauerstoffmesswerte des  $NO<sub>x</sub>$ -Sensors werden nicht aufgezeichnet. Dieser Modus muss in der betreffenden NO<sub>x</sub>-Überwachung eingestellt sein, wenn Sie sie aus der Gerätekonfiguration löschen wollen (siehe Abschnitt *Gerät löschen* auf Seit[e 88\)](#page-87-0).

– Nur Aufzeichnung

Die Stickoxid- und die Sauerstoffmesswerte des  $NO<sub>x</sub>$ -Sensors werden aufgezeichnet, die  $NO<sub>x</sub>$ -Überwachung ist deaktiviert.

– MAP Saugmotor

Für die Normalbetriebserkennung der NO<sub>x</sub>-Überwachung dient der Saugrohrdruck eines Saugmotors als Indikator für die Motorlast. Dazu muss an Eingang 3 des betreffenden CAN-Bus-Moduls ein Drucksensor angeschlossen sein (siehe *Verkabelung Drucksensor, Drucksignal, Lastsignal* auf Seit[e 65\)](#page-64-0).

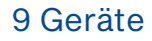

## **MOTORTECH<sup>®</sup>**

#### – MAP Turbomotor

Für die Normalbetriebserkennung der  $NO<sub>x</sub>$ -Überwachung dient der Saugrohrdruck eines Turbomotors als Indikator für die Motorlast. Dazu muss an Eingang 3 des betreffenden CAN-Bus-Moduls ein Drucksensor angeschlossen sein (siehe *Verkabelung Drucksensor, Drucksignal, Lastsignal* auf Seit[e 65\)](#page-64-0).

#### – Last an CAN-Modul

Die NO<sub>x</sub>-Überwachung erkennt den Normalbetrieb anhand des Lastsignals, das an Eingang 3 des betreffenden CAN-Bus-Moduls angeschlossen ist (siehe *Verkabelung Drucksensor, Drucksignal, Lastsignal* auf Seit[e 65\).](#page-64-0)

#### – Last über CANopen

Die  $NO<sub>X</sub>$ -Überwachung erkennt den Normalbetrieb anhand des Lastsignals, das am Analogeingang des I/O-Kommunikationsmoduls BPlus oder eines I/O-Moduls angeschlossen ist. Dazu muss dem Analogeingang des betreffenden I/O-Moduls die Funktion *Lasteingang für NOx* zugewiesen sein (siehe *Analogeingänge* auf Seit[e 129\)](#page-128-0).

#### – Start/Stopp über CANopen

Die NO<sub>x</sub>-Überwachung erhält die Freigabe für den Normalbetrieb von der übergeordneten Steuerung über ein binäres Signal, das am Binäreingang des I/O-Kommunikationsmoduls BPlus oder eines I/O-Moduls angeschlossen ist. Dazu muss dem Binäreingang des betreffenden I/O-Kommunikationsmoduls die Funktion *Normalbetrieb-Freigabe für NOx* zugewiesen sein (siehe *Binäreingänge* auf Seit[e 127\)](#page-126-0).

#### – Skalierung min., Skalierung max.

Über diese Einträge geben Sie in den NOX-Überwachungsmodi *MAP Saugmotor* und *MAP Turbomotor* den Messwertbereich des Drucksensors an. Geben Sie unter *Skalierung min.* den Messwert des Sensors bei 4 mA und unter *Skalierung max.* bei 20 mA an. Die Werte dazwischen werden linear interpoliert.

### – MAP < / MAP > / Last / ---

Der an dieser Stelle angezeigte Eintrag hängt vom eingestellten Modus der NO<sub>x</sub>-Überwachung ab:

 $-$  MAP  $<$ 

Im NO<sub>x</sub>-Überwachungsmodus MAP Saugmotor stellen Sie den Saugrohrdruck ein, der für die Normalbetriebserkennung unterschritten werden muss (siehe *Saugrohrdruck für Normalbetriebserkennung ermitteln* auf Seite [60\)](#page-59-0).

 $-$  MAP  $>$ 

Im NO<sub>x</sub>-Überwachungsmodus *MAP Turbomotor* stellen Sie den Saugrohrdruck ein, der für die Normalbetriebserkennung überschritten werden muss (siehe *Saugrohrdruck für Normalbetriebserkennung ermitteln* auf Seite [60\)](#page-59-0).

– Last

In den NO<sub>x</sub>-Überwachungsmodi Last an CAN-Modul und Last über CANopen geben Sie die Last an, die den Beginn des Normalbetriebes Ihres Motors anzeigt (beispielsweise 30 % Nennlast nach VDMA 6299:2019-09 oder nach Motorenherstellerangabe).

– ---

In den NO<sub>x</sub>-Überwachungsmodi Aus und Nur Aufzeichnung ist die Normalbetriebserkennung deaktiviert. Im NO<sub>x</sub>-Überwachungsmodus Start/Stopp über CANopen erhält die  $NO<sub>x</sub>$ -Überwachung die Freigabe für den Normalbetrieb von der übergeordneten Steuerung.

#### – K

Geben Sie das  $NO<sub>2</sub>/NO<sub>x</sub>$ -Verhältnis des Abgases Ihrer Anlage an. Das  $NO<sub>2</sub>/NO<sub>x</sub>$ -Verhältnis ist vor der Inbetriebnahme der NO<sub>x</sub>-Überwachung sowie bei jedem Wechsel des NO<sub>x</sub>-Sensors an der Montageposition des Sensorelements vom NO<sub>x</sub>-Sensor zu ermitteln. Weitere Informationen hierzu erhalten Sie im Abschnitt *NO2/NOₓ-Verhältnis ermitteln* auf Seit[e 58.](#page-57-1)

#### $KNO<sub>2</sub>$

Geben Sie den Faktor für die Korrekturberechnung der NO<sub>2</sub>-Empfindlichkeit des NO<sub>x</sub>-Sensors an. Den Korrekturfaktor entnehmen Sie dem Eintrag NO<sub>2</sub>-Verstärkung der Ansicht NO<sub>x</sub>-Sen*sor* (siehe Abschnitt *Sensor* auf Seit[e 119\)](#page-118-0).

#### – Grenzwert

Geben Sie den Tagesmittelwert der NO<sub>x</sub>-Konzentration an, der keinesfalls überschritten werden darf. Um die  $NO<sub>x</sub>$ -Überwachung des EasyNO<sub>x</sub> im Sinne des Einheitsblattes VDMA 6299:2019-09 zu nutzen, geben Sie hier den Tagesmittelwert an, bei dem ein Alarm ausgelöst werden soll ("Alarmschwelle"). Überschreitet der Tagesmittelwert den Grenzwert am Ende eines Tages, werden die erkannten Normalbetriebsstunden sekundengenau dem Ausfallstundenzähler für das laufende Kalenderjahr hinzuaddiert. Der Tageswechsel ist auf 00:00:00 Uhr mitteleuropäischer Zeit (MEZ) bzw. UTC+1 fest voreingestellt.

#### **Warnschwelle**

Geben Sie einen Tagesmittelwert der NO<sub>x</sub>-Konzentration unterhalb des konfigurierten *Grenzwertes* an, bei dessen Überschreitung das EasyNOₓ eine Warnung ausgibt. Der Tagesmittelwert *Warnschwelle* dient dazu anzuzeigen, dass sich der Tagesmittelwert dem konfigurierten Grenzwert nähert. Als Warnschwelle können Sie Ihren aktuell gültigen anlagenspezifischen Grenzwert angeben.

#### – Zeitgrenzwert

Geben Sie für den Ausfallstundenzähler der  $NO<sub>X</sub>$ -Überwachung die Stundenzahl an, die die  $NO<sub>x</sub>$ -Konzentration innerhalb eines Kalenderjahres maximal oberhalb des konfigurierten Grenzwertes liegen darf. Wird diese Stundenzahl überschritten, zeigt das EasyNO<sub>x</sub> dies in der Ansicht *NOX-Überwachung* im Ausfallstundenzähler *Al* über eine rote Status-Anzeige an.

#### – Zeit Warnung

Geben Sie für den Ausfallstundenzähler der  $NO<sub>X</sub>$ -Überwachung eine Warnschwelle an, die anzeigt, dass sich der Ausfallstundenzähler dem konfigurierten *Zeitgrenzwert* nähert. Wird diese Warnschwelle überschritten, zeigt das EasyNO<sub>x</sub> dies in der Ansicht *NO<sub>X</sub>-Überwachung* im Ausfallstundenzähler *Al* über eine gelbe Status-Anzeige an.

#### – Name

Geben Sie einen frei zu vergebenden Namen für den zu überwachenden Motor an. Dieser Name wird in allen Ansichten der betreffenden  $NO<sub>x</sub>$ -Überwachung im Titelbereich angezeigt.

#### – Seriennummer

Geben Sie die Seriennummer des zu überwachenden Motors an. Dieses Feld ist ein Pflichtfeld.

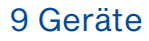

## **MOTORTECH<sup>®</sup>**

#### – Anordnung

Stellen Sie über die Dropdown-Liste die Anordnung der Thermoelemente ein (siehe *Einbauorte der Thermoelemente* auf Seit[e 58\)](#page-57-0):

- Vor & Nach Kat Jeweils ein Thermoelement misst die Abgastemperatur vor und nach dem Katalysator.
- Ein nach Kat

Ein Thermoelement misst die Abgastemperatur nach dem Katalysator.

– Zwei nach Kat

Bei Motoren mit zwei Abgassträngen misst jeweils ein Thermoelement nach dem Katalysator die Abgastemperatur.

– Übertemperatur 1 / 2

Geben Sie jeweils die Abgastemperatur an, die im Abgasrohr an der betreffenden Messstelle (*1* = T1, *2* = T2) nicht überschritten werden darf.

– Untertemperatur 1 / 2

Geben Sie jeweils die Abgastemperatur an, die im Abgasrohr an der betreffenden Messstelle (*1* = T1, *2* = T2) nicht unterschritten werden darf.

– Min. Δ-Temperatur, Max. Δ-Temperatur

Haben Sie für die Abgastemperaturüberwachung die Anordnung *Vor & Nach Kat* gewählt, geben Sie zusätzlich den zulässigen Temperaturdifferenzbereich des Abgases zwischen Katalysatoreinlass und -auslass an. Ein positiver Temperaturdifferenzwert steht für eine entsprechend höhere Temperatur am Auslass gegenüber dem Einlass. Ein negativer Temperaturdifferenzwert steht für eine entsprechend niedrigere Temperatur am Auslass gegenüber dem Einlass.

#### - Ausgang  $NO_x$  min., Ausgang  $NO_x$  max.

Geben Sie den Wertebereich an, der vom EasyNO<sub>x</sub> an einem Analogausgang für den aktuell gemessenen Stickoxidmesswert (zugewiesene Funktion *NO<sub>x</sub>-Wert von NOx1 / NOx2*) sowie für den vorläufigen Tagesmittelwert (zugewiesene Funktion *NO<sub>x</sub>-Trend von NOx1* / NOx2) ausgegeben wird.

Mit den Rechten der Zugangsebene *Master* zeigt das EasyNOₓ zusätzlich im Titelbereich dieser Ansicht die folgende Dropdown-Liste an:

### Simulation Off

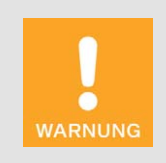

#### Verbrennungsgefahr! Gefahr der Zerstörung!

Die Simulationsfunktion der NO<sub>x</sub>-Überwachung muss immer auf Simulati*on Off* gestellt sein, andernfalls besteht die Gefahr, dass Personen sich an Komponenten der Anlage verbrennen oder Komponenten Ihres Systems zerstört werden.

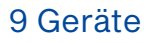

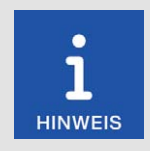

#### Verlust der Datenintegrität Ihrer NO<sub>x</sub>-Überwachung!

Die Simulationsfunktion der NO<sub>x</sub>-Überwachung muss immer auf Simulation Off gestellt sein. Bei einer abweichenden Einstellung verliert die NO<sub>x-</sub> Überwachung ihre Datenintegrität! Wenden Sie sich in solch einem Fall umgehend an Ihren MOTORTECH-Ansprechpartner (siehe *Hinweis auf Service/Kundendienst* auf Seit[e 137\)](#page-136-0).

Dieses Listenfeld ist durch eine spezielle PIN geschützt, ermöglicht eine Simulation der NO<sub>x-</sub> Überwachung und darf ausschließlich vom MOTORTECH-Service geändert werden. Beachten Sie außerdem die vorangestellten Hinweise.

### <span id="page-117-0"></span>9.1.7 Betreiber

Über die Schaltfläche Betreiber rufen Sie im Hauptmenü einer hinzugefügten NO<sub>x</sub>-Überwachung die Ansicht *Informationen zum Betreiber* auf.

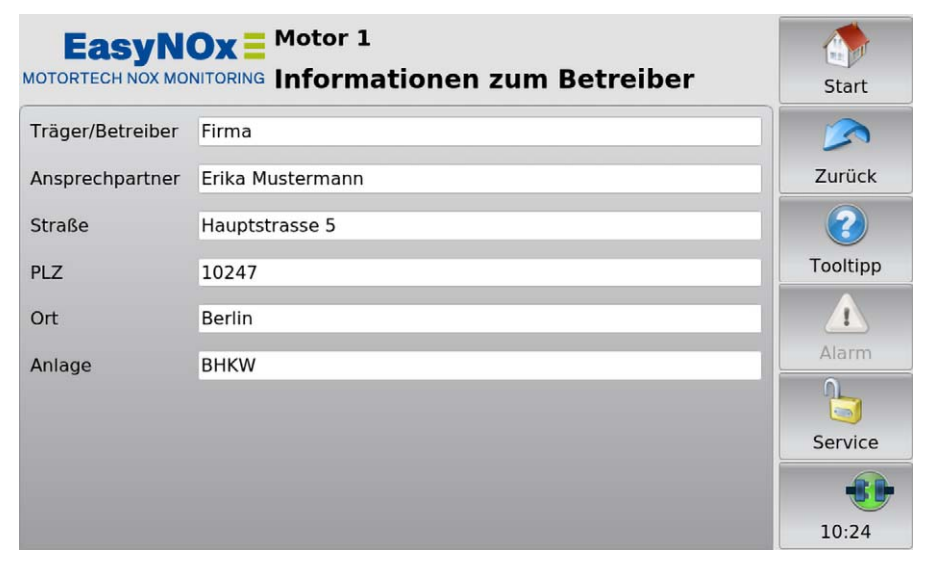

Geben Sie in dieser Ansicht die Informationen zum Betreiber der NO<sub>x</sub>-Überwachung an. Die hier hinterlegten Betreiberinformationen gelten für beide  $NO_x$ -Überwachungen des EasyN $O_x$  und erscheinen entsprechend im NO<sub>x</sub>-Überwachungsbericht, der über die Exportfunktion der betreffenden NO<sub>x</sub>-Überwachung auf einen USB-Stick exportiert werden kann (siehe Abschnitt *Exportieren* auf Seit[e 112\)](#page-111-0).

### <span id="page-118-0"></span>9.1.8 Sensor

Über die Schaltfläche *Sensor* rufen Sie im Hauptmenü einer hinzugefügten NOX-Überwachung die Ansicht *NO<sub>x</sub>*-Sensor auf.

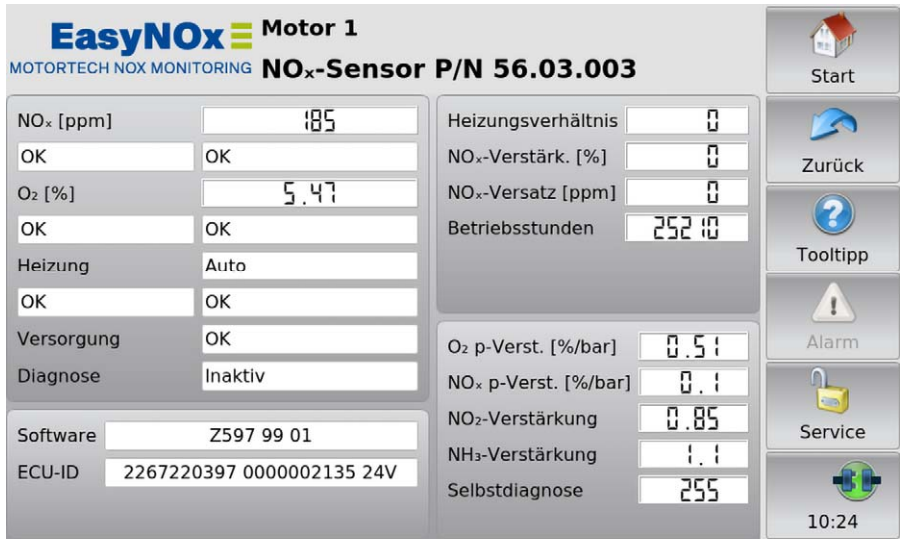

In dieser Ansicht werden Statusinformationen vom NO<sub>x</sub>-Sensor des angeschlossenen CAN-Bus-/ NO<sub>x</sub>-Sensor-Moduls angezeigt. Der Typ des NO<sub>x</sub>-Sensors (P/N 56.03.003 oder P/N 56.03.002) wird beim Aufrufen der Ansicht abgefragt und im Namen der Ansicht angezeigt. Zeigt einer der Einträge den Wert *A* an, befindet sich der Wert außerhalb des spezifizierten Bereichs.

Sie erhalten die folgenden Informationen:

 $NO<sub>x</sub>$  [ppm]

Im Feld rechts neben dem Eintrag wird der aktuelle Stickoxidmesswert angezeigt. Im linken Feld unterhalb des Eintrags wird angezeigt, ob der aktuelle Messwert gültig ist, ein Fehler vorliegt, keine Verbindung zum NO<sub>x</sub>-Sensor besteht oder der NO<sub>x</sub>-Sensor noch keinen Messwert ermittelt hat (beispielsweise wenn der Taupunkt noch nicht erreicht wurde). Im Falle eines Fehlers wird im rechten Feld unterhalb des Eintrags eine Fehlermeldung oder ein Fehlercode angezeigt.

 $O_{2}$  [%]

Im Feld rechts neben dem Eintrag wird der aktuelle Sauerstoffmesswert angezeigt. Im linken Feld unterhalb des Eintrags wird angezeigt, ob der aktuelle Messwert gültig ist, ein Fehler vorliegt, keine Verbindung zum NO<sub>x</sub>-Sensor besteht oder der NO<sub>x</sub>-Sensor noch keinen Messwert ermittelt hat (beispielsweise wenn der Taupunkt noch nicht erreicht wurde). Im Falle eines Fehlers wird im rechten Feld unterhalb des Eintrags eine Fehlermeldung oder ein Fehlercode angezeigt.

#### – Heizung

Im Feld rechts neben dem Eintrag wird der aktuelle Modus der Sensorelementheizung des  $NO<sub>x</sub>$ -Sensors angezeigt. Im linken Feld unterhalb des Eintrags wird angezeigt, ob das Sensorelement auf Betriebstemperatur ist, ein Fehler vorliegt, keine Verbindung zum NO<sub>x</sub>-Sensor besteht oder der Status nicht verfügbar ist. Im Falle eines Fehlers wird im rechten Feld unterhalb des Eintrags eine Fehlermeldung oder ein Fehlercode angezeigt.

#### – Versorgung

Anzeige des aktuellen Status der Versorgungsspannung, die am  $NO<sub>X</sub>$ -Sensor anliegt.

#### – Diagnose

Anzeige des aktuellen Status der Selbstdiagnose des  $NO<sub>X</sub>$ -Sensors

- Software Anzeige der Software-Identifikationsdaten des NO<sub>x</sub>-Sensors
- ECU-ID

Anzeige der ECU-Identifikationsdaten des  $NO<sub>x</sub>$ -Sensors bestehend aus ECU-Teilenummer, ECU-Seriennummer und ECU-Spannungstyp

– Heizungsverhältnis

Beim NO<sub>X</sub>-Sensor P/N 56.03.002 zeigt dieser Eintrag das aktuelle Heizungsverhältnis der im Sensorelement des NO<sub>x</sub>-Sensors eingebetteten Widerstandsheizung an. Beim NO<sub>x</sub>-Sensor P/N 56.03.003 wird dieser Wert nicht ermittelt.

– NO<sub>x</sub>-Verstärk. [%]

Anzeige der aktuellen  $NO<sub>x</sub>$ -Verstärkung der Neuteilabweichung

 $-$  NO<sub>x</sub>-Versatz [ppm]

Anzeige des aktuellen  $NO<sub>x</sub>$ -Versatzes der Neuteilabweichung

– Betriebsstunden

Anzeige der Gesamtbetriebsstunden des  $NO<sub>x</sub>$ -Sensors, gezählt ab Taupunktfreigabe. Beachten Sie, dass der NO<sub>x</sub>-Sensor nach Erreichen seiner Lebensdauer getauscht werden muss. Weitere Informationen dazu erhalten Sie im Abschnitt *NOₓ-Sensor austauschen* auf Seit[e 139.](#page-138-0)

– O2 p-Verst. [%/bar] / α{λ} [bar]

Der angezeigte Eintrag hängt vom angeschlossenen NO<sub>x</sub>-Sensor ab.

- $NO<sub>x</sub>$ -Sensor P/N 56.03.003:  $O<sub>2</sub>$  p-Verst. [%/bar] Anzeige des O2-Korrekturfaktors
- $NO<sub>x</sub>$ -Sensor P/N 56.03.002: α{λ} [bar] Anzeige der Druckkorrekturkonstanten des linearen Lambdasignals

#### $NO<sub>x</sub> p-Verst.$  [%/bar] /  $\alpha$ {NO<sub>x</sub>} [bar]

Der angezeigte Eintrag hängt vom angeschlossenen NO<sub>x</sub>-Sensor ab.

- $NO<sub>x</sub>$ -Sensor P/N 56.03.003:  $NO<sub>x</sub>$  p-Verst. [%/bar] Anzeige des  $NO<sub>x</sub>$ -Korrekturfaktors
- $-$  NO<sub>x</sub>-Sensor P/N 56.03.002: α{NO<sub>x</sub>} [bar] Anzeige der Druckkorrekturkonstanten des  $NO<sub>x</sub>$ -Signals

### – NO2-Verstärkung

Anzeige des Faktors für die Korrekturberechnung der NO<sub>2</sub>-Empfindlichkeit. Geben Sie den hier angezeigten Wert in der Ansicht *NO<sub>x</sub>-Konfiguration* als NO<sub>2</sub>-Korrekturfaktor beim Eintrag *KNO2* an (siehe Abschnitt *Einstellungen* auf Seit[e 114\)](#page-113-0).

### – NH3-Verstärkung

Anzeige des Faktors für die Korrekturberechnung der NH3-Empfindlichkeit

#### – Selbstdiagnose

Endergebnis der Selbstdiagnose des  $NO<sub>x</sub>$ -Sensors dargestellt als Verhältnis zum vom Hersteller definierten Referenzwert

### 9.2 I/O-Kommunikationsmodul BPlus, I/O-Modul (CiA401, CiA404)

In diesem Abschnitt werden am Beispiel eines hinzufügten I/O-Moduls mit Geräteprofil CiA® 404 auch die Funktionen und Ansichten des speziell von MOTORTECH erhältlichen I/O-Kommunikationsmoduls BPlus und eines I/O-Moduls mit Geräteprofil CiA® 401 beschrieben.

Die Anzahl der verfügbaren analogen und binären Ein- und Ausgänge hängt jeweils vom I/O-Modul ab, mit dem das EasyNOₓ über die CAN-Bus-Schnittstelle CAN1 verbunden ist. Für das I/O-Kommunikationsmodul BPlus erhalten Sie diese Information im Abschnitt *I/O-Kommunikationsmodul BPlus* auf Seit[e 50.](#page-49-0) 

Beachten Sie auch die Knoten-ID, die im EasyNO<sub>x</sub> für das Modul eingestellt ist und in den Ansichten des Moduls hinter der Gerätebezeichnung angezeigt wird. Diese muss mit der Knoten-ID des betreffenden Moduls übereinstimmen.

### 9.2.1 Hauptmenü

Das Hauptmenü eines hinzugefügten I/O-Kommunikationsmoduls BPlus oder I/O-Moduls mit Geräteprofil CiA® 401 oder CiA® 404 rufen Sie im *Startmenü* über die betreffende Schaltfläche (*BPlus*, *CiA401* oder *CiA404*) auf.

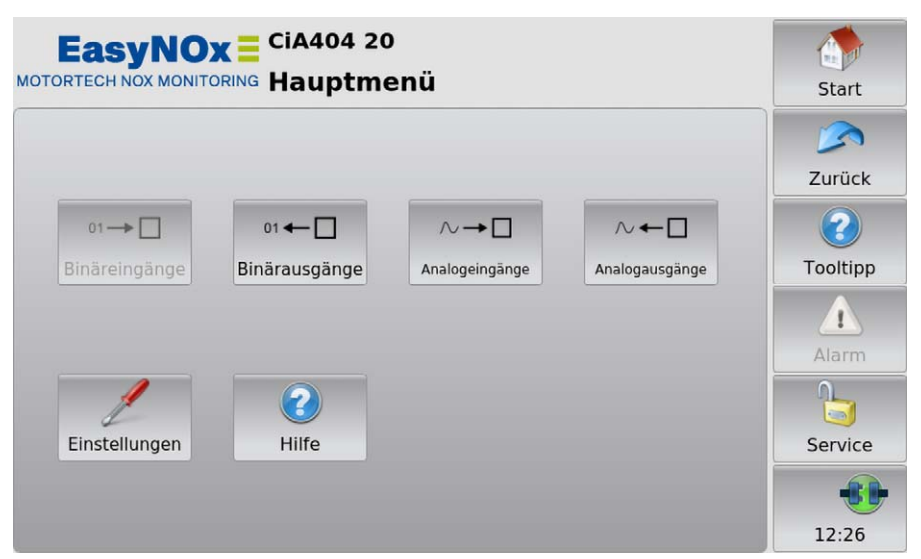

Steht beim I/O-Modul ein bestimmter Eingangs- oder Ausgangstyp nicht zur Verfügung, wird die betreffende Schaltfläche ausgegraut.

Das Hauptmenü verfügt über die folgenden Schaltflächen:

– Binäreingänge

Über die Schaltfläche rufen Sie die Ansicht *Binäreingänge* auf. Diese Ansicht zeigt über eine grüne Statusanzeige in der Spalte *Status* an, dass der betreffende Binäreingang in der Spalte *Kanal* geschlossen ist (siehe Abbildungsbeispiel Binärausgänge unten). In der Spalte *Funktion* zeigt die Ansicht die Funktion an, die Sie dem Kanal zugewiesen haben. Für eine Erläuterung der Funktion und um dem Kanal eine Funktion zuzuweisen, lesen Sie den Abschnitt *Binäreingänge* auf Seit[e 127.](#page-126-0)

**Binärausgänge** 

Über die Schaltfläche rufen Sie die Ansicht *Binärausgänge* auf. Diese Ansicht zeigt über eine grüne Statusanzeige in der Spalte *Status* an, dass der betreffende Binärausgang in der Spalte *Kanal* geschaltet ist. In der Spalte *Funktion* zeigt die Ansicht die Funktion an, die Sie dem Kanal zugewiesen haben. Für eine Erläuterung der Funktion und um dem Kanal eine Funktion zuzuweisen, lesen Sie den Abschnitt *Binärausgänge* auf Seit[e 128.](#page-127-0) Binärausgänge, die mit keiner Funktion verbunden sind (Anzeige *---*), können Sie zu Testzwecken schalten (siehe Abschnitt *Ausgänge testen* auf Seit[e 124\)](#page-123-0).

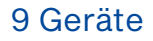

## **MOTORTECH<sup>®</sup>**

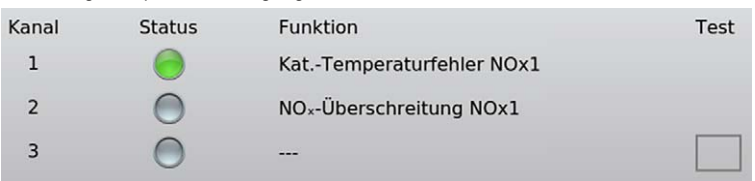

#### Abbildungsbeispiel Binärausgänge

#### – Analogeingänge

Über die Schaltfläche rufen Sie die Ansicht *Analogeingänge* auf. Diese Ansicht zeigt in der Spalte *Wert* das eingehende Signal an, das am betreffenden Analogeingang in der Spalte *Kanal* anliegt (siehe Abbildungsbeispiel Analogausgänge unten). In der Spalte *Funktion* zeigt die Ansicht die Funktion an, die Sie dem Kanal zugewiesen haben. Für eine Erläuterung der Funktion und um dem Kanal eine Funktion zuzuweisen, lesen Sie den Abschnitt *Analogeingänge* auf Seit[e 129.](#page-128-0) Ist ein I/O-Modul mit Geräteprofil CiA® 404 konfiguriert und mit dem EasyNO<sub>x</sub> verbunden, zeigt das EasyNO<sub>x</sub> in der Spalte Wert den betreffenden Wert mit Einheit an. Beim I/O-Kommunikationsmodul BPlus und bei einem I/O-Modul mit Geräteprofil CiA® 401 zeigt das EasyNOₓ den betreffenden Rohwert an.

#### – Analogausgänge

Über die Schaltfläche rufen Sie die Ansicht *Analogausgänge* auf. Diese Ansicht zeigt in der Spalte *Wert* das ausgehende Signal an, das am betreffenden Analogausgang in der Spalte *Kanal* vom I/O-Modul ausgegeben wird. In der Spalte *Funktion* zeigt die Ansicht die Funktion an, die Sie dem Kanal zugewiesen haben. Für eine Erläuterung der Funktion und um dem Kanal eine Funktion zuzuweisen, lesen Sie den Abschnitt *Analogausgänge* auf Seit[e 130.](#page-129-0) Ist ein I/O-Modul mit Geräteprofil CiA® 404 konfiguriert und mit dem EasyNO<sub>x</sub> verbunden, zeigt das EasyNOₓ in der Spalte *Wert* den betreffenden Wert mit Einheit an. Beim I/O-Kommunikationsmodul BPlus und bei einem I/O-Modul mit Geräteprofil CiA® 401 zeigt das EasyNOₓ den betreffenden Rohwert an. Analogausgängen, die mit keiner Funktion verbunden sind (Anzeige *---*), können Sie zu Testzwecken Werte zuweisen (siehe Abschnitt *Ausgänge testen* auf Seit[e 124\)](#page-123-0).

Abbildungsbeispiel Analogausgänge

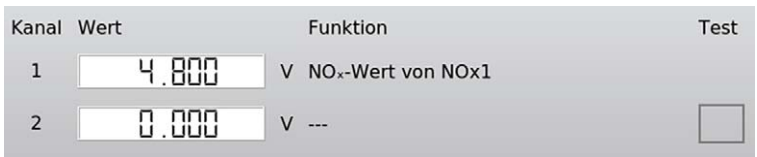

#### **Einstellungen**

Über die Schaltfläche erhalten Sie Zugriff auf die Einstellungen des hinzugefügten I/O-Moduls. Weitere Informationen finden Sie im Abschnitt *Einstellungen* auf Seit[e 126.](#page-125-0)

– Hilfe

Über die Schaltfläche öffnen Sie die Betriebsanleitung des EasyNOₓ. Weitere Informationen finden Sie im Abschnitt *Hilfe* auf Seit[e 101.](#page-100-0)

### <span id="page-123-0"></span>9.2.1.1 Ausgänge testen

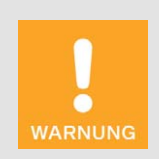

#### Betriebssicherheit!

Das EasyNO<sub>x</sub> und die Software sind nicht für sicherheitskritische Anwendungen ausgelegt. Die analogen und binären Ein- und Ausgänge des EasyNOₓ-Systems dürfen nicht für sicherheitskritische Zwecke verwendet werden.

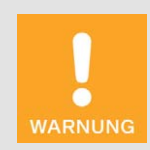

#### Betriebssicherheit!

Beim Testen der Ausgänge werden angeschlossene Geräte beeinflusst. Vergewissern Sie sich vor dem Testen, dass durch ein Schalten der Ausgänge keine Gefahren oder Schäden entstehen.

Über Analogausgänge, denen keine Funktion zugewiesen ist, können Sie zu Testzwecken Werte ausgeben. Binärausgänge, denen keine Funktion zugewiesen ist, können Sie zu Testzwecken schalten. Auf diese Weise können Sie das Verhalten von Geräten testen, die mit diesen Ausgängen verbunden sind.

#### Test starten

Sofern Sie einen Ausgang testen wollen, gehen Sie wie folgt vor:

- 1. Tippen Sie beim betreffenden Ausgang auf das leere Rechteck in der Spalte *Test*.
	- ▸ Ein schwarzer Punkt erscheint im Rechteck.

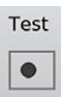

- ▸ Das Feld *Test aus* links unten in der betreffenden Ansicht ist leer.
- ▸ Wurde zuvor ein anderer Ausgang getestet, wird dieser Test beendet, der Wert des betreffenden Ausgangs zurückgesetzt und der schwarze Punkt im betreffenden Rechteck gelöscht.
- 2. Testen Sie den Ausgang.
	- Binärer Ausgang: Tippen Sie auf die Schaltfläche *Umschalten*, um den Ausgang an- und abzuschalten. Ein türkiser Rahmen um die Schaltfläche *Umschalten* zeigt an, dass der zu testende Ausgang geschaltet ist.

Umschalten

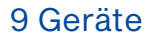

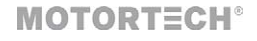

– Analoger Ausgang: Stellen Sie über den Schieberegler den gewünschten analogen Testwert ein.

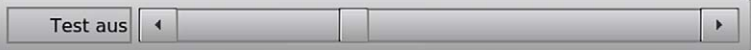

#### Test beenden

Sie haben zwei Möglichkeiten, den Test eines Ausgangs zu beenden.

Möglichkeit 1:

Tippen Sie auf das Feld *Test aus*.

▸ Ein schwarzer Punkt erscheint im Feld *Test aus*.

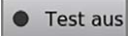

▸ Der Test des betreffenden Ausgangs wird beendet, sein Wert zurückgesetzt und in der Spalte *Test* wird der schwarze Punkt beim betreffenden Ausgang gelöscht.

#### Möglichkeit 2:

Verlassen Sie die Ansicht über die Schaltfläche *Zurück* in der Menüleiste.

▸ Der Test des betreffenden Ausgangs wird beendet und sein Wert zurückgesetzt.

### <span id="page-125-0"></span>9.2.2 Einstellungen

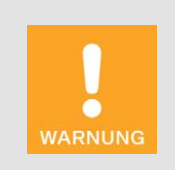

#### Betriebssicherheit!

Das EasyNO<sub>x</sub> und die Software sind nicht für sicherheitskritische Anwendungen ausgelegt. Die analogen und binären Ein- und Ausgänge des EasyNOₓ-Systems dürfen nicht für sicherheitskritische Zwecke verwendet werden.

Über die Schaltfläche *Einstellungen* rufen Sie im *Hauptmenü* eines hinzugefügten I/O-Kommunikationsmoduls BPlus oder I/O-Moduls mit Geräteprofil CiA® 401 oder CiA® 404 die Ansicht *Einstellungen* auf.

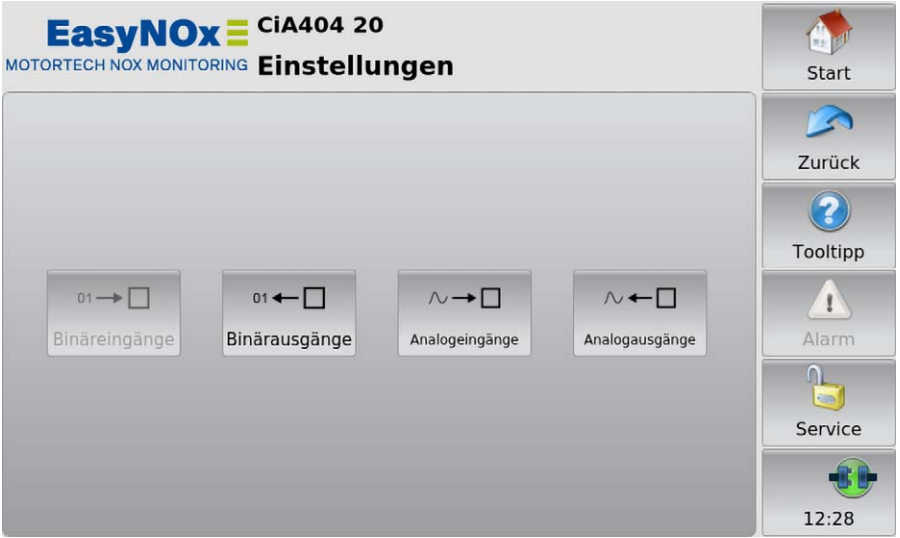

Steht beim I/O-Modul ein bestimmter Eingangs- oder Ausgangstyp nicht zur Verfügung, wird die betreffende Schaltfläche ausgegraut.

Die Ansicht *Einstellungen* verfügt über folgende Schaltflächen:

– Binäreingänge

Über die Schaltfläche öffnen Sie eine Ansicht, in der Sie die Binäreingänge des betreffenden I/O-Moduls mit einer Funktion des EasyNOₓ verbinden können. Weitere Informationen erhalten Sie im Abschnitt *Binäreingänge* auf Seit[e 127.](#page-126-0) 

– Binärausgänge

Über die Schaltfläche öffnen Sie eine Ansicht, in der Sie die Binärausgänge des betreffenden I/O-Moduls mit einer Funktion des EasyNOₓ verbinden können. Weitere Informationen erhalten Sie im Abschnitt *Binärausgänge* auf Seit[e 128.](#page-127-0)

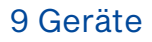

## **MOTORTECH<sup>®</sup>**

#### – Analogeingänge

Über die Schaltfläche öffnen Sie eine Ansicht, in der Sie die Analogeingänge des betreffenden I/O-Moduls mit einer Funktion des EasyNOₓ verbinden können. Weitere Informationen erhalten Sie im Abschnitt *Analogeingänge* auf Seit[e 129.](#page-128-0) 

– Analogausgänge

Über die Schaltfläche öffnen Sie eine Ansicht, in der Sie die Analogausgänge des betreffenden I/O-Moduls mit einer Funktion des EasyNOₓ verbinden können. Weitere Informationen erhalten Sie im Abschnitt *Analogausgänge* auf Seit[e 130.](#page-129-0) 

### <span id="page-126-0"></span>9.2.2.1 Binäreingänge

Über die Schaltfläche *Binäreingänge* rufen Sie in der Ansicht *Einstellungen* eines hinzugefügten I/O-Kommunikationsmoduls BPlus oder I/O-Moduls mit Geräteprofil CiA® 401 oder CiA® 404 die Ansicht *Binäreingänge* auf.

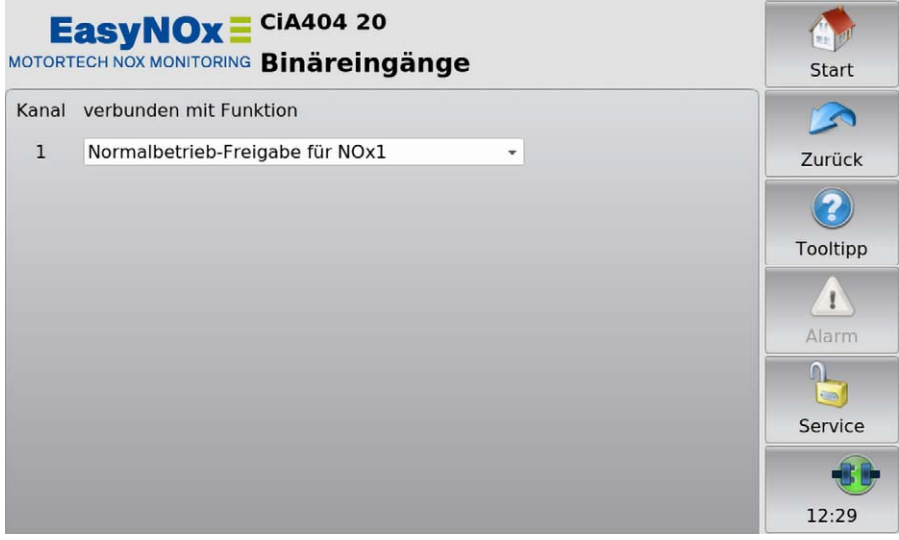

Beachten Sie, dass Änderungen in dieser Ansicht erst gespeichert und vom I/O-Modul angewendet werden, wenn Sie die Ansicht verlassen. Über die Dropdown-Liste können Sie die in der Spalte *Kanal* angezeigten Binäreingänge des I/O-Moduls mit der gewünschten Funktion verbinden:

– frei

- Der Binäreingang ist mit keiner Funktion verbunden.
- Normalbetrieb-Freigabe für NOx1 / NOx2

Über einen geschlossenen Binäreingang kann eine übergeordnete Steuerung der betreffenden NO<sub>x</sub>-Überwachung des EasyNO<sub>x</sub> signalisieren, dass beim Motor die Bedingungen für den Normalbetrieb erfüllt sind. Im NO<sub>x</sub>-Überwachungsmodus Start/Stopp über CANopen muss der Binäreingang mit dieser Funktion verbunden sein.

### <span id="page-127-0"></span>9.2.2.2 Binärausgänge

Über die Schaltfläche *Binärausgänge* rufen Sie in der Ansicht *Einstellungen* eines hinzugefügten I/O-Kommunikationsmoduls BPlus oder I/O-Moduls mit Geräteprofil CiA® 401 oder CiA® 404 die Ansicht *Binärausgänge* auf.

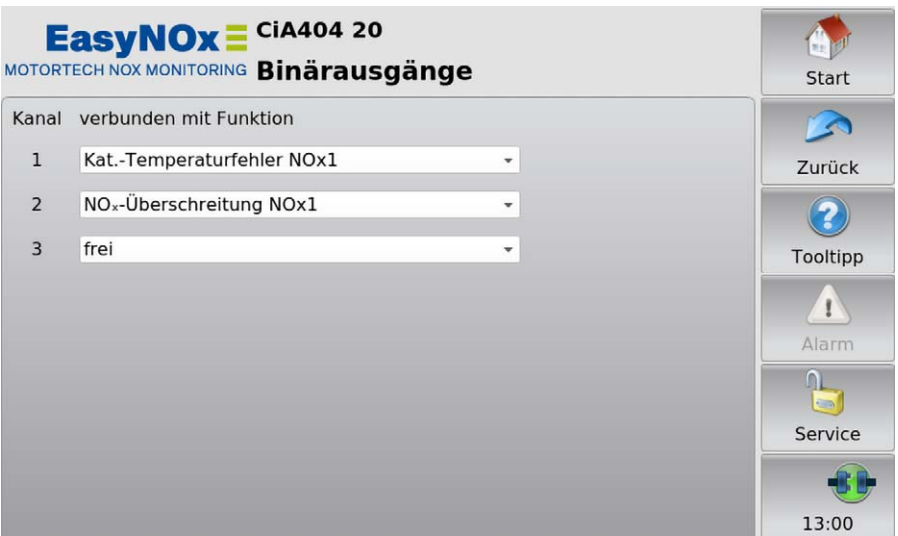

Beachten Sie, dass Änderungen in dieser Ansicht erst gespeichert und vom I/O-Modul angewendet werden, wenn Sie die Ansicht verlassen. Über die Dropdown-Liste können Sie die in der Spalte *Kanal* angezeigten Binärausgänge des I/O-Moduls mit der gewünschten Funktion verbinden:

– frei

Der Binärausgang ist mit keiner Funktion verbunden.

– Ausgang Fehler, Ausgang Warnung

Dem Binärausgang des betreffenden I/O-Moduls wird der binäre Ausgang *Fehler* oder *Warnung* des EasyNOₓ zugewiesen. Sind die binären Ausgänge des EasyNOₓ aktiviert (siehe *Gerä*te auf Seit[e 81\)](#page-80-0), schaltet das EasyNO<sub>x</sub> den zugewiesenen Binärausgang des I/O-Moduls, wenn eine entsprechende Überwachungsfunktion eines hinzugefügten Gerätes es erfordert.

– Kat.-Temperaturfehler NOx1 / NOx2

Hat die betreffende NO<sub>x</sub>-Überwachung des EasyNO<sub>x</sub> beim betreffenden Motor bei mindestens einer der konfigurierten Abgastemperaturmessstellen in Katalysatornähe einen Temperaturfehler erkannt, schaltet das EasyNO<sub>x</sub> den zugewiesenen Binärausgang des I/O-Moduls.

– NOX-Überschreitung NOx1 / NOx2

Überschreitet beim von der betreffenden NOX-Überwachung überwachten Motor aktuell der vorläufige Tagesmittelwert der Stickoxidkonzentration den konfigurierten Grenzwert, schaltet das EasyNOₓ den zugewiesenen Binärausgang des I/O-Moduls.

#### – Normalbetrieb NOx1 / NOx2

Wurde in der betreffenden  $NO_x$ -Überwachung des EasyNO<sub>x</sub> beim betreffenden Motor Normalbetrieb erkannt oder der NO<sub>x</sub>-Überwachung angezeigt, schaltet das EasyNO<sub>x</sub> den zugewiesenen Binärausgang des I/O-Moduls.

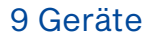

### <span id="page-128-0"></span>9.2.2.3 Analogeingänge

Über die Schaltfläche *Analogeingänge* rufen Sie in der Ansicht *Einstellungen* eines hinzugefügten I/O-Kommunikationsmoduls BPlus oder I/O-Moduls mit Geräteprofil CiA® 401 oder CiA® 404 die Ansicht *Analogeingänge* auf.

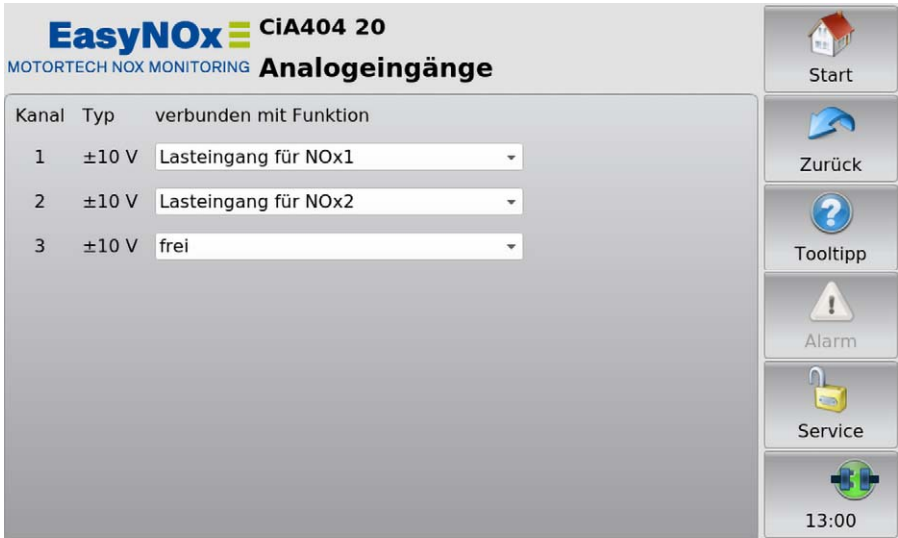

Beachten Sie, dass Änderungen in dieser Ansicht erst gespeichert und vom I/O-Modul angewendet werden, wenn Sie die Ansicht verlassen. Ist ein I/O-Modul mit Geräteprofil CiA® 404 eingestellt und mit dem EasyNO<sub>x</sub> verbunden, zeigt das EasyNO<sub>x</sub> in der Spalte *Typ* den Typ des Analogeingangs (z. B. *±10 V*) an.

Über die Dropdown-Liste können Sie die in der Spalte *Kanal* angezeigten Analogeingänge des I/O-Moduls mit der gewünschten Funktion verbinden:

– frei

Der Analogeingang ist mit keiner Funktion verbunden.

– Lasteingang für NOx1 / NOx2

Der Analogeingang dient der betreffenden  $NO<sub>x</sub>$ -Überwachung als Eingang für das Lastsignal vom betreffenden Motor. Im NO<sub>x</sub>-Überwachungsmodus Last über CANopen muss der Analogeingang mit dieser Funktion verbunden sein.

### <span id="page-129-0"></span>9.2.2.4 Analogausgänge

Über die Schaltfläche *Analogausgänge* rufen Sie in der Ansicht *Einstellungen* eines hinzugefügten I/O-Kommunikationsmoduls BPlus oder I/O-Moduls mit Geräteprofil CiA® 401 oder CiA® 404 die Ansicht *Analogausgänge* auf.

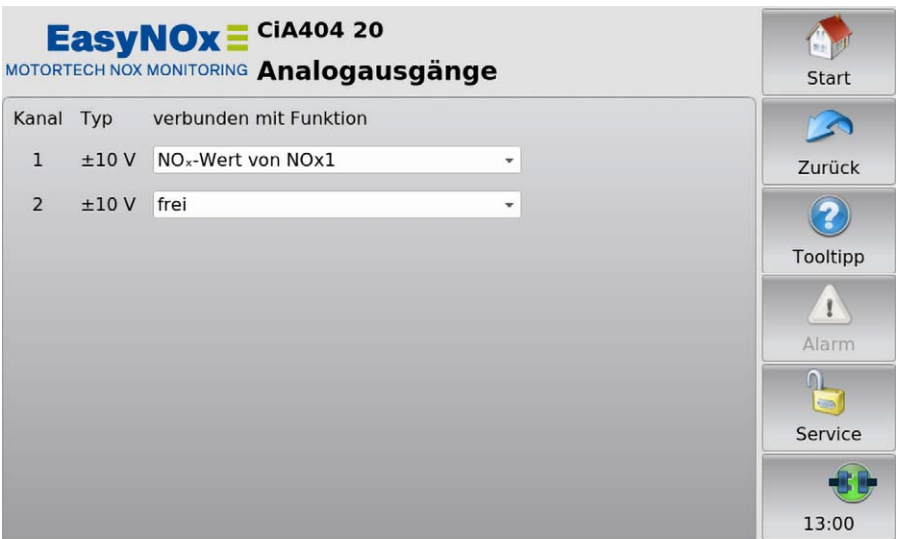

Beachten Sie, dass Änderungen in dieser Ansicht erst gespeichert und vom I/O-Modul angewendet werden, wenn Sie die Ansicht verlassen. Ist ein I/O-Modul mit Geräteprofil CiA® 404 eingestellt und mit dem EasyNO<sub>x</sub> verbunden, zeigt das EasyNO<sub>x</sub> in der Spalte *Typ* den Typ des Analogausgangs (z. B. *±10 V*) an.

Über die Dropdown-Liste können Sie die in der Spalte *Kanal* angezeigten Analogausgänge des I/O-Moduls mit der gewünschten Funktion verbinden:

– frei

Der Analogausgang ist mit keiner Funktion verbunden.

NO<sub>x</sub>-Trend von NOx1 / NOx2

Ausgabe des von der betreffenden  $NO_x$ -Überwachung ermittelten vorläufigen Tagesmittelwerts der gemäß VDMA 6299:2019-09 umgerechneten Stickoxidmesswerte (siehe Abschnitt *Umrechnung der Stickoxidmesswerte* auf Seit[e 45\)](#page-44-0). Die Skalierung der Ausgabe legen Sie für jede NO<sub>x</sub>-Überwachung über die Einträge Ausgang NO<sub>x</sub> min. und Ausgang NO<sub>x</sub> max. in der Ansicht *NO<sub>x</sub>-Konfiguration* fest (siehe Abschnitt *Einstellungen* auf Seit[e 114\)](#page-113-0).

NO<sub>x</sub>-Wert von NOx1 / NOx2

Ausgabe des von der betreffenden  $NO_x$ -Überwachung aktuell gemessenen Stickoxidmesswerts umgerechnet gemäß VDMA 6299:2019-09. Die Skalierung der Ausgabe legen Sie für jede NO<sub>x</sub>-Überwachung über die Einträge Ausgang NO<sub>x</sub> min. und Ausgang NO<sub>x</sub> max. in der Ansicht *NO<sub>x</sub>*-Konfiguration fest (siehe Abschnitt *Einstellungen* auf Seit[e 114\)](#page-113-0).

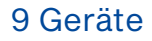

### 9.3 Generisches Gerät

Sie haben die Möglichkeit, bis zu drei Geräte, die über die CAN-Bus-Schnittstelle CAN1 mit dem EasyNO<sub>x</sub> verbunden sind, aber nicht direkt von ihm unterstützt werden, als generisches Gerät (Anzeigename *Generisch*) hinzuzufügen. Das generische Gerät wird zusammen mit dem EasyNO<sub>x</sub> gestartet und sein Verbindungsstatus wird vom EasyNO<sub>x</sub> überwacht.

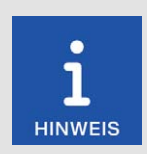

#### Generische Geräte werden nicht im Startmenü angezeigt

Generische Geräte erscheinen in der Ansicht *Gerätekonfiguration* in der Liste der hinzugefügten Geräte (Anzeigename *Generisch*). Im *Startmenü* werden sie nicht angezeigt.

#### Funktionen

- Wenn ein generisches Gerät in der Gerätekonfiguration hinzugefügt wird, wird es, sofern noch nicht geschehen, gestartet.
- Der Verbindungsstatus wird vom EasyNO<sub>x</sub> überwacht und in der Menüleiste visualisiert (siehe Abschnitt *Menüleiste* auf Seit[e 76\)](#page-75-0).
- Änderungen des Verbindungsstatus werden in der Ansicht *Ereignisse* gelistet (siehe Abschnitt *Ereignisse* auf Seit[e 100\)](#page-99-0).

## 10 Betrieb

### 10.1 Inbetriebnahme

Bevor Sie die NO<sub>x</sub>-Überwachung Ihres EasyNO<sub>x</sub>-Systems in Betrieb nehmen, beachten Sie die folgenden Punkte:

- Stellen Sie sicher, dass die CAN-Bus-Module, die NO<sub>x</sub>-Sensoren, die I/O-Kommunikationsmodule BPlus und die I/O-Module mit Geräteprofil CiA® 401 oder CiA® 404 passend zu den zu überwachenden Motoren montiert und mit dem EasyNOₓ verbunden sind. Achten Sie insbesondere auf die Knoten-IDs der einzelnen Komponenten. Stellen Sie bei den CAN-Bus-Modulen sicher, dass die DIP-Schalter korrekt gesetzt sind (siehe Abschnitt *Knoten-ID CAN-Bus-Modul* auf Seit[e 69 u](#page-68-0)nd Abschnitt *Bitrate CAN-Bus-Modul* auf Seit[e 69\).](#page-68-1)
- Stellen Sie in beiden CAN-Bussen sicher, dass diese korrekt terminiert sind (siehe Abschnitt *CAN-Bus-Terminierung* auf Seit[e 68 u](#page-67-0)nd Abschnitt *Verkabelung CAN-Bus, CAN-Bus-Terminierung* auf Seit[e 72\)](#page-71-0).
- Stellen Sie sicher, dass die Anordnung der Thermoelemente jeweils der Konfiguration der NO<sub>x</sub>-Überwachung im EasyNO<sub>x</sub> entspricht (siehe Abschnitt *Einbauorte der Thermoelemente* auf Seit[e 58\)](#page-57-0).
- Stellen Sie sicher, dass im EasyNO<sub>x</sub> der NO<sub>2</sub>-Korrekturfaktor (KNO<sub>2</sub>) des NO<sub>x</sub>-Sensors in der Konfiguration der betreffenden NO<sub>x</sub>-Überwachung korrekt eingestellt ist (siehe Abschnitt *Einstellungen* auf Seit[e 114\).](#page-113-0)
- Stellen Sie sicher, dass im EasyNO<sub>x</sub> das NO<sub>2</sub>/NO<sub>x</sub>-Verhältnis, das beim Einbau des NO<sub>x</sub>-Sensors per Abgasanalysegerät ermittelt wurde, korrekt in der Konfiguration der betreffenden NO<sub>x</sub>-Überwachung eingestellt ist (siehe Abschnitt *NO<sub>2</sub>*/*NO<sub>x</sub>*-Verhältnis ermitteln auf Seit[e 58\)](#page-57-1).
- Stellen Sie sicher, dass die betreffende  $NO<sub>X</sub>$ -Überwachung passend zum eingestellten Modus der Normalbetriebserkennung verkabelt und konfiguriert ist (siehe Abschnitt *Normalbetriebserkennung* auf Seit[e 47\).](#page-46-0)
- Stellen Sie sicher, dass Sie in der NO<sub>x</sub>-Überwachung die Betreiberdaten hinterlegt haben (siehe Abschnitt *Betreiber* auf Seit[e 118\)](#page-117-0).
- Führen Sie, bevor Sie die betreffende  $NO<sub>x</sub>$ -Überwachung einsetzen, einen Testlauf für mindestens eine Stunde durch.

Bevor Sie das EasyNO<sub>x</sub> in Betrieb nehmen, beachten Sie die folgenden Punkte:

- Stellen Sie sicher, dass Sie für alle Zugangsebenen des EasyNO<sub>x</sub> PINs vergeben haben (siehe Abschnitt *Zugangskontrolle* auf Seit[e 94\).](#page-93-0)
- Stellen Sie sicher, dass im EasyNO<sub>x</sub> die Zeitzone sowie das Datum und die Uhrzeit korrekt eingestellt sind (siehe Abschnitt *Display* auf Seit[e 88\)](#page-87-1).
- Sichern Sie Ihre Konfiguration vor der Inbetriebnahme sowie nach jeder Änderung als Dateien und als PDF auf einem USB-Stick (siehe Abschnitt *Display* auf Seit[e 88\)](#page-87-1).

### 10.2 Außerbetriebnahme

Die Außerbetriebnahme des EasyNO<sub>x</sub> einschließlich der daran angeschlossenen CAN-Bus-/NO<sub>x</sub>-Sensor-Module und der optionalen I/O-Kommunikationsmodule BPlus erfolgt durch die Unterbrechung der Spannungsversorgung.

## 10 Betrieb

## **MOTORTECH<sup>®</sup>**

### 10.3 Software-Update

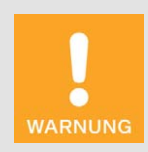

#### Gefahr eines Softwareschadens!

Während des Software-Updates darf unter keinen Umständen die Spannungsversorgung unterbrochen werden. Dies kann andernfalls zu schwerwiegenden Fehlern führen, so dass das EasyNO<sub>x</sub> nicht mehr funktioniert.

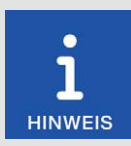

#### Daten des Geräts und der NO<sub>x</sub>-Überwachung sichern

Sichern Sie vor einem Software-Update die freigeschalteten Geräte (siehe Abschnitt *Geräte* auf Seit[e 81\)](#page-80-0) und die Konfiguration des EasyNOₓ (siehe Abschnitt *Display* auf Seit[e 88\)](#page-87-1).

Um die Protokolle und das Logbuch der  $NO<sub>X</sub>$ -Überwachung zu sichern, entnehmen Sie im stromlosen Zustand die Speicherkarte aus dem Easy- $NO<sub>x</sub>$ .

Die Ordner und Dateien auf der Speicherkarte müssen unverändert bleiben.

Für jedes Jahr, für das der  $NO<sub>x</sub>$ -Überwachung Protokolle vorliegen, ist auf der Speicherkarte ein Ordner mit der betreffenden Jahreszahl angelegt. Sichern Sie die gewünschten Jahreszahlordner auf einem PC.

Um die Logbücher zu sichern, sichern Sie die gewünschten Ordner *Logbook\_x* (0 = erste NOX-Überwachung, 1 = zweite NOX-Überwachung) auf einem PC.

Setzen Sie nach der Datensicherung erst die Speicherkarte in das Easy-NOₓ ein, bevor sie das Gerät mit Spannung versorgen. Achten Sie beim Einlegen der Speicherkarte darauf, dass diese nicht durch einen versehentlich umgelegten Schreibschutzschalter schreibgeschützt wird.

Software-Updates für das EasyNO<sub>x</sub> erhalten Sie von MOTORTECH. Ein Software-Update besteht aus mehreren Update-Dateien mit Signaturdateien zur Verifizierung der Update-Dateien. Sie benötigen einen USB-Stick, um Updates zu installieren. Die aktuelle Softwareversion Ihres Easy-NOₓ wird in der Ansicht *Displayinformationen* (siehe Abschnitt *Display* auf Seit[e 88\)](#page-87-1) angezeigt.

Führen Sie Updates wie folgt durch:

- 1. Lesen Sie und beachten Sie zunächst alle Informationen, die mit dem Update geliefert werden (z. B. Release Notes, Readme-Datei).
- 2. Stellen Sie sicher, dass die Update-Dateien zum Board Support Package Ihres EasyNO<sub>x</sub> passen. In der Ansicht *Displayinformationen* (siehe Abschnitt *Display* auf Seit[e 88\)](#page-87-1) wird das installierte Board Support Package Ihres EasyNO<sub>x</sub> angezeigt. Im Dateinamen der Update-Dateien erkennen Sie das Board Support Package an der Versionsnummer nach *BSP* (z. B. *rocko-7.0-0*).
- 3. Speichern Sie die Update-Dateien mit der Endung *.tar.bz2* und die dazugehörigen Signaturdateien mit der Endung *.sha1* im Stammverzeichnis eines USB-Sticks.

## 10 Betrieb

- 4. Stecken Sie den USB-Stick in Ihr laufendes EasyNO<sub>x</sub>.
	- Nach einigen Sekunden wird die Standard-Oberfläche des EasyNO<sub>x</sub> geschlossen und die Oberfläche des Installers geöffnet.

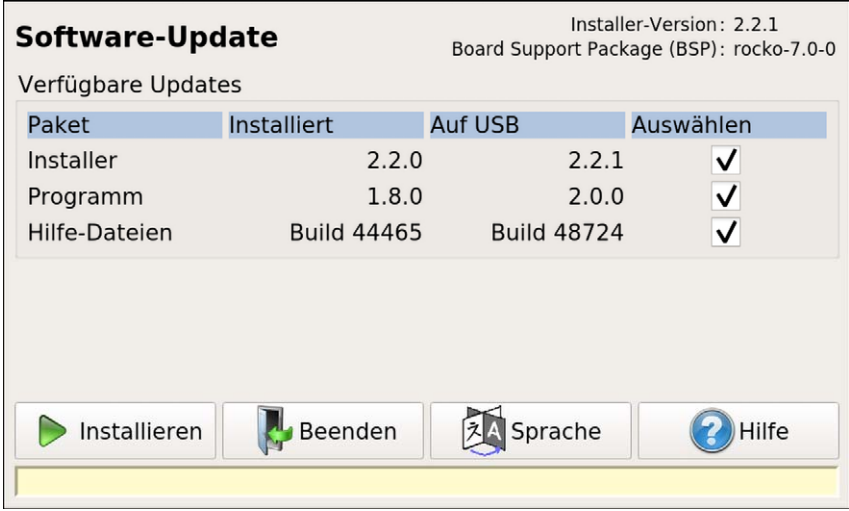

- 5. Verfügbare Update-Pakete werden in der Spalte *Paket* angezeigt. Bei Bedarf wechseln Sie über die Schaltfläche *Sprache* die Sprache. Unter *Installiert* wird die installierte Version des betreffenden Pakets im EasyNO<sub>x</sub> angezeigt, unter *Auf USB* die Version, auf die das betreffende Paket im EasyNOₓ aktualisiert wird. In der Regel sind die passenden Update-Pakete vorausgewählt. Um bei Bedarf die Auswahl zu ändern, aktivieren oder deaktivieren Sie bei den betreffenden Paketen unter *Auswählen* die Checkbox. Um die ausgewählten Pakete zu installieren, tippen Sie auf *Installieren*.
	- ▸ Die ausgewählten Update-Pakete werden installiert. Nach einem Update des Installers muss für die verbleibenden Pakete die Installation erneut über die Schaltfläche *Installieren* gestartet werden.
	- Bei bestimmten Update-Paketen kann ein Neustart des EasyNO<sub>x</sub> erforderlich sein.
- 6. Nach Installation der gewünschten Update-Pakete verlassen Sie den Installer durch Tippen der Schaltfläche *Beenden* und entfernen den USB-Stick.
	- $\triangleright$  Sie können das EasyNO<sub>x</sub> mit der neuen Software verwenden.

# 11 Störungen

### 11.1 Mögliche Störungen

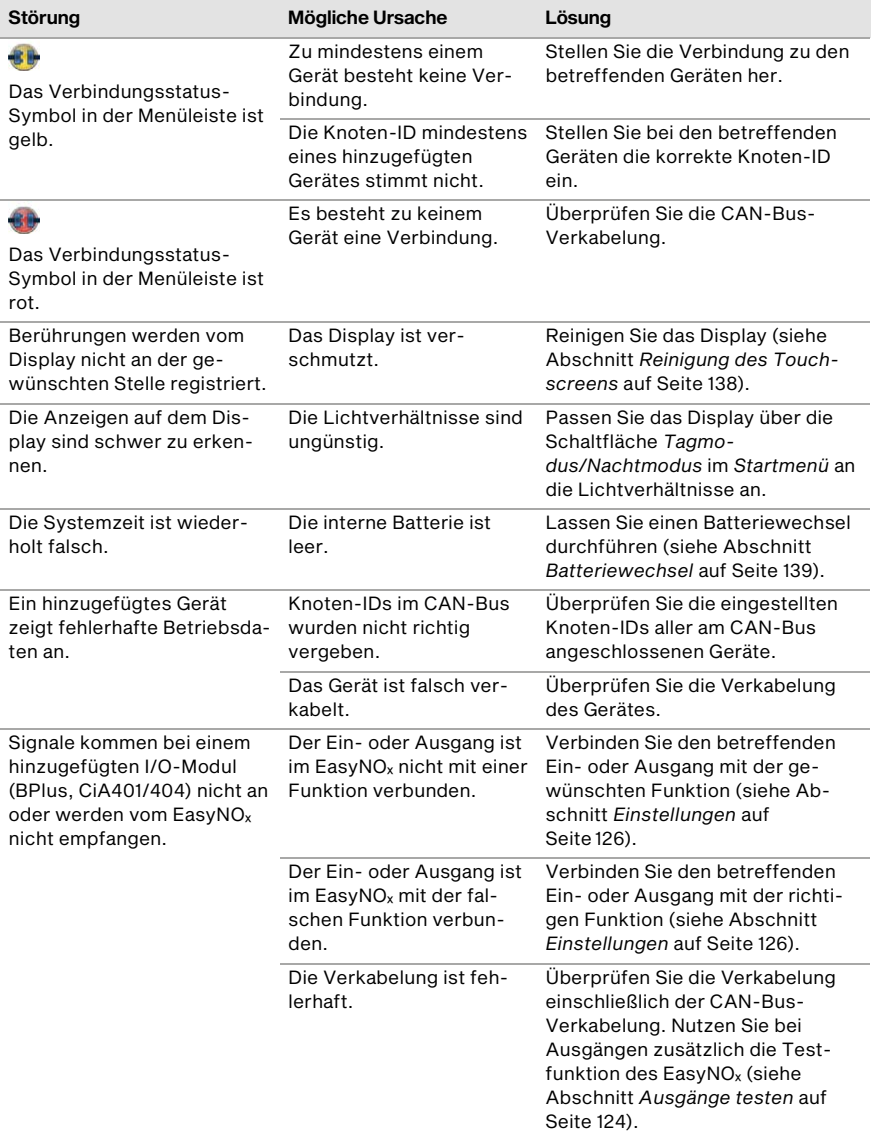

## 11 Störungen

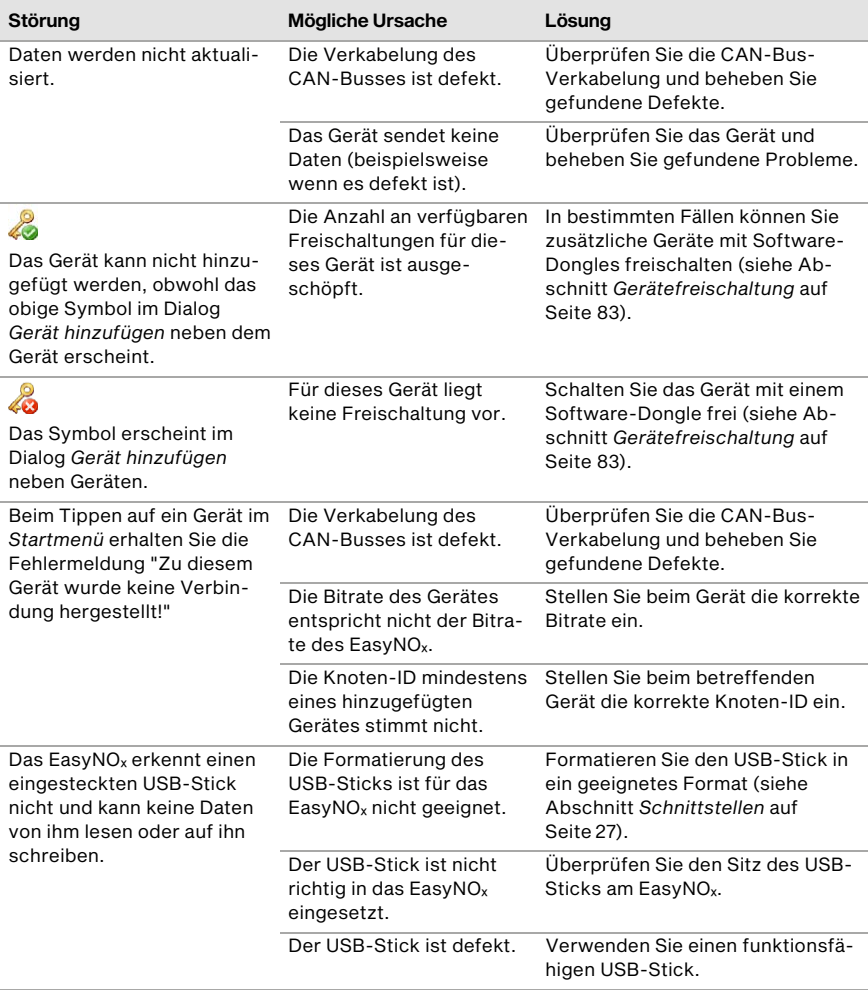

## 11 Störungen

## **MOTORTECH<sup>®</sup>**

### <span id="page-136-0"></span>11.2 Hinweis auf Service/Kundendienst

Sie erreichen uns zu unseren Geschäftszeiten unter:

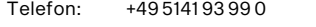

E-Mail: service@motortech.de (technischer Support) sales@motortech.de (alle anderen Anliegen)

### 11.3 Rücksendung von Geräten zur Reparatur/Überprüfung

Für eine Rücksendung des Gerätes zur Reparatur und Prüfung wenden Sie sich vorab an Ihren MOTORTECH-Ansprechpartner (siehe *Hinweis auf Service/Kundendienst* auf Seit[e 137\)](#page-136-0). Von ihm erhalten Sie alle Informationen zur schnellen und reibungslosen Bearbeitung Ihres Auftrages. Beachten Sie bei der Rücksendung auch die Anweisungen im Abschnitt *Hinweis zum Verpacken von Geräten* auf Seit[e 137.](#page-136-1)

### <span id="page-136-1"></span>11.4 Hinweis zum Verpacken von Geräten

Für Rücksendungen sollten Geräte wie folgt verpackt werden:

- Verpackungsmaterial, das Geräteoberflächen nicht beschädigt
- stabile Verpackung des Gerätes
- stabile Klebefolien zum Schließen der Verpackung

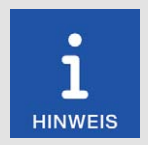

#### Wartungsarbeiten im Logbuch dokumentieren

Beachten Sie, dass alle Wartungsarbeiten am EasyNO<sub>x</sub>, die dessen NO<sub>x</sub>-Überwachung betreffen, im Logbuch der betreffenden  $NO<sub>x</sub>$ -Überwachung zu dokumentieren sind, sofern Sie das Logbuch im Sinne des Einheitsblatts VDMA 6299:2019-09 verwenden.

### <span id="page-137-0"></span>12.1 Reinigung des Touchscreens

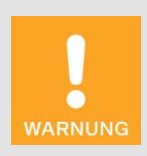

#### Gefahr der Zerstörung!

Organische Lösungsmittel sowie saure und alkalische Lösungen können den Touchscreen beschädigen. Reinigen Sie das Gerät daher nur mit einem weichen Baumwolltuch und Alkohol.

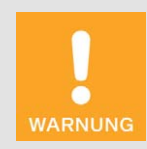

#### Gefahr der Zerstörung!

Verunreinigungen beeinträchtigen die Funktion des Touchscreens. Wasser, Fingerabdrücke und andere Verunreinigungen sollten zur Vermeidung von Flecken sofort vom Touchscreen und vom Rahmen entfernt werden.

Um Flecken und Probleme bei der Eingabe zu vermeiden, entfernen Sie Verunreinigungen immer sofort. Reinigen Sie den Touchscreen, wenn er fehlerhaft auf Eingaben reagiert.

Verwenden Sie für die Reinigung des EasyNO<sub>x</sub>-Touchscreens ein weiches Baumwolltuch und Alkohol. Verwenden Sie keine organischen Lösungsmittel. Verwenden Sie keine sauren und alkalischen Lösungen.

### 12.2 Reinigung des NO<sub>x</sub>-Sensors

Der NO<sub>x</sub>-Sensor darf nicht mit mechanischen Mitteln oder Reinigungsmitteln gesäubert werden, da dies den Sensor zerstören oder die Labels mechanisch beschädigen kann. Der NO<sub>x</sub>-Sensor einschließlich seines elektrischen Anschlusses darf nicht mit Flüssigkeiten in Berührung kommen.

Reinigen Sie bei Bedarf den NO<sub>x</sub>-Sensor mit einem weichen, trockenen Tuch. Bei der Reinigung des NO<sub>x</sub>-Sensors im nicht montierten Zustand achten Sie darauf, dass die Sonde frei von Verschmutzungen bleibt.

### 12.3 Wartung des Gehäuses

Warten Sie mindestens einmal jährlich das Gehäuse des EasyNO<sub>x</sub>. Führen Sie dabei die folgenden Arbeiten durch:

- Prüfen Sie die Scharniere und die Vorreiber der Gehäusetür auf Leichtgängigkeit. Sprühen Sie die Scharniere der Gehäusetür mit einem geeigneten, wasserfreien Schmiermittel ein.
- Prüfen Sie die Dichtung im Andruckkantenbereich auf Beschädigungen. Sollte die Dichtung im Andruckkantenbereich beschädigt sein, wenden Sie sich an Ihren MOTORTECH-Ansprechpartner (siehe *Hinweis auf Service/Kundendienst* auf Seit[e 137\)](#page-136-0).
- Prüfen Sie alle Komponenten und Oberflächen auf äußere Beschädigungen. Um zu verhindern, dass Dichtungen durch temperaturbedingtes Anfrieren beschädigt werden, können Sie diese mit üblichen Mitteln wie Talkum, Vaseline oder Wachs behandeln.
- Prüfen Sie das Gehäuse auf Korrosionsspuren. Reparieren Sie Beschädigungen am Gehäuse wie folgt:
	- Kleinflächige Schäden, die nur einen Teil der Oberfläche betreffen (z. B. Kratzer): Schleifen Sie die Oberfläche an der beschädigten Stelle leicht an und entfernen Sie alle Korrosionsspuren sowie alle Verschmutzungen. Tragen Sie je nach Größe der Beschädigung 2K-PUR-Acryllack mit einem Lackstift, einem Pinsel oder mit der Lackspraydose auf.
	- Großflächige Schäden: Reiben Sie die Oberfläche gleichmäßig ab und reinigen Sie sie mit Testbenzin. Lackieren Sie anschließend die gesamte Fläche mit 2K-PUR-Acryllack über.

### <span id="page-138-1"></span>12.4 Batteriewechsel

Die interne Platine des EasyNO<sub>x</sub> verfügt über eine Backup-Batterie des Typs CR1220, deren Lebensdauer je nach Beanspruchung mit circa acht Jahren angesetzt ist. Die Backup-Batterie wird benötigt, um nach einem Ausfall der Spannungsversorgung die Integrität der aufgezeichneten Überwachungsdaten sicherzustellen. Um einen Batteriewechsel durchführen zu lassen, wenden Sie sich an Ihren MOTORTECH-Ansprechpartner (siehe *Hinweis auf Service/Kundendienst* auf Seit[e 137\)](#page-136-0).

### <span id="page-138-0"></span>12.5 NOₓ-Sensor austauschen

Die Lebensdauer des NO<sub>x</sub>-Sensors vom CAN-Bus-/NO<sub>x</sub>-Sensor-Modul hängt vom verbauten Typ ab:

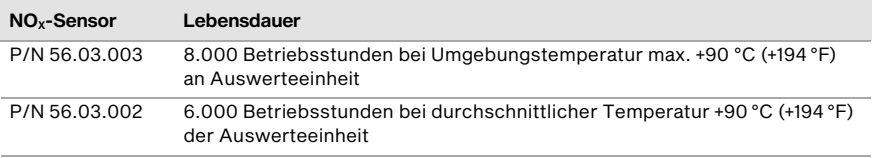

Nach Ablauf dieser Zeit muss der NO<sub>x</sub>-Sensor getauscht werden. Die Gesamtbetriebsstunden des NO<sub>x</sub>-Sensors werden in der Ansicht *Sensor* der betreffenden NO<sub>x</sub>-Überwachung angezeigt (siehe Abschnitt *Sensor* auf Seit[e 119\)](#page-118-0). Einen Ersatzsensor erhalten Sie von MOTORTECH.

Der Tausch des NO<sub>x</sub>-Sensors wird vom EasyNO<sub>x</sub> erkannt und im Logbuch der betreffenden NO<sub>x</sub>-Überwachung protokolliert.

Gehen Sie wie folgt vor, um den  $NO<sub>x</sub>$ -Sensor auszutauschen:

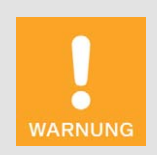

#### Betriebssicherheit!

Um den NO<sub>x</sub>-Sensor sicher zu demontieren, beachten Sie unbedingt das Folgende:

- Um den NO<sub>x</sub>-Sensor und sich selbst zu schützen, tragen Sie ESDkonforme Arbeitshandschuhe. Halten Sie zum Schutz des NO<sub>x</sub>-Sensors vor elektrostatischen Entladungen außerdem IEC 61340-5-1 und IEC TR 61340-5-2 in der jeweils gültigen Fassung ein.
- Berühren Sie während der Demontage unter keinen Umständen die Sonde des Sensorelements.
- Der NO<sub>x</sub>-Sensor darf während der Demontage nicht unter Spannung stehen und das Sensorelement muss sich nach dem Abschalten der Spannung für mindestens 15 Minuten abgekühlt haben. Andernfalls kann es beim Berühren des Sensorelements zu Verbrennungen kommen, das Sensorelement könnte brennen und es könnte aufgrund von Funkenbildung oder eines Kurzschlusses zu schweren Schäden an den angeschlossenen Geräten kommen.

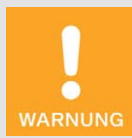

#### Betriebssicherheit!

Der NO<sub>x</sub>-Sensor darf unter keinen Umständen weiterverwendet werden, wenn er beschädigt ist oder das Sensorelement des NO<sub>x</sub>-Sensors mechanisch erschüttert wurde (z. B. durch Fallen auf den Boden oder Schläge auf das Sensorelement). Wenden Sie sich in diesen Fällen für einen Tausch des Sensors an MOTORTECH (siehe *Hinweis auf Service/Kundendienst* auf Seit[e 137\)](#page-136-0).

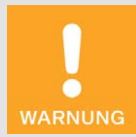

#### Betriebssicherheit!

Eine ordnungsgemäße Funktion des NO<sub>x</sub>-Sensors ist ausschließlich gewährleistet, wenn sich das Sensorelement am Montageort nicht überhitzt. Vermeiden Sie Stauwärme am Sensorelement und sorgen Sie für eine ausreichende Belüftung des Sensorelements durch Umgebungsluft.

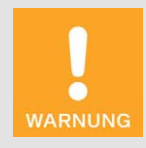

#### Betriebssicherheit!

Das Sensorelement vom NO<sub>x</sub>-Sensor P/N 56.03.003 darf maximal ein Mal. vom NOX-Sensor P/N 56.03.002 maximal zwei Mal montiert werden. Die elektrische Verbindung zur Auswerteeinheit darf bei beiden NO<sub>x</sub>-Sensoren maximal 20 Mal hergestellt und getrennt werden. Danach kann eine ordnungsgemäße Funktion des Sensors nicht mehr gewährleistet werden.

## **MOTORTECH<sup>®</sup>**

- 1. Stellen Sie zunächst das Folgende sicher:
	- Der Motor muss während des Austauschs abgeschaltet sein.
	- Das Abgasrohr muss sich ausreichend abgekühlt haben und es dürfen sich im Abgasrohr keine Abgase befinden.
	- Das EasyNO<sub>x</sub>-System darf nicht unter Spannung stehen.
- 2. Lösen Sie dann das Verbindungskabel zum CAN-Bus-Modul vom Anschlussstecker der Auswerteeinheit des NO<sub>x</sub>-Sensors.
- 3. Stellen Sie sicher, dass das Sensorelement für mindestens 15 Minuten nicht unter Spannung gestanden hat. Schrauben Sie dann das Sensorelement mit einem offenen Ringschlüssel mit abgerundetem Wellenprofil der Weite 22 mm (0,87") aus dem Anschweißstutzen aus. Die ausgehenden Leitungen dürfen sich dabei nicht verdrehen. Kontern Sie daher mit der Hand am Sensorelement dagegen. Verwenden Sie keinen Hammer oder Maulschlüssel, um das Sensorelement zu lösen.
- 4. Demontieren Sie die Auswerteeinheit von der Montageplatte des CAN-Bus-/NO<sub>x</sub>-Sensor-Moduls, in dem Sie die beiden Sechskantschrauben M8x20 lösen.
- 5. Entfernen Sie den NO<sub>x</sub>-Sensor.
- 6. Überprüfen Sie zunächst an der Montageposition des Sensorelements das  $NO<sub>2</sub>/NO<sub>X</sub>$ -Verhältnis (Korrekturfaktor K) im Abgas mit einem geeigneten kalibrierten Abgasanalysegerät. Weitere Informationen hierzu erhalten Sie im Abschnitt *NO2/NOₓ-Verhältnis ermitteln* auf Seit[e 58.](#page-57-1)
- 7. Montieren Sie dann die Auswerteeinheit des NO<sub>x</sub>-Sensors mit den beiden Sechskantschrauben M8x20 und einem Anzugsmoment von 10 Nm (7,4 lb-ft) auf die Montageplatte des CAN-Bus-/NO<sub>x</sub>-Sensor-Moduls.
- 8. Entfernen Sie beim Sensorelement des neuen NO<sub>x</sub>-Sensors die Schutzkappe von der Sonde. Ziehen Sie dabei nicht am Verbindungskabel, sondern fassen Sie das Sensorelement ausschließlich am Metallkörper an.
- 9. Prüfen Sie, ob das Gewinde des Sensorelements ausreichend gefettet ist. Bei Bedarf fetten Sie ausschließlich das Gewinde des Sensorelements mit einer kleinen Menge Hochtemperaturfett nach. Verwenden Sie beim NO<sub>x</sub>-Sensor P/N 56.03.003 ausschließlich Optimol Paste MF von Castrol® oder Never Seez Regular Grade von Bostik® mit einer empfohlenen Menge von 40 mg  $± 10$  mg.
- 10. Stellen Sie außerdem sicher, dass sich in und auf der Sonde während des Austauschs kein Schmutz, Staub oder Fett ablagert.
- 11. Setzen Sie das Sensorelement in den Anschweißstutzen ein und schrauben Sie das Sensorelement über dessen Sechskantmutter zunächst per Hand in den Anschweißstutzen ein. Die ausgehenden Leitungen dürfen sich dabei nicht verdrehen. Kontern Sie daher mit der Hand am Sensorelement dagegen.

12. Ziehen Sie dann das Sensorelement mit Hilfe eines kalibrierten Drehmomentwerkzeugs mit dem angegebenen Anzugsmoment laut Zeichnung über dessen Sechskantmutter fest.

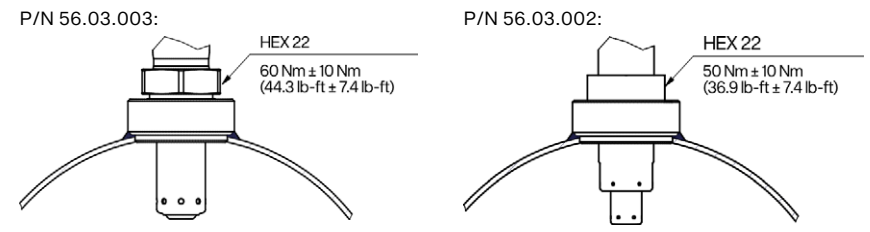

13. Verlegen Sie dann das Verbindungskabel zwischen Sensorelement und Auswerteeinheit. Beachten Sie dabei das Folgende.

P/N 56.03.003:

Halten Sie die Vorgaben aus dem Abschnitt *Verlegung des Verbindungskabels* auf Seit[e 56](#page-55-0)  ein.

P/N 56.03.002:

Stellen Sie sicher, dass Sie den Mindestbiegeradius des Verbindungskabels von 20 mm (0,79") einhalten und dass der Winkel des Kabelaustritts an der Sensorelementtülle kleiner als 15° ist.

- 14. Stellen Sie sicher, dass der fünfpolige Anschlussstecker der Auswerteeinheit des NO<sub>x</sub>-Sensors trocken ist und sich im Anschlussstecker keine Partikel befinden oder Fett abgelagert hat.
- 15. Schließen Sie das Verbindungskabel zum CAN-Bus-Modul an den fünfpoligen Anschlussstecker der Auswerteeinheit an.
	- Der NO<sub>x</sub>-Sensor ist getauscht.
- 16. Nachdem Sie das EasyNO<sub>x</sub>-System wieder in Betrieb genommen haben, korrigieren Sie in der Ansicht *NOX-Konfiguration* der betreffenden NOX-Überwachung beim Eintrag *K* das oben ermittelte NO2/NOX-Verhältnis (siehe Abschnitt *Einstellungen* auf Seit[e 114\)](#page-113-0), sofern erforderlich.
- 17. Korrigieren Sie außerdem, sofern erforderlich, den NO<sub>2</sub>-Korrekturfaktor des NO<sub>x</sub>-Sensors in der Ansicht *NO<sub>x</sub>-Konfiguration* der betreffenden NO<sub>x</sub>-Überwachung beim Eintrag *KNO<sub>2</sub>* (siehe Abschnitt *Einstellungen* auf Seit[e 114\).](#page-113-0)
	- $\triangleright$  Sie können die NO<sub>x</sub>-Überwachung des EasyNO<sub>x</sub> wieder verwenden.

### 12.6 Ersatzteile und Zubehör

Ersatzteile und Zubehör entnehmen Sie unserem aktuellen Produktkatalog, der im Internet unter *www.motortech.de* für Sie zum Herunterladen bereitsteht.

## 13 Index

## **MOTORTECH®**

### $\overline{\mathsf{A}}$

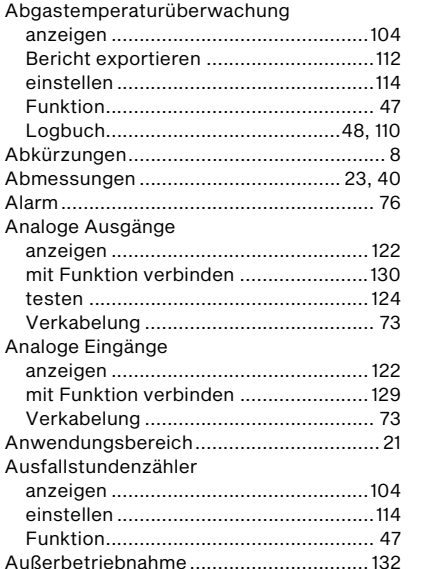

### $\overline{B}$

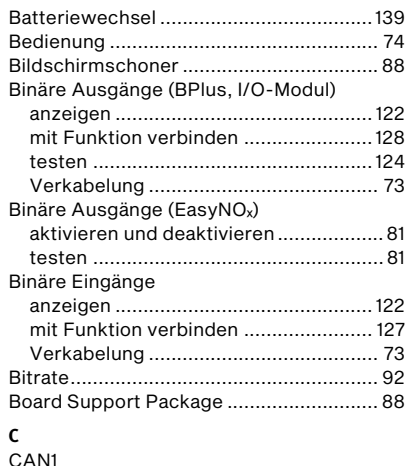

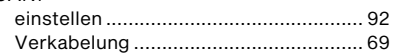

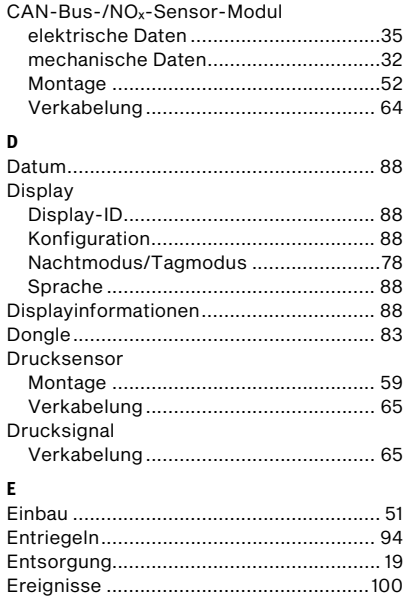

## 13 Index

### **G**

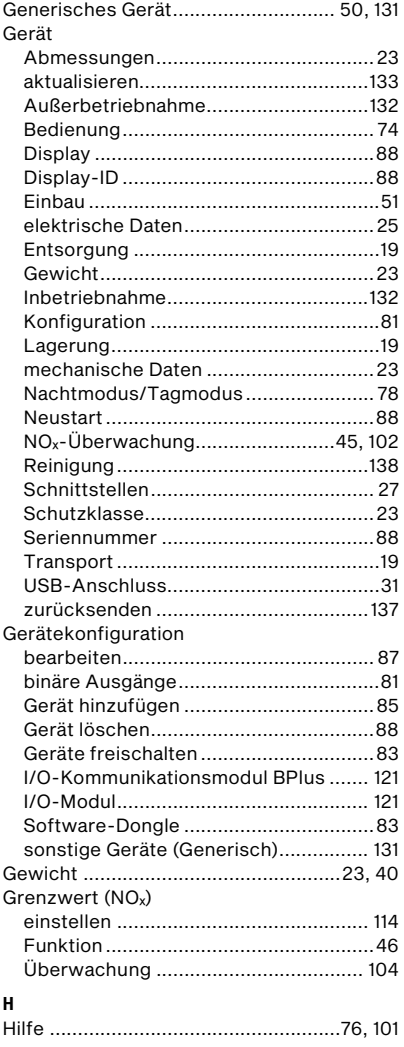

### **I**

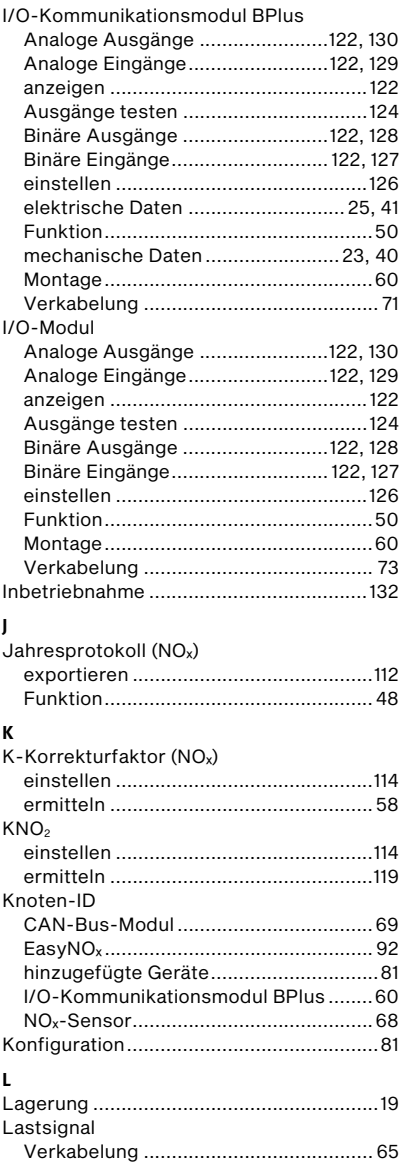
### 13 Index

## **MOTORTECH®**

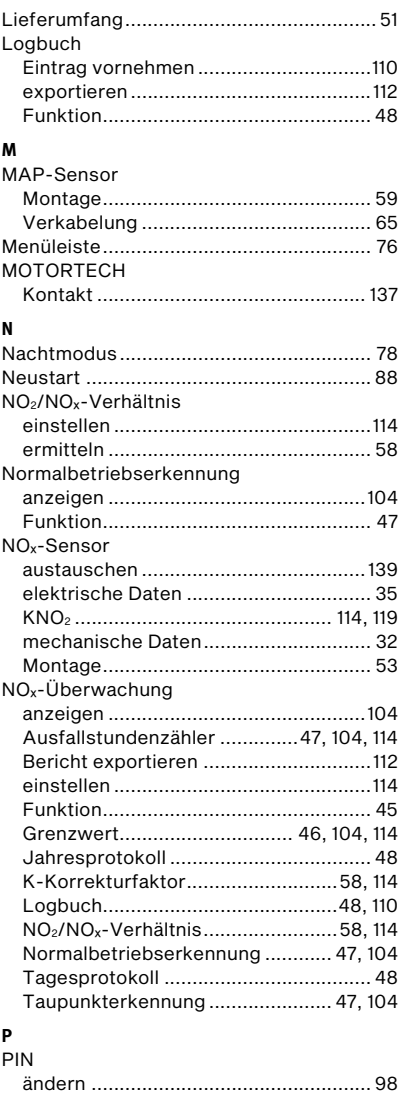

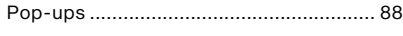

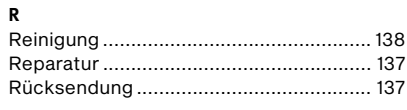

#### $\mathsf{s}$

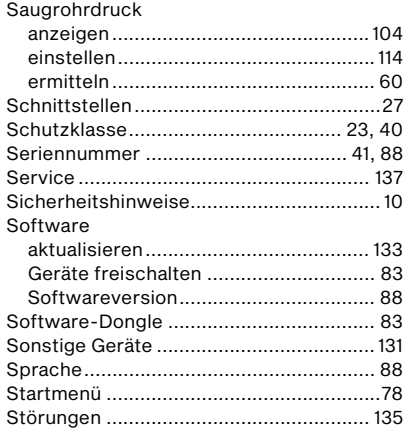

#### $\mathbf T$

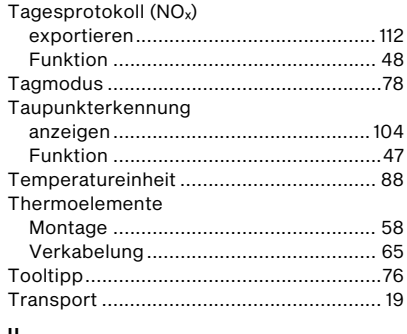

#### U

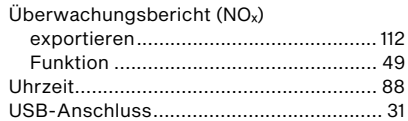

## 13 Index

#### **V**

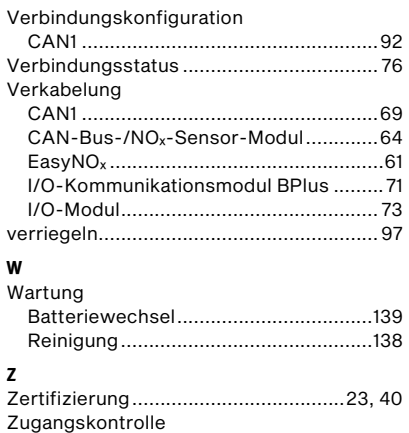

aktivieren und deaktivieren .................. 96 anmelden und abmelden ....................... 97 PIN ändern ............................................ 98 PIN vergessen ....................................... 98

# **MOTORTECH®**

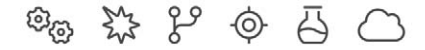

# **MOTORTECH®**

MOTORTECH GmbH Hunaeusstrasse 5 29227 Celle Deutschland

- $9 + 49514193990$
- ⊠ sales@motortech.de
- k www.motortech.de

**MOTORTECH Americas, LLC** 1400 Dealers Avenue, Suite A New Orleans, LA 70123 **USA** 

4212 +1504 355 4212

- ⊠ info@motortechamericas.com
- & www.motortechamericas.com

MOTORTECH Shanghai Co., Ltd. Room 1018 Enterprise Square, No. 228 Meiyuan Road, Jing'An District, 200070 Shanghai China

- $$4862163807338$
- ₪ info@motortechshanghai.com
- & www.motortechshanghai.com

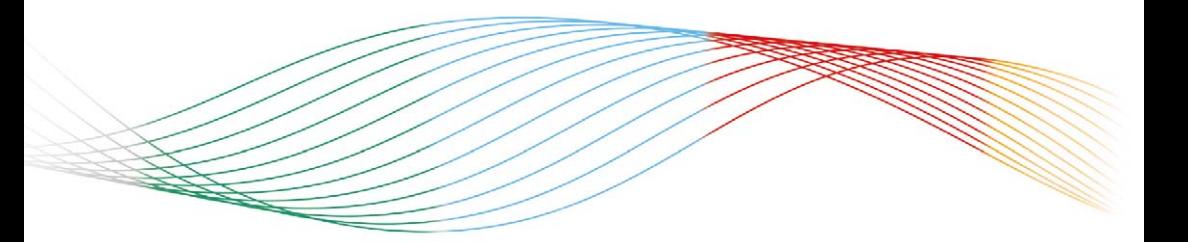

#### **GAS ENGINE TECHNOLOGY**

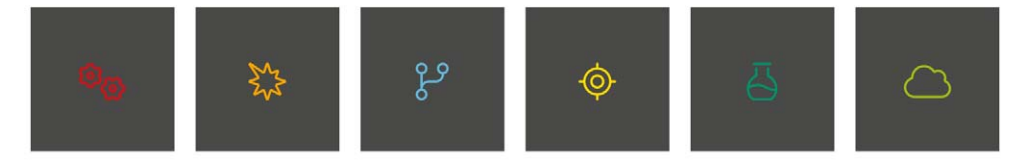